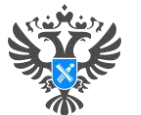

**Инструкции по направлению отдельных видов заявлений посредством сервиса «Личный кабинет» официального сайта Росреестра [https://lk.rosreestr.ru:](https://lk.rosreestr.ru/)**

**1. Заявление о внесении записей о невозможности государственной регистрации перехода, прекращения, ограничения права и обременения такого объекта недвижимости без личного участия правообладателя;**

**2. Заявление о государственном кадастровом учете в связи с изменением основных сведений об объекте недвижимости;**

**3. Заявление о постановке на государственный кадастровый учет и государственной регистрации возникновения права (на садовый дом или жилой дом);**

4. Заявление о внесении дополнительных сведений об адресе электронной почты и (или) о почтовом адресе лица, чье **право на объект недвижимости зарегистрировано, а также лица, в пользу которого зарегистрировано ограничение права и обременение объекта;**

**5. Заявление о постановке на государственный кадастровый учет и государственную регистрацию в отношении земельного участка или земельных участков, образуемых путем перераспределения земель или земельного участка, находящихся в государственной или муниципальной собственности, и земельного участка, находящегося в частной собственности, на основании решения об утверждении схемы расположения земельного участка или согласия органа государственной власти либо органа местного самоуправления на заключение соглашения о перераспределении земельных участков в соответствии с утвержденным проектом межевания территории или в случае образования двух и более земельных участков в результате раздела земельного участка, а также образования земельного участка в результате объединения с другими земельными участками;**

**6. Подача заявления о внесении в Единый государственный реестр недвижимости сведений о ранее учтенном объекте недвижимости;**

**7. Заявление об исправлении технической ошибки.**

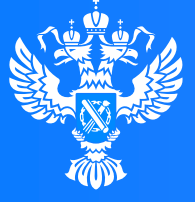

Росреестр

Федеральная служба государственной регистрации, кадастра и картографии

**Подача заявления о внесении записей о невозможности государственной регистрации перехода, прекращения, ограничения права и обременения такого объекта недвижимости без личного участия правообладателя через Личный кабинет**

 $1100$ 

 $0.0101010$ 

# **Личный кабинет правообладателя. Вход**

1. Вход в Личный кабинет правообладателя осуществляется через официальный сайт<br>1. Росреестра <u><https://rosreestr.gov.ru/></u> с учетной записью портала Госуслуг (ЕСИА)

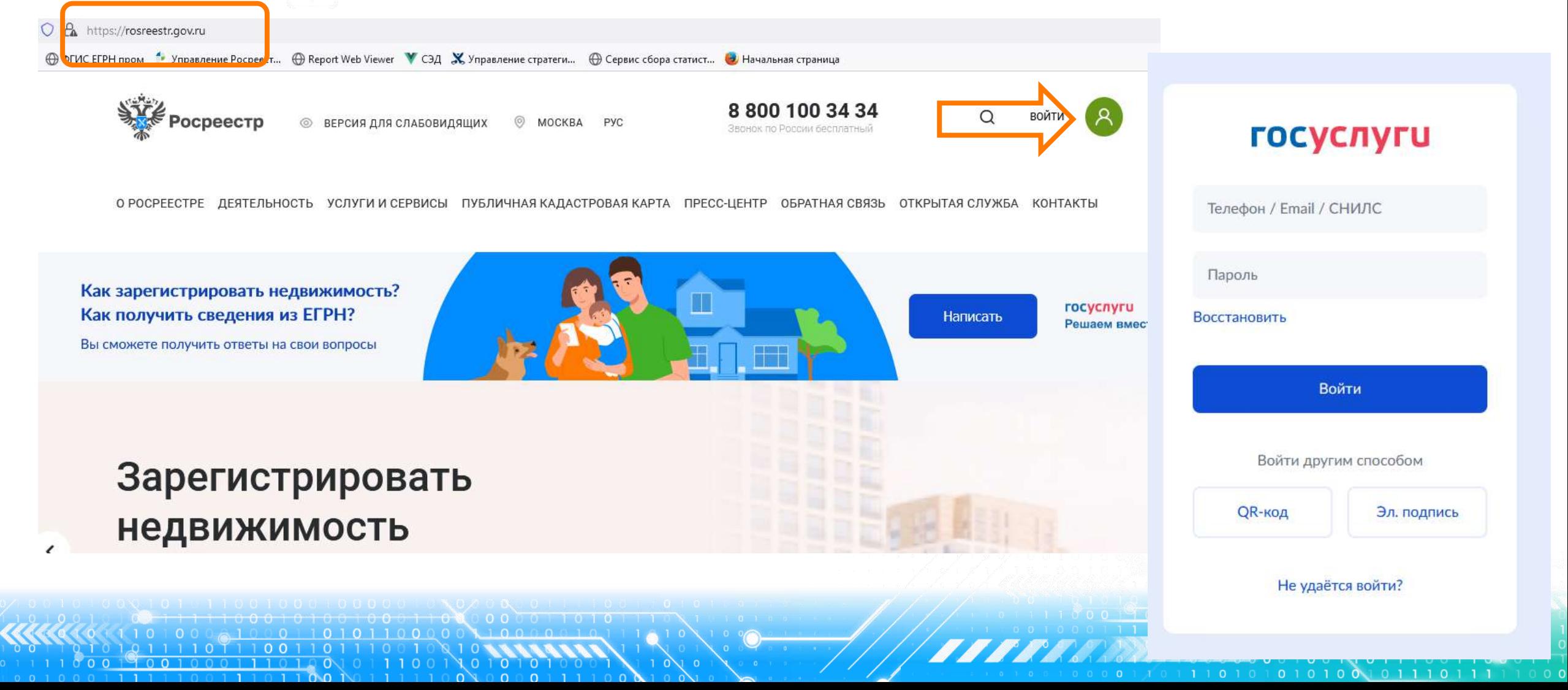

2. В разделе «Мои услуги и сервисы» выбираем **Велика и сервисы** Мои услуги и сервисы тип услуги «Иное»

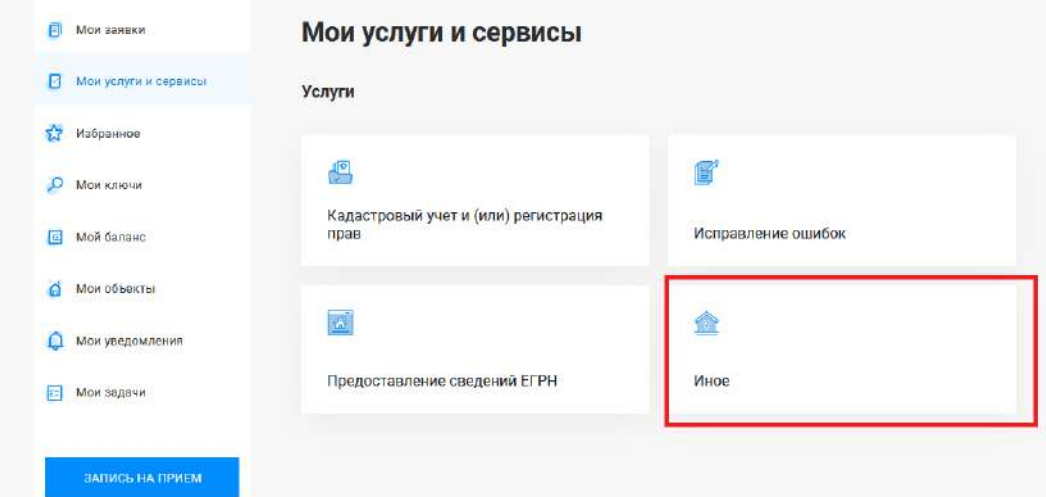

Далее из выпадающего списка выбираем вид заявления «Внесение записей о невозможности государственной регистрации права без личного участия правообладателя»

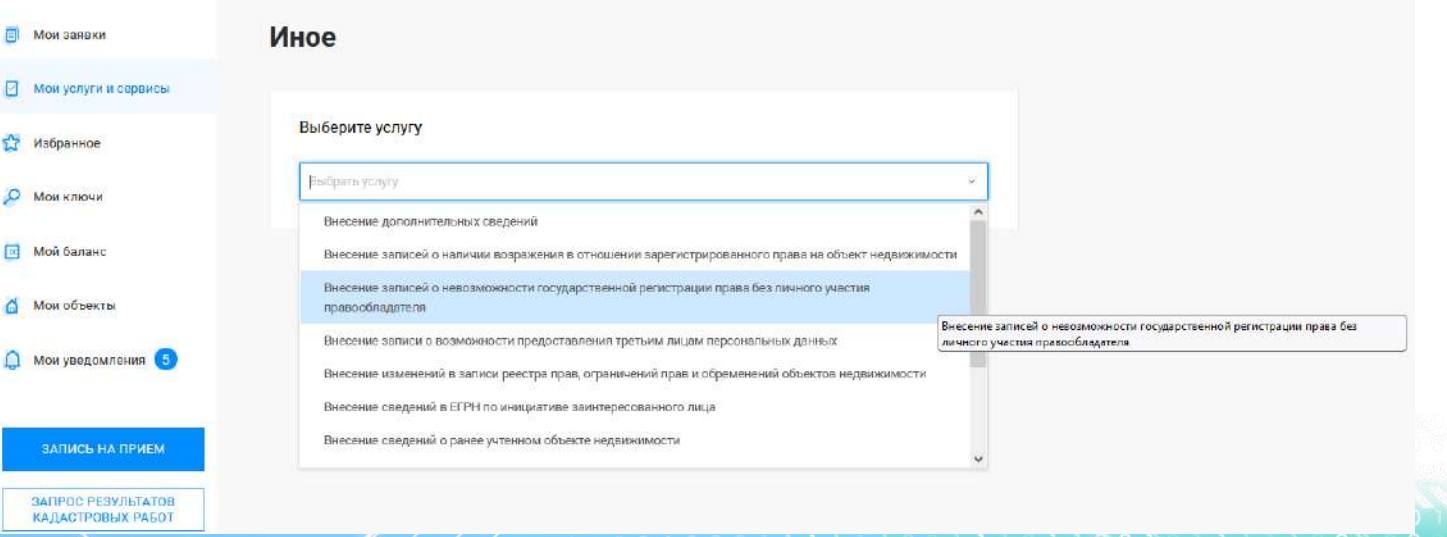

**4**

*DYEDHUHAG KABACTPORAG KAPTA* 

Госуслуг). Возможно при заполнении формы потребуется внести Адрес места жительства или 4. Заявление подается от имени Правообладателя. Сведения о правообладателе заполняются автоматически (информация берется из профиля учетной записи единого портала предоставления пребывания. Для этого необходимо нажать «Изменить адрес» и внести соответствующие сведения

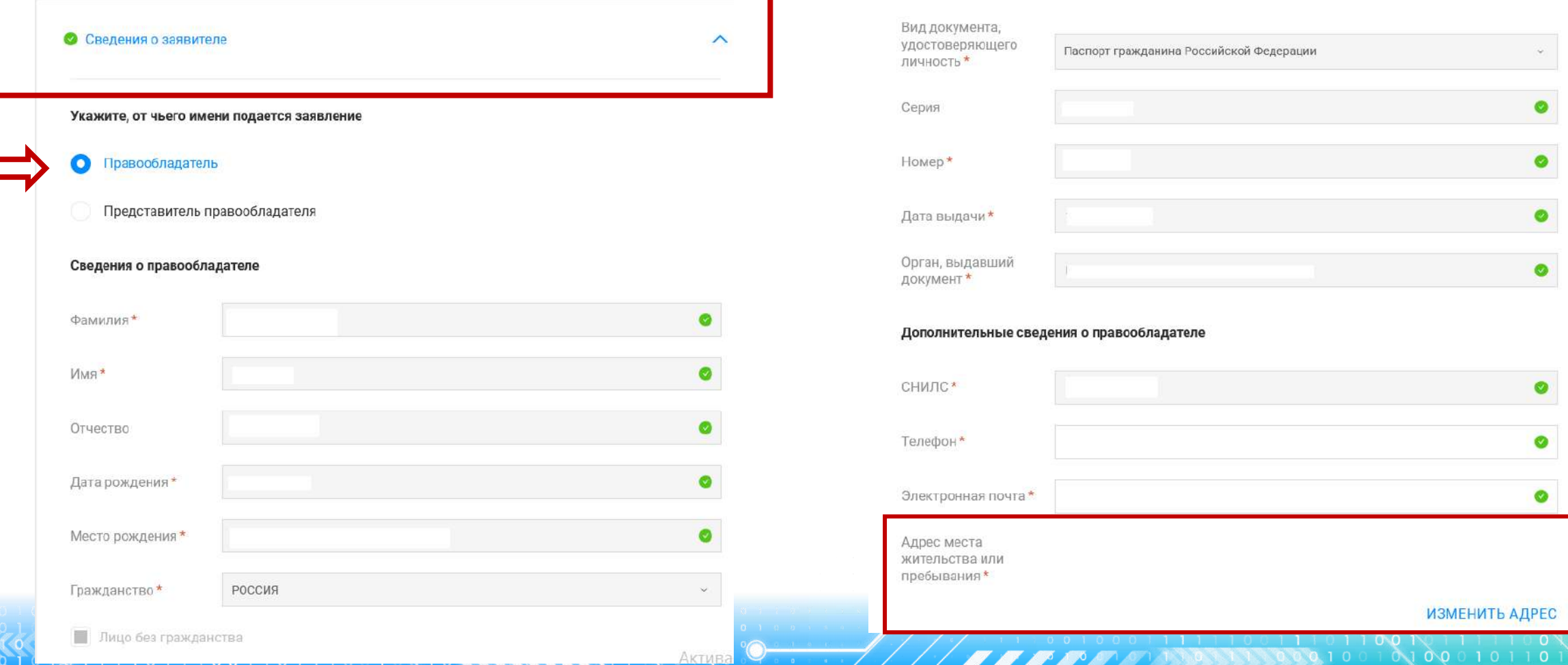

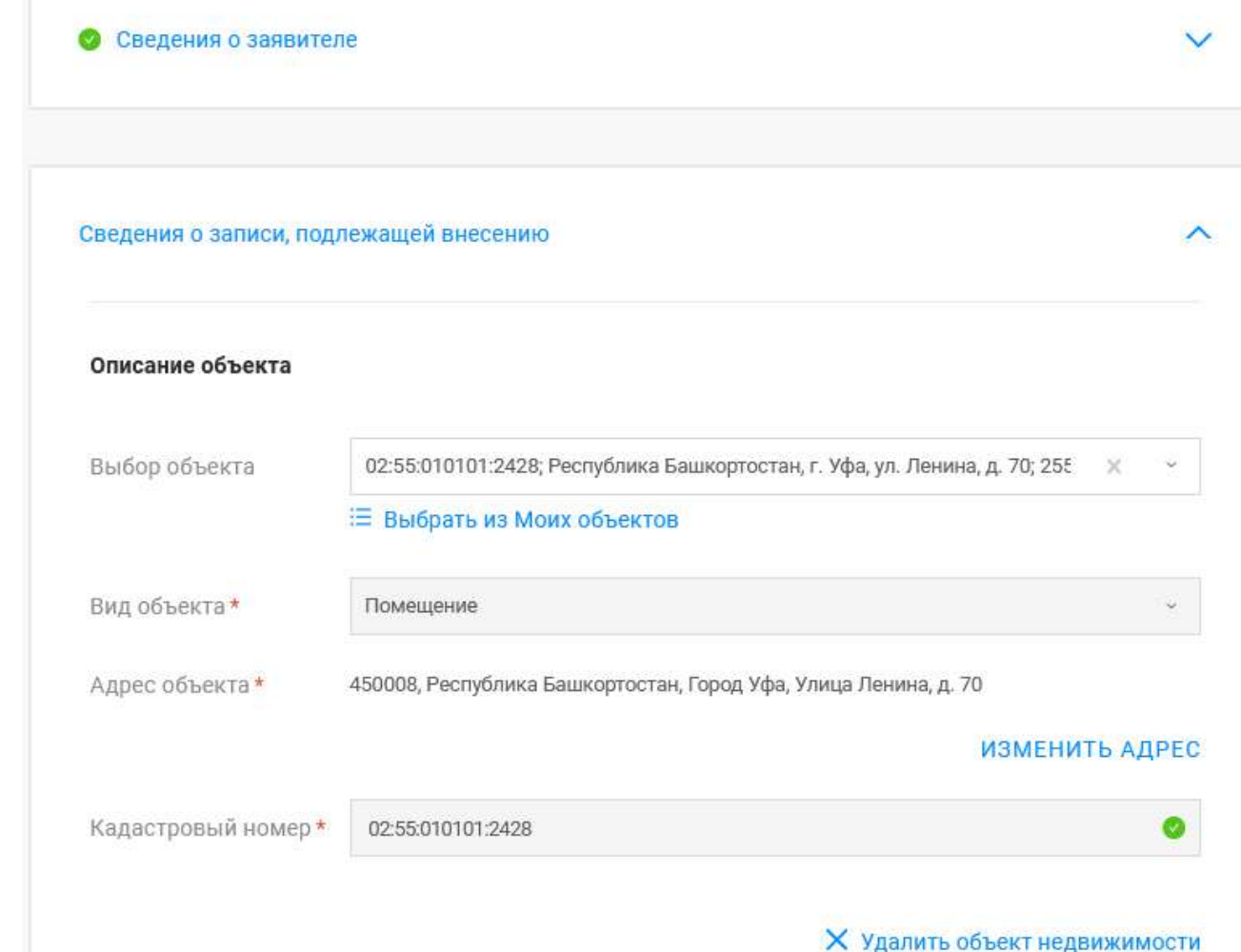

**БЫЛО\* СТАЛО** подлежащие внесению», заполняется 5. Далее в блоке «Сведения о записи, поле Выбор объекта (можно выбрать из Моих объектов), вид объекта и кадастровый номер заполнится автоматически. Далее необходимо заполнить адрес объекта.

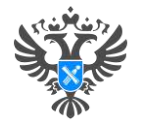

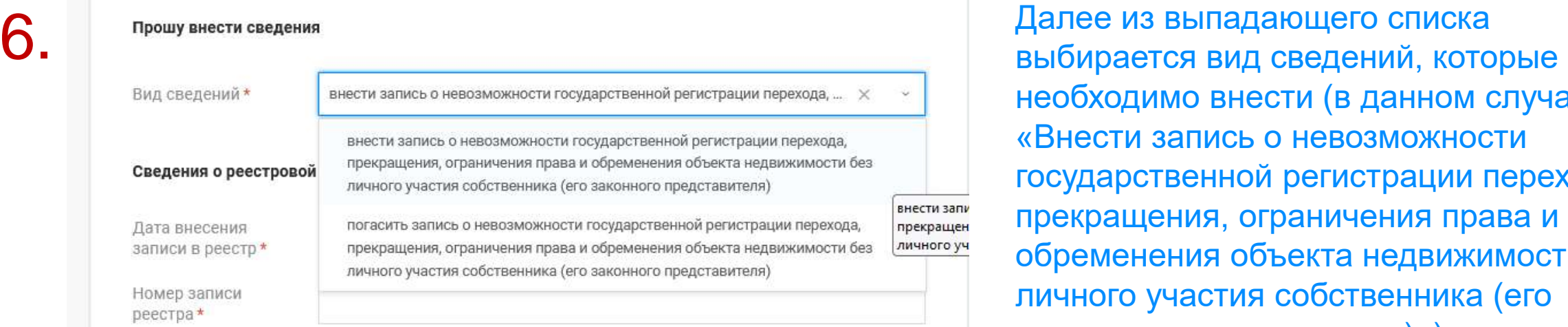

необходимо внести (в данном случае «Внести запись о невозможности государственной регистрации перехода, прекращения, ограничения права и обременения объекта недвижимости без личного участия собственника (его законного представителя)»)

И заполняются сведения о реестровой записи (дата внесения записи в реестр, номер записи реестра) в отношении которой в ЕГРН необходимо внести запись о невозможности государственной регистрации перехода, прекращения, ограничения права и обременения объекта недвижимости без личного участия собственника.

Нажимаем кнопку Далее

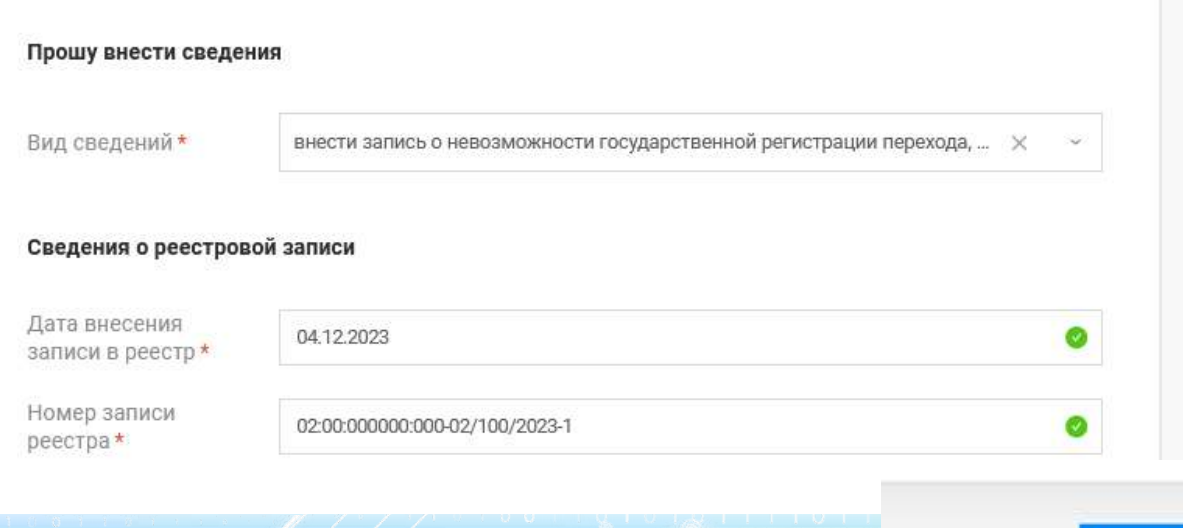

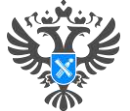

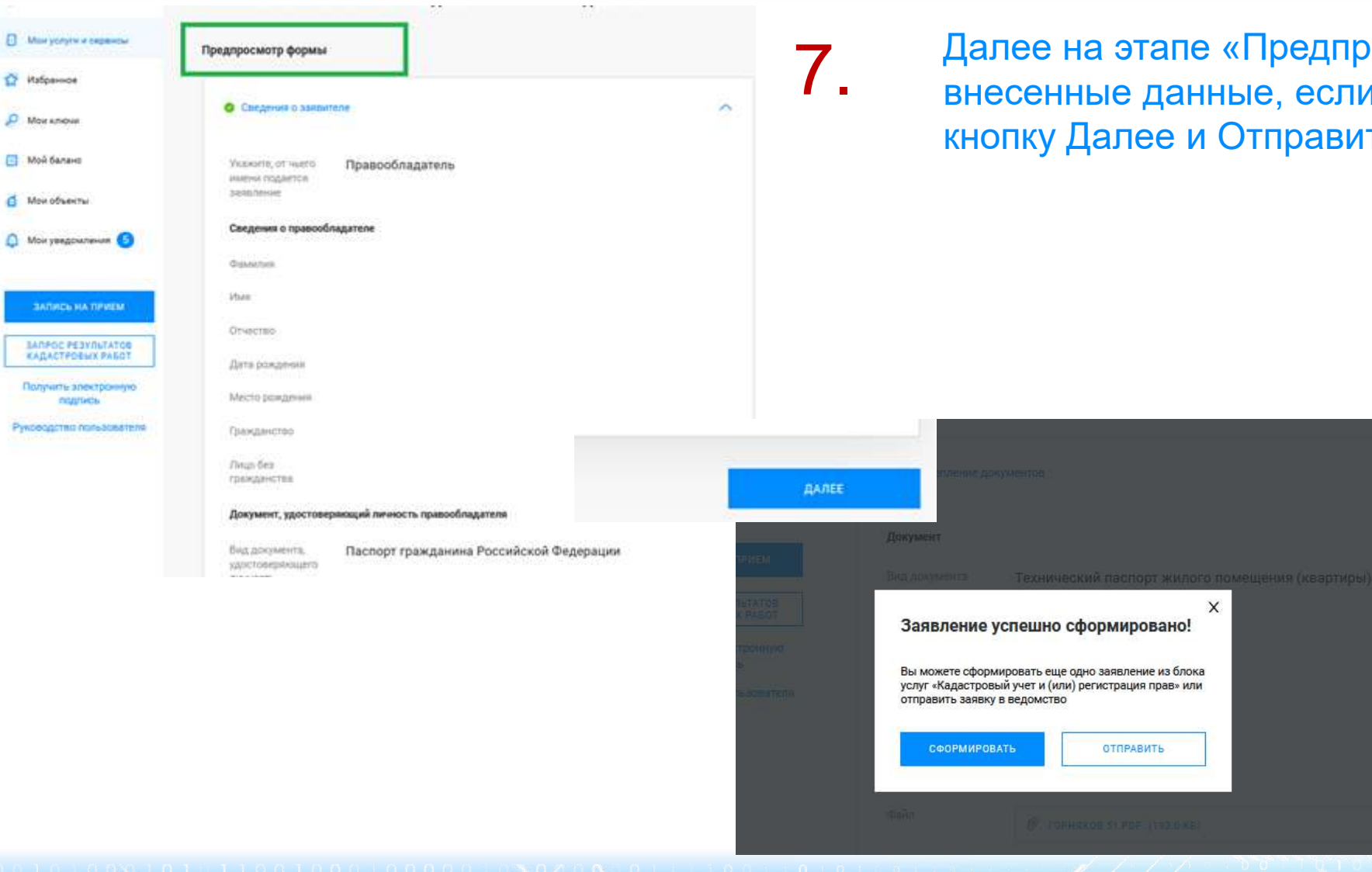

11001101010  $0 \times 0 0 C$ 

Далее на этапе «Предпросмотр формы» проверяем внесенные данные, если все верно нажимаем кнопку Далее и Отправить

 $\circ$  8

#### **Личный кабинет правообладателя. Мои заявки**

О РОСРЕЕСТРЕ ДЕЯТЕЛЬНОСТЬ УСЛУГИ И СЕРВИСЫ ПУБЛИЧНАЯ КАДАСТРОВАЯ КАРТА ПРЕСС-ЦЕНТР ACRATUAC CROSS

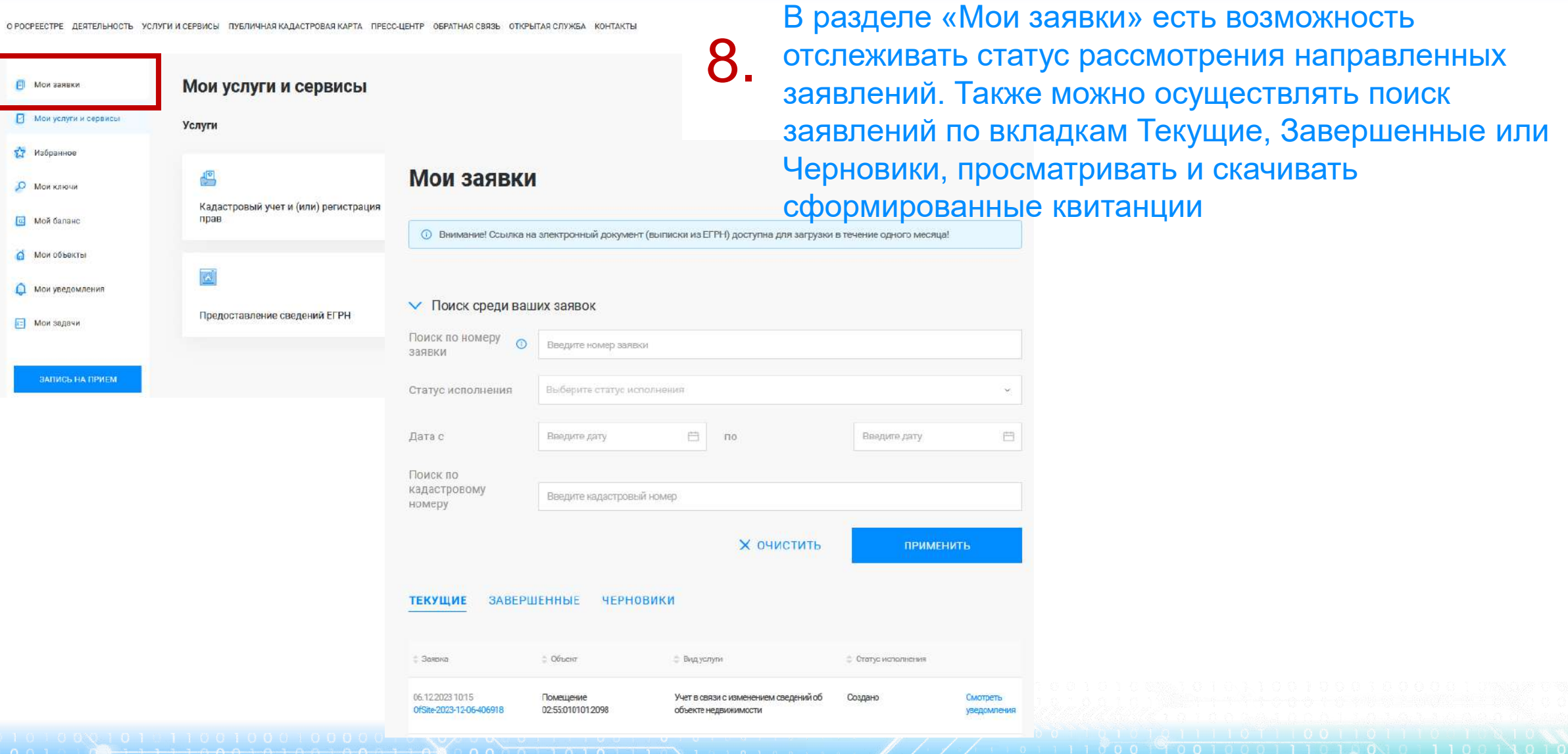

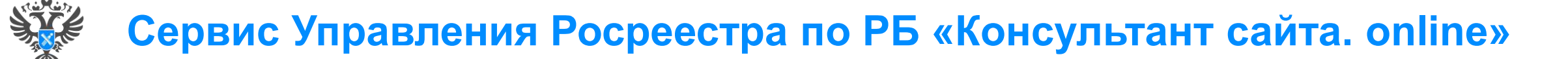

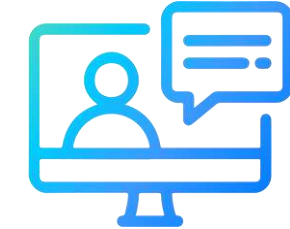

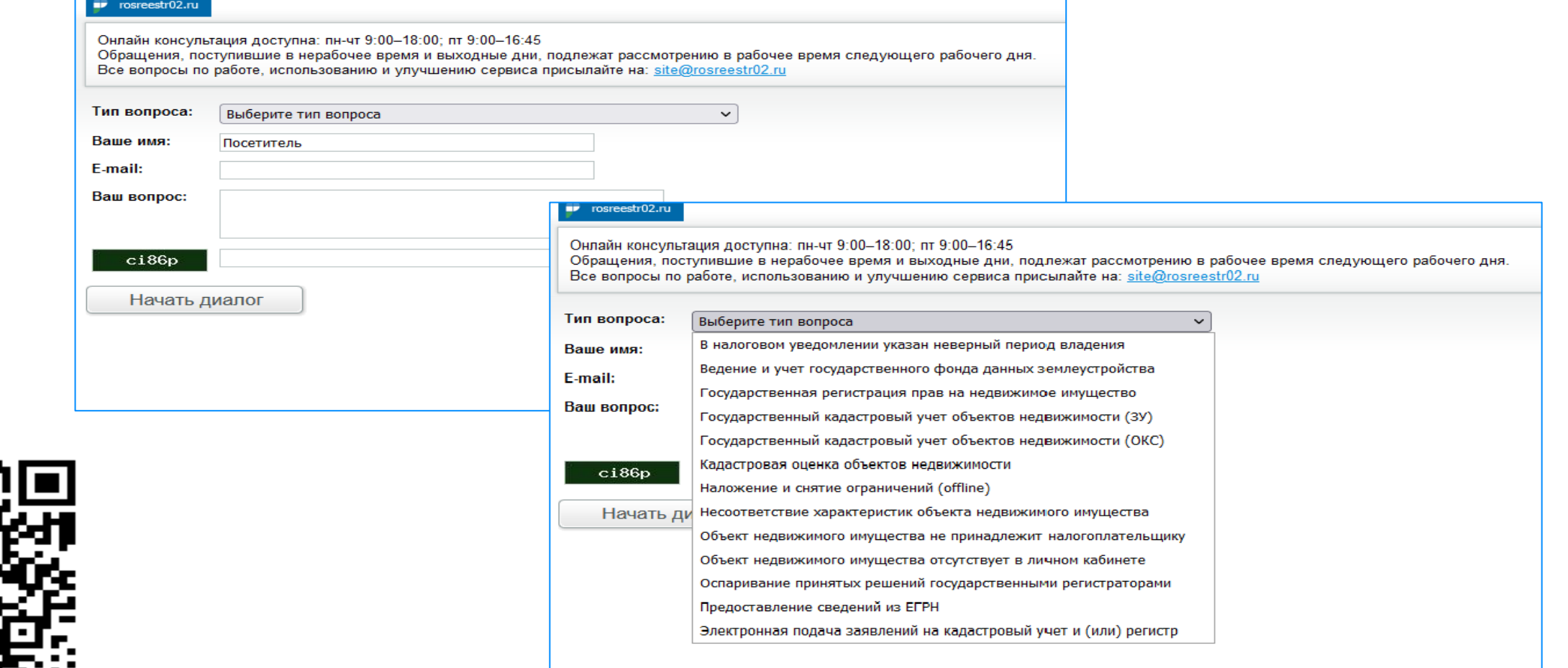

**10**

<http://rosreestr02.ru/mibew/client.php?locale=ru&style=silver>

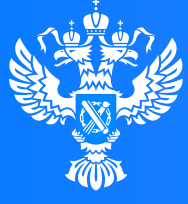

**Росреестр** 

Федеральная служба государственной регистрации, кадастра и картографии

**Подача заявления о государственном кадастровом учете в связи с изменением основных сведений об объекте недвижимости через Личный кабинет**

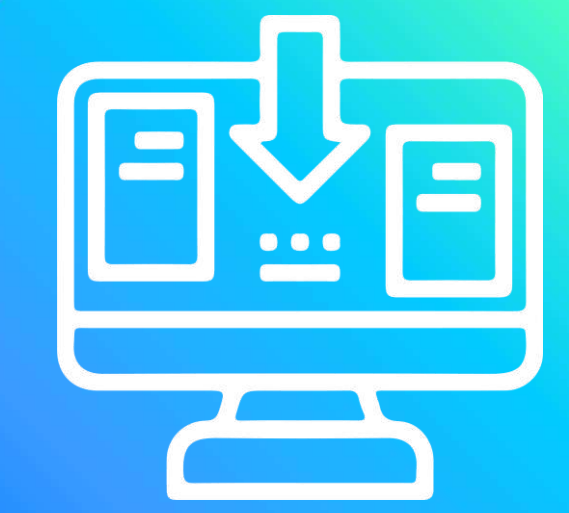

⊭ດ∵

 $1100$ 

# **Личный кабинет правообладателя. Вход**

1. Вход в Личный кабинет правообладателя осуществляется через официальный сайт<br>1. Росреестра <u><https://rosreestr.gov.ru/></u> с учетной записью портала Госуслуг (ЕСИА)

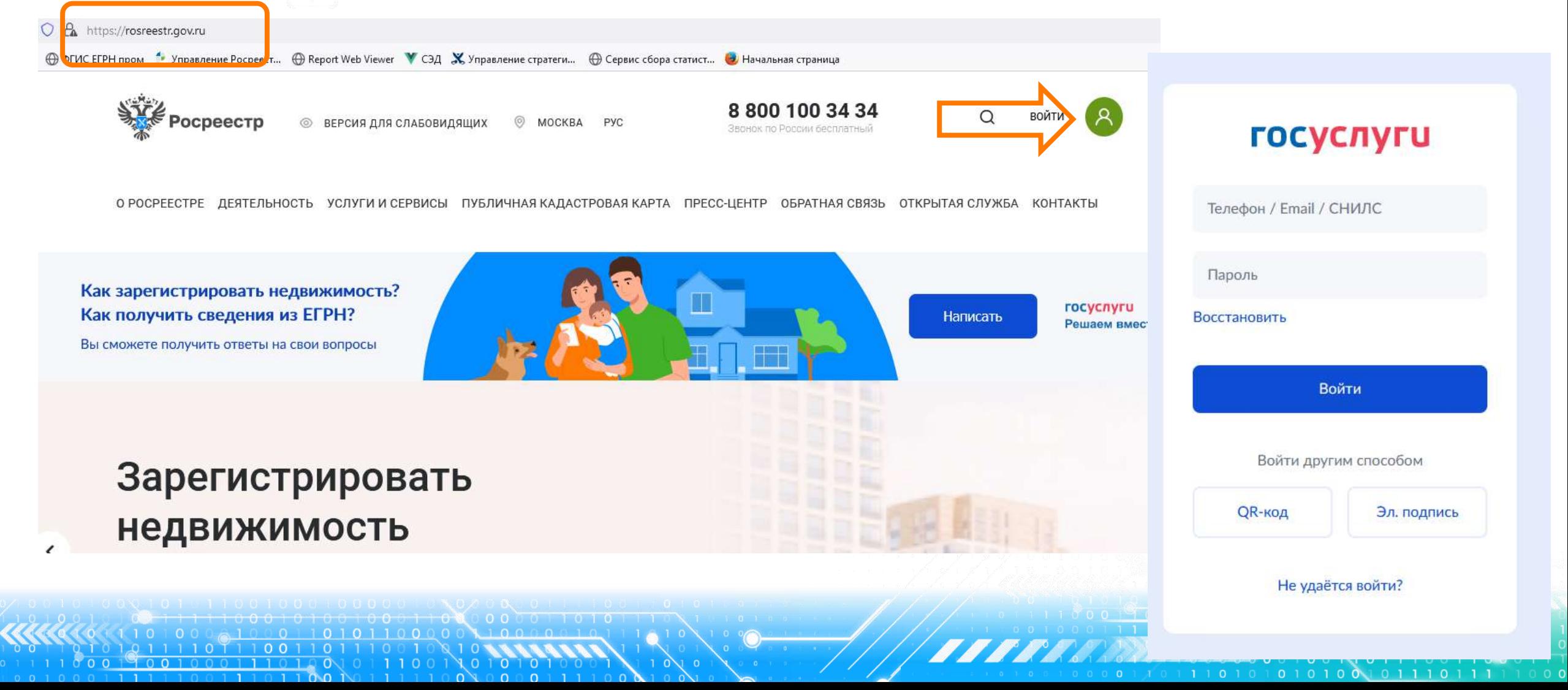

**БЫЛО\* СТАЛО** тип услуги «Кадастровый учет и (или) 2. В разделе «Мои услуги и сервисы» выбираем регистрация прав»

выбираем вид услуги

«Кадастровый учет»

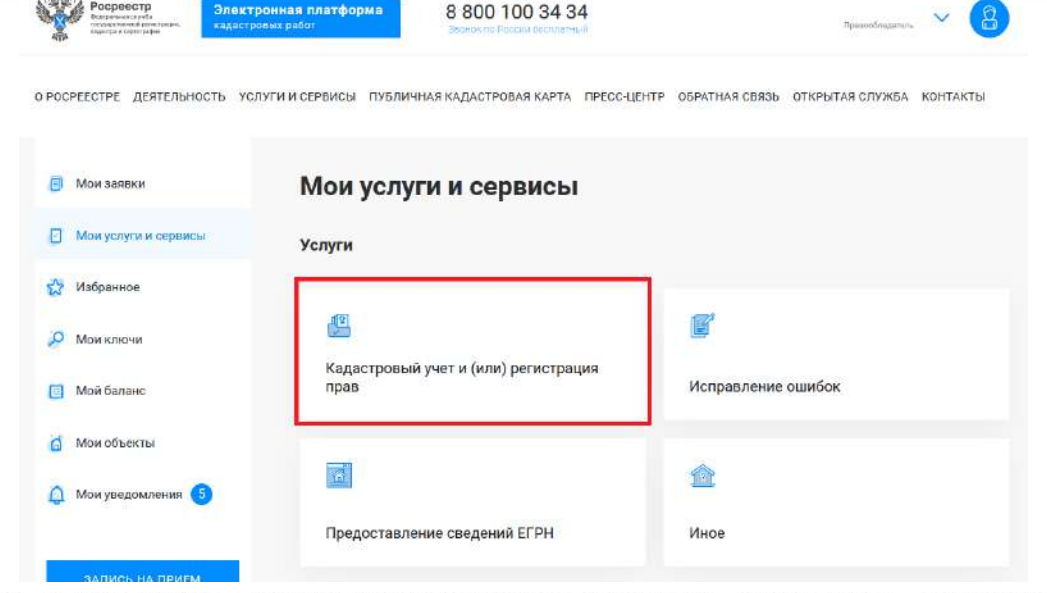

О РОСРЕЕСТРЕ ДЕЯТЕЛЬНОСТЬ УСЛУГИ И СЕРВИСЫ ПУБЛИЧНАЯ КАДАСТРОВАЯ КАРТА ПРЕСС-ЦЕНТР ОБРАТНАЯ СВЯЗЬ ОТКРЫТАЯ СЛУЖБА КОНТАКТЫ

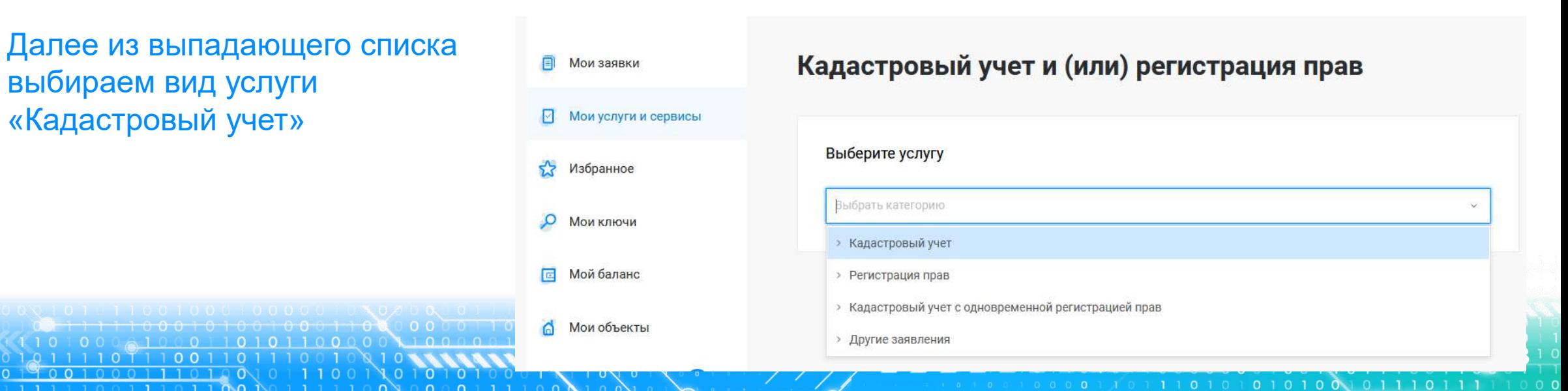

Далее из выпадающего списка выбираем вид заявления «Учет в связи с изменением сведений об объекте недвижимости»

Кадастровый учет и (или) регистрация прав **E** Мои заявки ◘ Мои услуги и сервисы Выберите услугу 53 Избранное Выбрать категорию О Мои ключи × Кадастровый учет **E Мойбаланс** Постановка на государственный кадастровый учет Учет в связи с изменением сведений об объекте недвижимости Мои объекты Учет в связи с изменением сведений об объекте недвижимости Снятие с государственного кадастрового учета Снятие с учета части объекта недвижимости, ограничения и обременения, на которую не подлежат государственной регистрации > Регистрация прав Кадастровый учет с одновременной регистрацией прав

Кадастровый учет и (или) регистрация прав **E** Мои заявки И Мои услуги и сереисы Выбранная услуга Избранное Учет в связи с изменением сведений об объекте недвижимости О Мои ключи **Изменить E** Мой баланс 6 Мои объекты Т. Добавить в Избранное Мои уведомления © Выбрать услугу - Заполнить сведения о заявителе - Заполнить сведения об объекте недвижимости, праве, обременении -Прикрепить документы - проверить заявление - Подписать и отправить заявление При заполнении формы правообладателем объекта недвижимости и выборе изменяемого значения 'Учет изменений в связи с изменением основной характеристики объекта недвижимости подписание заявления усиленной ЗАПИСЬ НА ПРИЕМ квалифицированной электронной подписью не требуется

О РОСРЕЕСТРЕ ДЕЯТЕЛЬНОСТЬ УСЛУГИ И СЕРВИСЫ ПУБЛИЧНАЯ КАДАСТРОВАЯ КАРТА ПРЕСС-ЦЕНТР ОБРАТНАЯ СВЯЗЬ ОТКРЫТАЯ СЛУЖБА КОНТАКТЫ

Госуслуг). Возможно при заполнении формы потребуется внести Адрес места жительства или 5. Заявление подается от имени Правообладателя. Сведения о правообладателе заполняются автоматически (информация берется из профиля учетной записи единого портала предоставления пребывания. Для этого необходимо нажать «Изменить адрес» и внести соответствующие сведения

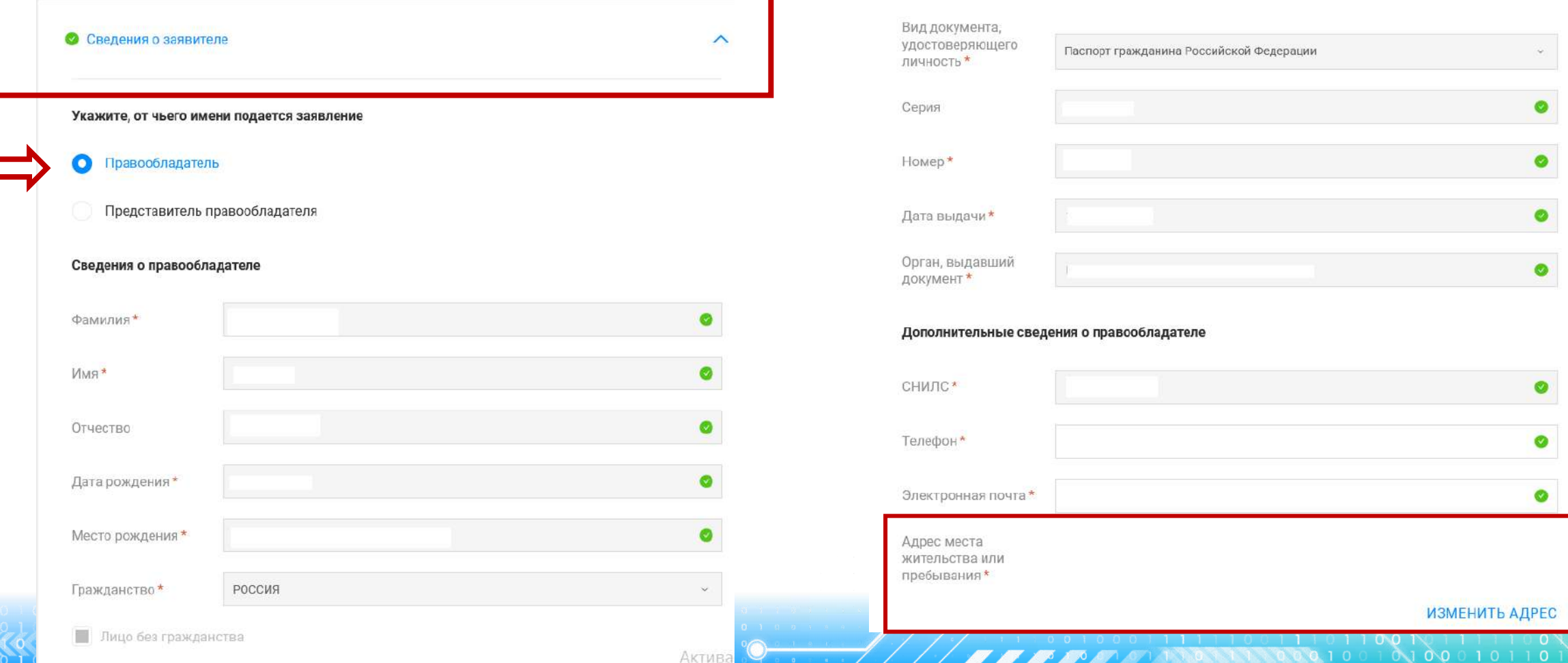

6. Далее в блоке «Сведения об объекте недвижимости, праве, обременении», заполняются поля Выбор объекта (можно выбрать из Моих объектов), вид объекта и кадастровый номер заполнится автоматически. Далее необходимо заполнить адрес объекта.

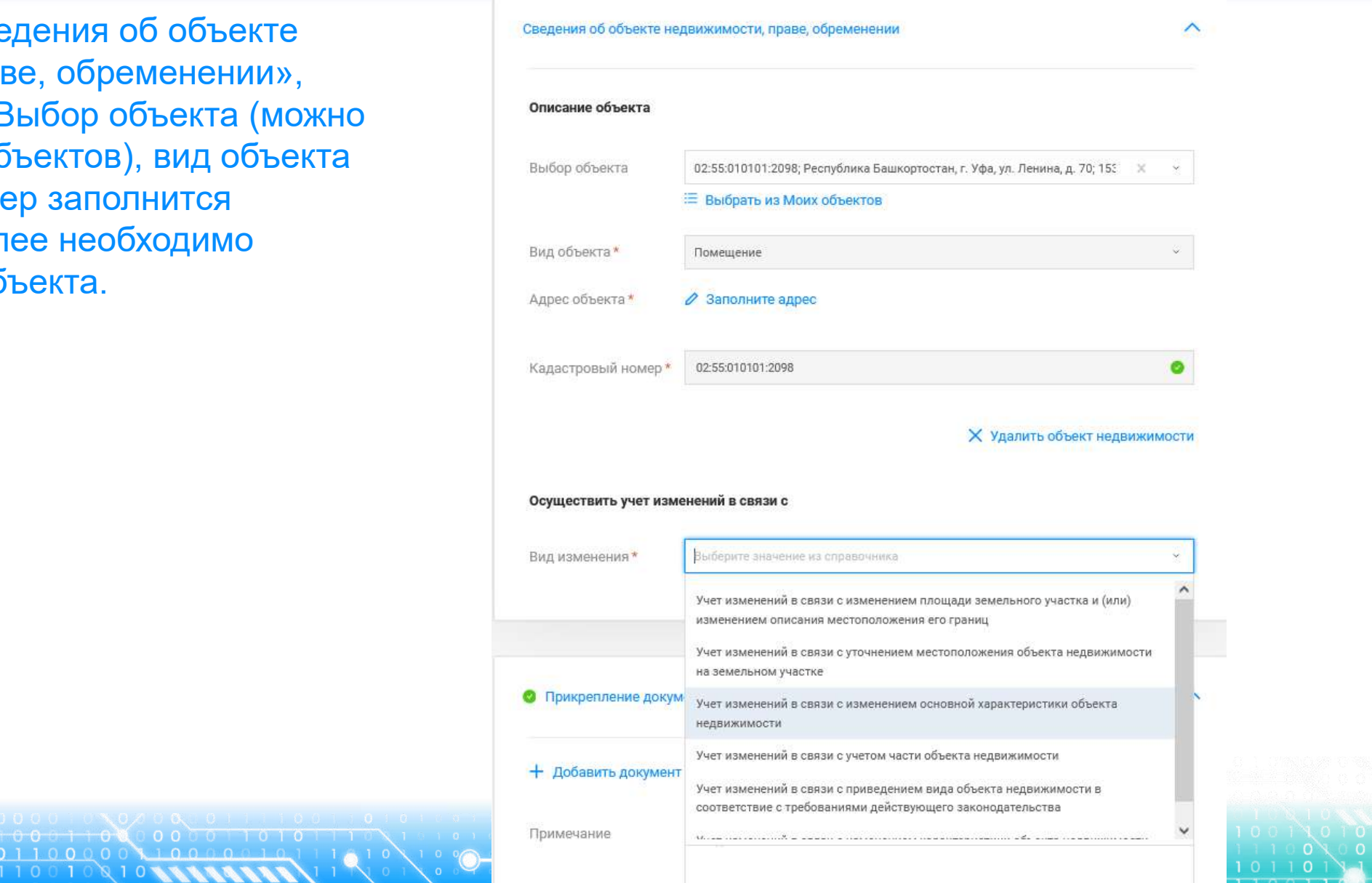

- 
- Далее в блоке «Осуществить учет изменений в связи с» из выпадающего списка выбирается Вид изменения и Изменяемая характеристика.

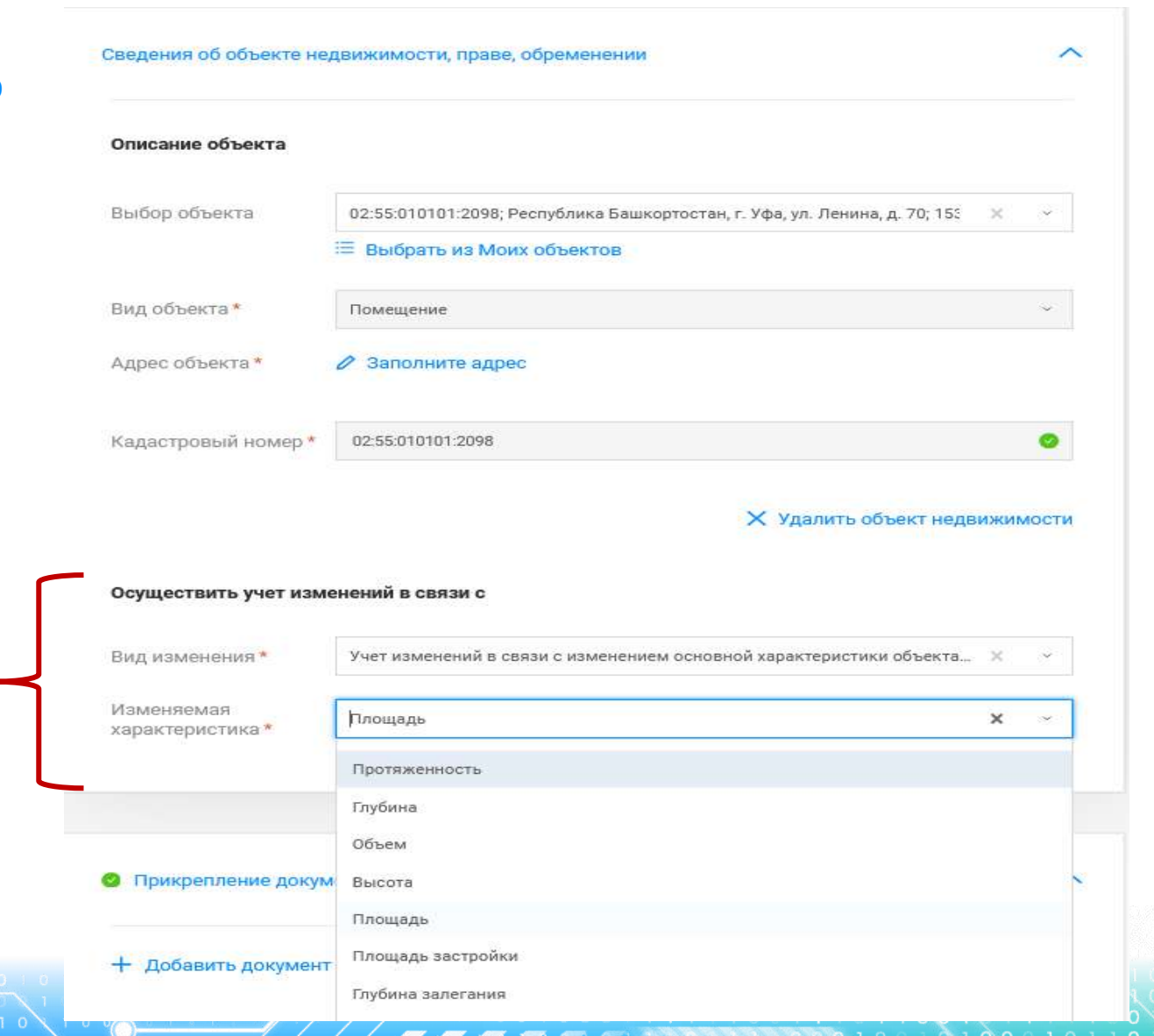

8 документов» заполняются сведения Далее в блоке «Прикрепление вносятся изменения (обязательные поля отмечены\*) и прикрепляются документы: файл документа в формате .pdf и файл подписи прилагаемого документа в формате .sig. При необходимости можно добавить несколько документов через вкладку «+ Добавить документ».

При прикреплении Межевого плана/Технического плана необходимо правильно выбрать из выпадающего списка «Вид документа», а именно: Межевой план/Технический план. В случае выбора некорректного «Вида документов» данный документ некорректно загрузится в систему Росреестра. По завершении процедуры нажимаем Далее

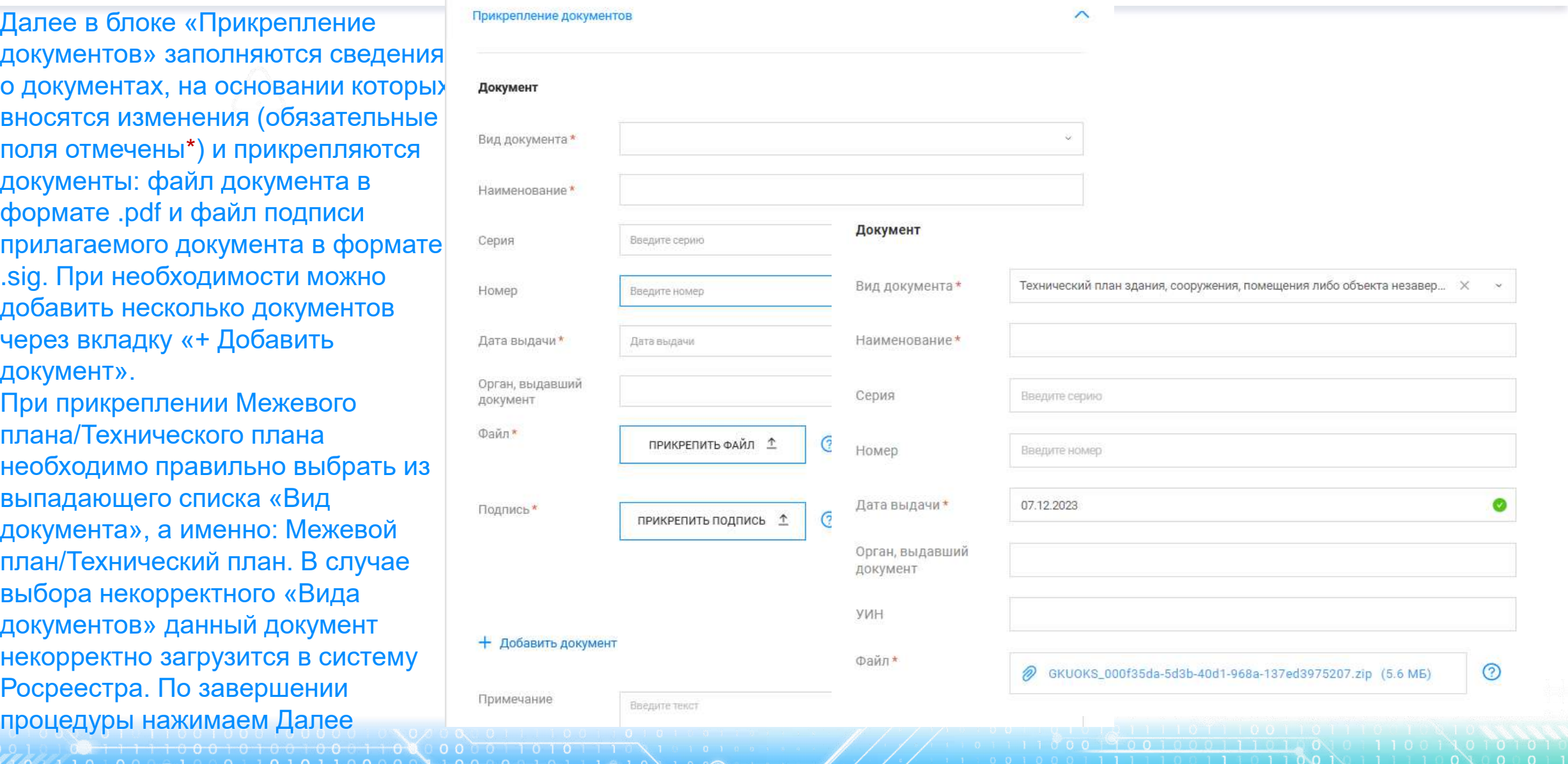

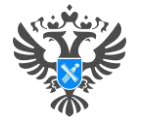

### Личный кабинет правообладателя. Подача

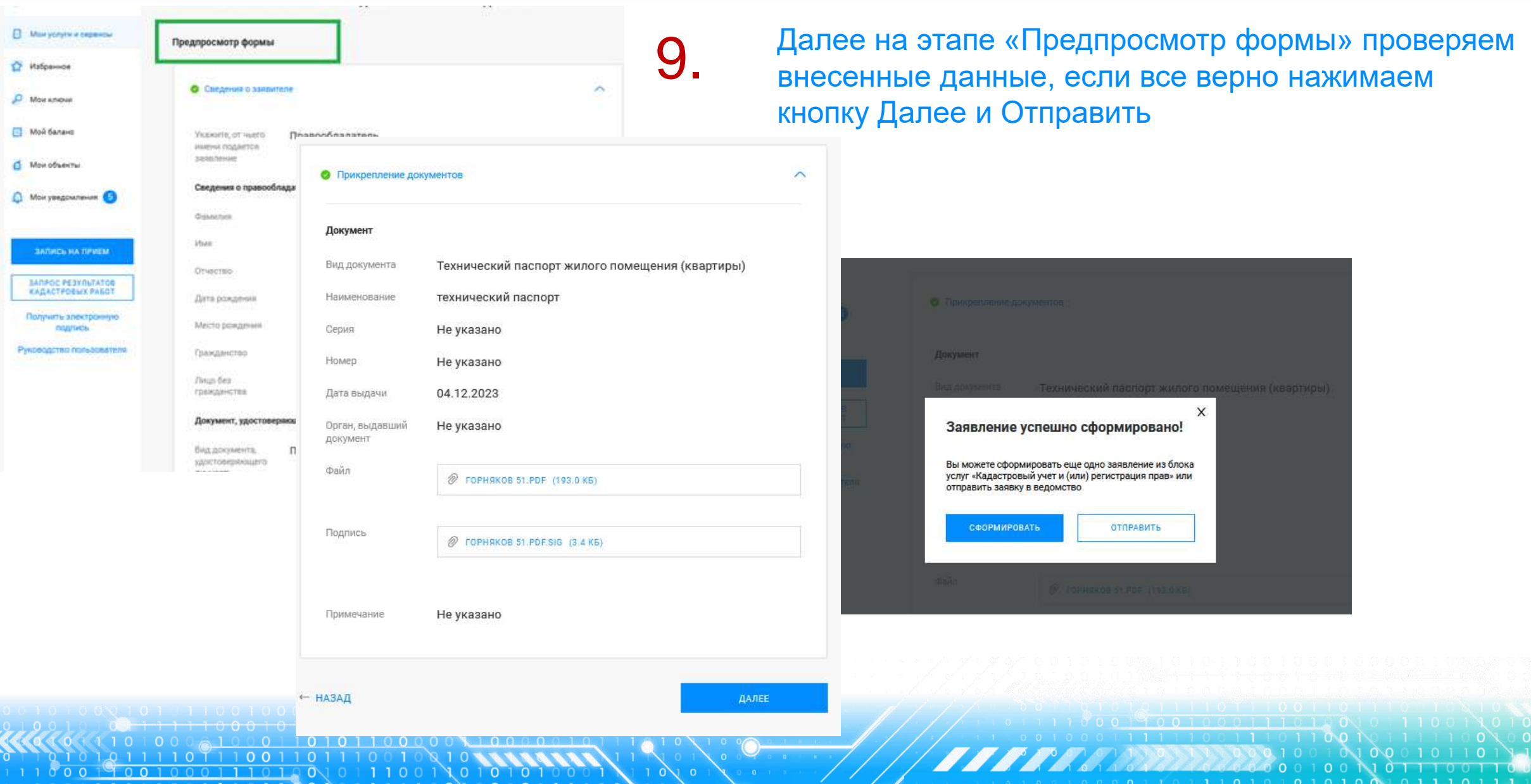

#### **Личный кабинет правообладателя. Мои заявки**

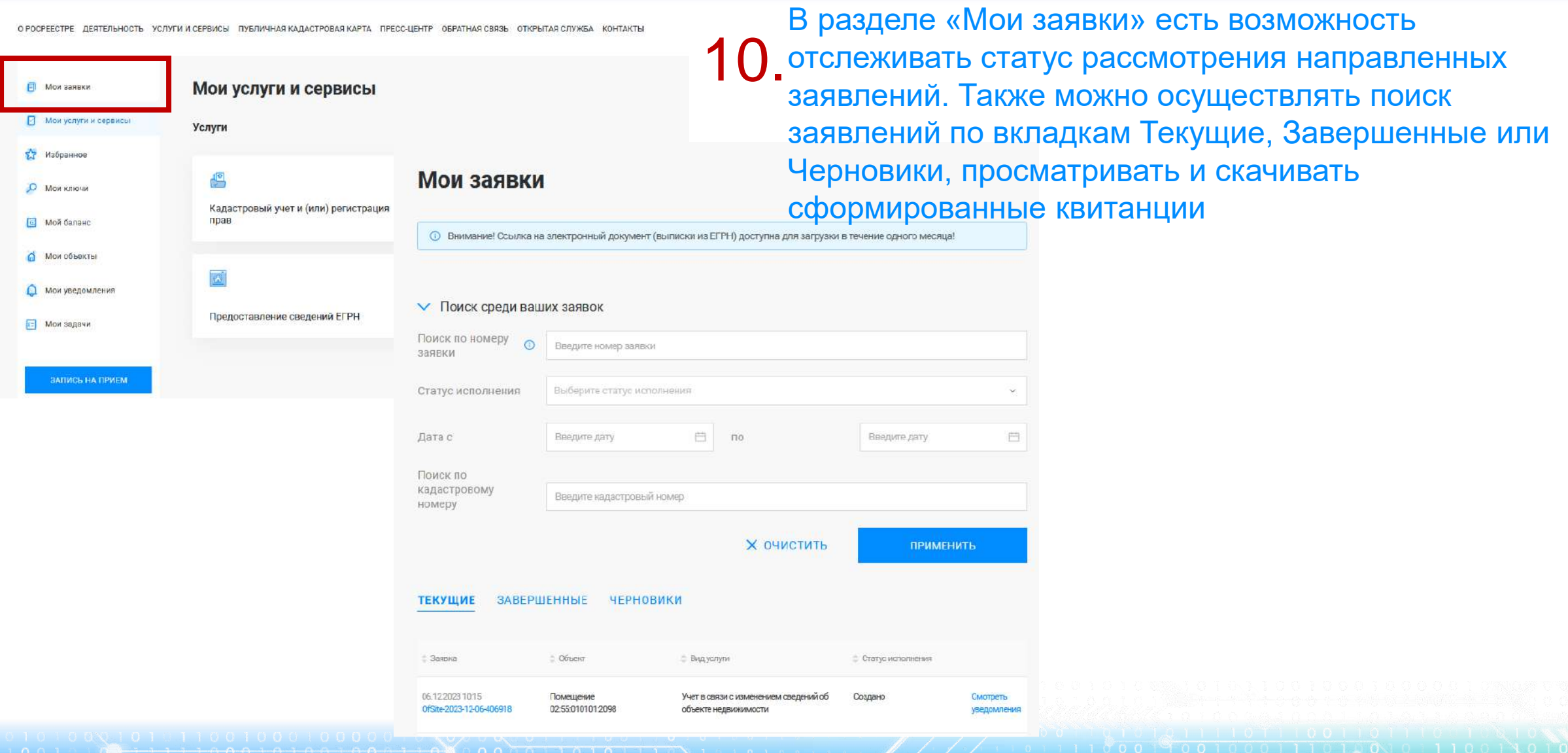

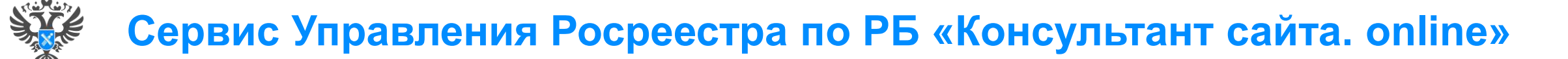

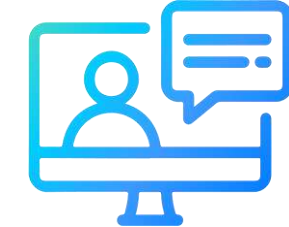

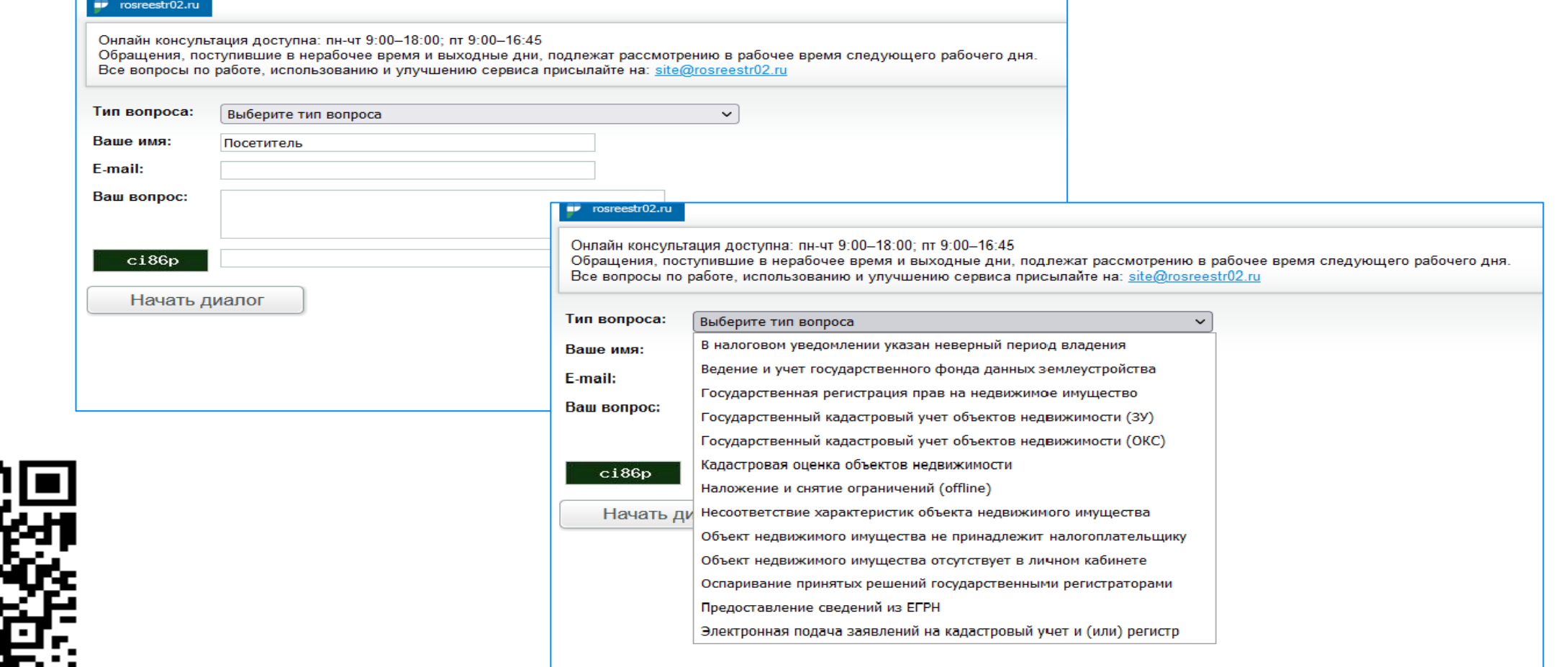

**21**

<http://rosreestr02.ru/mibew/client.php?locale=ru&style=silver>

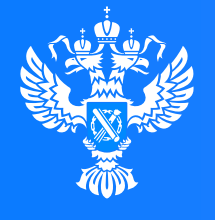

Росреестр Федеральная служба

государственной регистрации, кадастра и картографии

**Подача заявления о постановке на государственный кадастровый учет и государственной регистрации возникновения права (на садовый дом или жилой дом) через Личный кабинет**

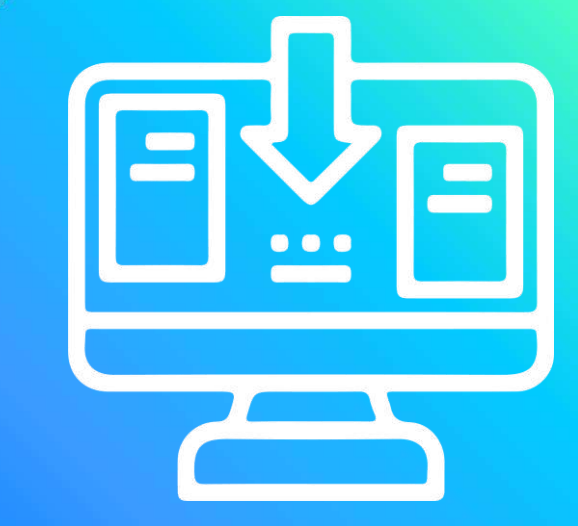

 $1100$ 

# **Личный кабинет правообладателя. Вход**

1. Вход в Личный кабинет правообладателя осуществляется через официальный сайт<br>1. Росреестра <u><https://rosreestr.gov.ru/></u> с учетной записью портала Госуслуг (ЕСИА)

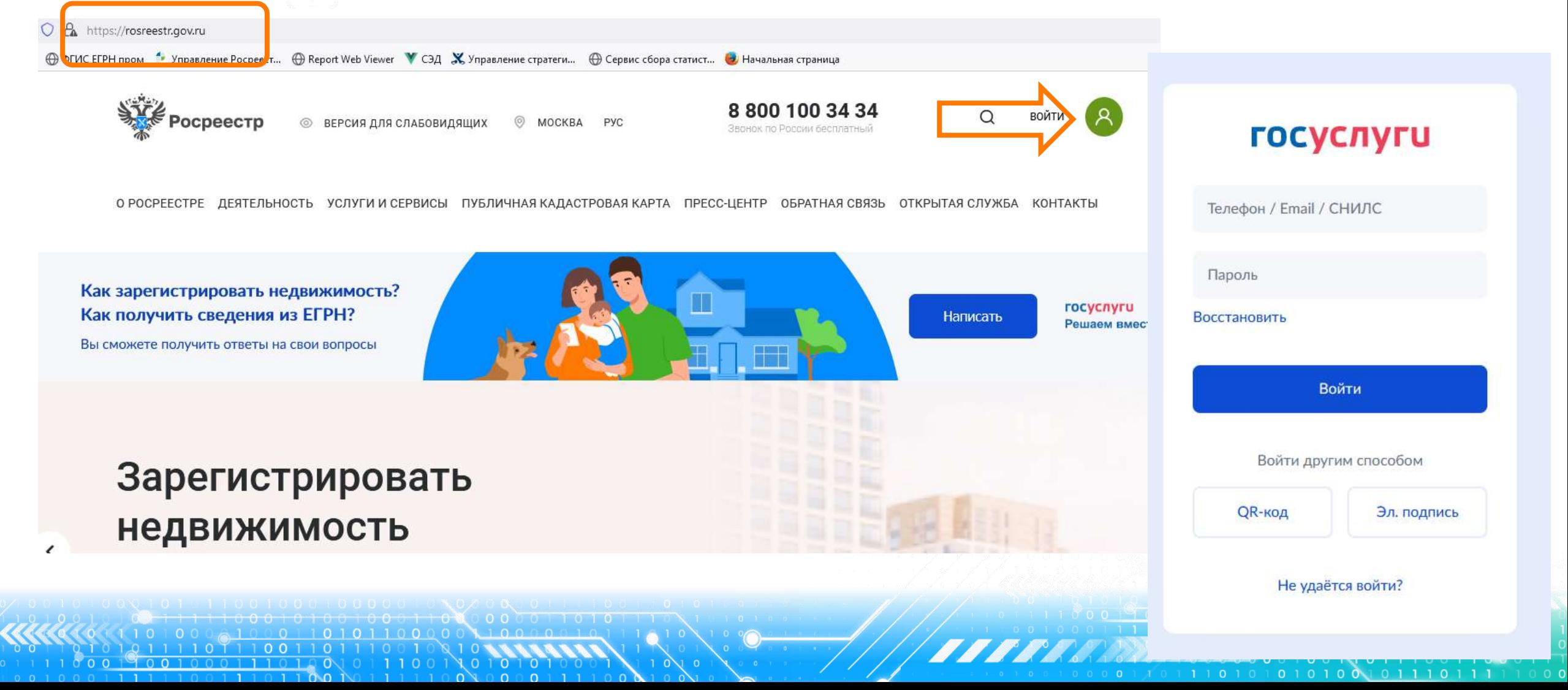

目

⊡

 $\boldsymbol{\Sigma}$ 

 $\circ$ 

画

 $\Omega$ 

**БЫЛО\* СТАЛО** тип услуги «Кадастровый учет и (или) 2. В разделе «Мои услуги и сервисы» выбираем регистрация прав»

электронная пла<mark>тформ</mark>а 8 800 100 34 34

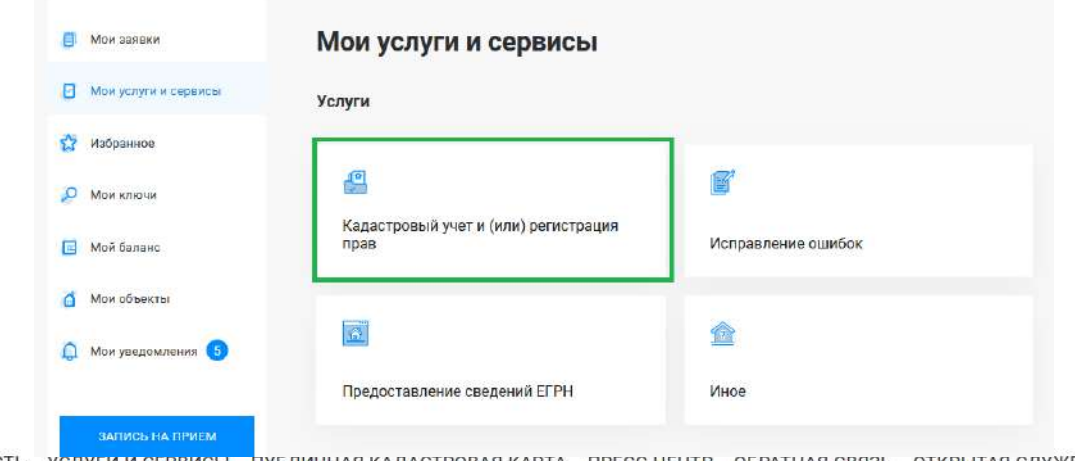

О РОСРЕЕСТРЕ ДЕЯТЕЛЬНОСТЬ ПУБЛИЧНАЯ КАДАСТРОВАЯ КАРТА – ПРЕСС-ЦЕНТР – ОБРАТНАЯ СВЯЗЬ – ОТКРЫТАЯ СЛУЖБА – КОНТАКТЫ УСЛУГИ И СЕРВИСЫ

Далее из выпадающего списка выбираем вид услуги «Кадастровый учет с одновременной регистрацией права»

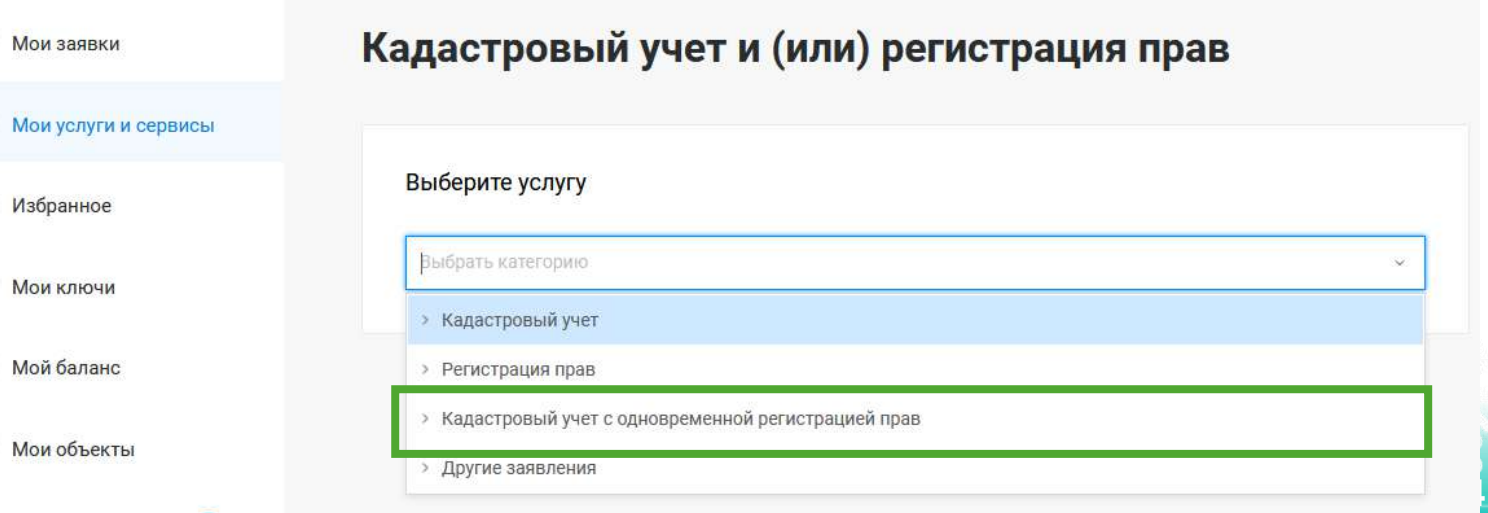

Далее из выпадающего списка выбираем вид заявления «Постановка на государственный кадастровый учет и государственную регистрацию возникновения права»

О РОСРЕЕСТРЕ ДЕЯТЕЛЬНОСТЬ УСЛУГИ И СЕРВИСЫ ПУБЛИЧНАЯ КАДАСТРОВАЯ КАРТА ПРЕСС-ЦЕНТР ОБРАТНАЯ СВЯЗЬ ОТКРЫТАЯ СЛУЖБА КОНТАКТЫ

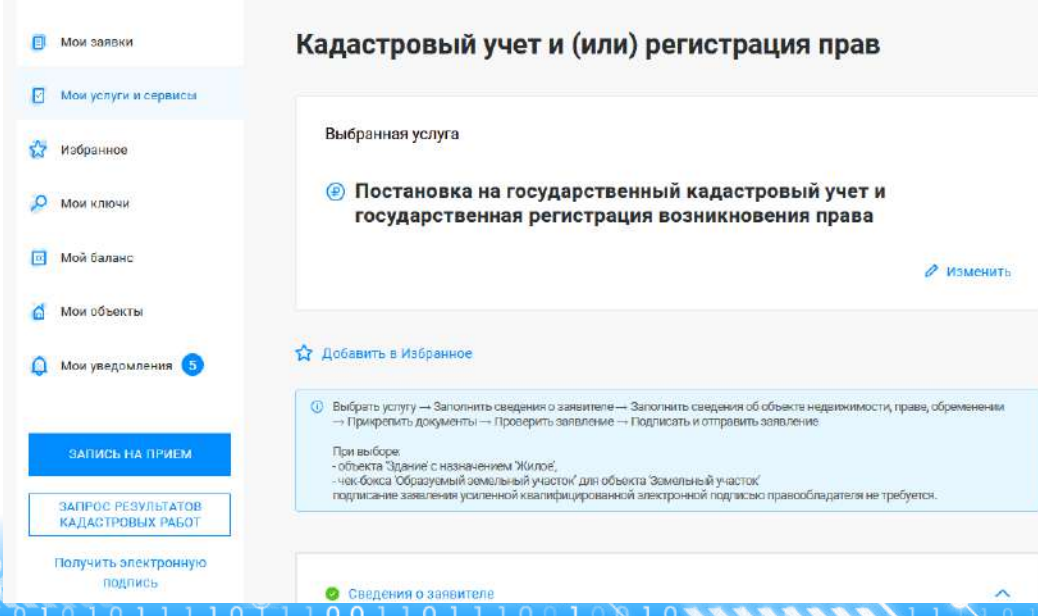

#### Кадастровый учет и (или) регистрация прав

#### Выберите услугу

#### Выбрать категорию **• Кадастровый учет** > Регистрация прав « Кадастровый учет с одновременной регистрацией прав Постановка на государственный кадастровый учет и государственная регистрация возникновения права Учет части объекта недвижимости и государственная регистрация ограничения права, обременения объекта недвижимости Снятие с государственного кадастрового учета и государственная регистрация прекращения права Снятие с государственного кадастрового учета части объекта недвижимости и государственная

Госуслуг). Возможно при заполнении формы потребуется внести Адрес места жительства или 5. Заявление подается от имени Правообладателя. Сведения о правообладателе заполняются автоматически (информация берется из профиля учетной записи единого портала предоставления пребывания. Для этого необходимо нажать «Изменить адрес» и внести соответствующие сведения

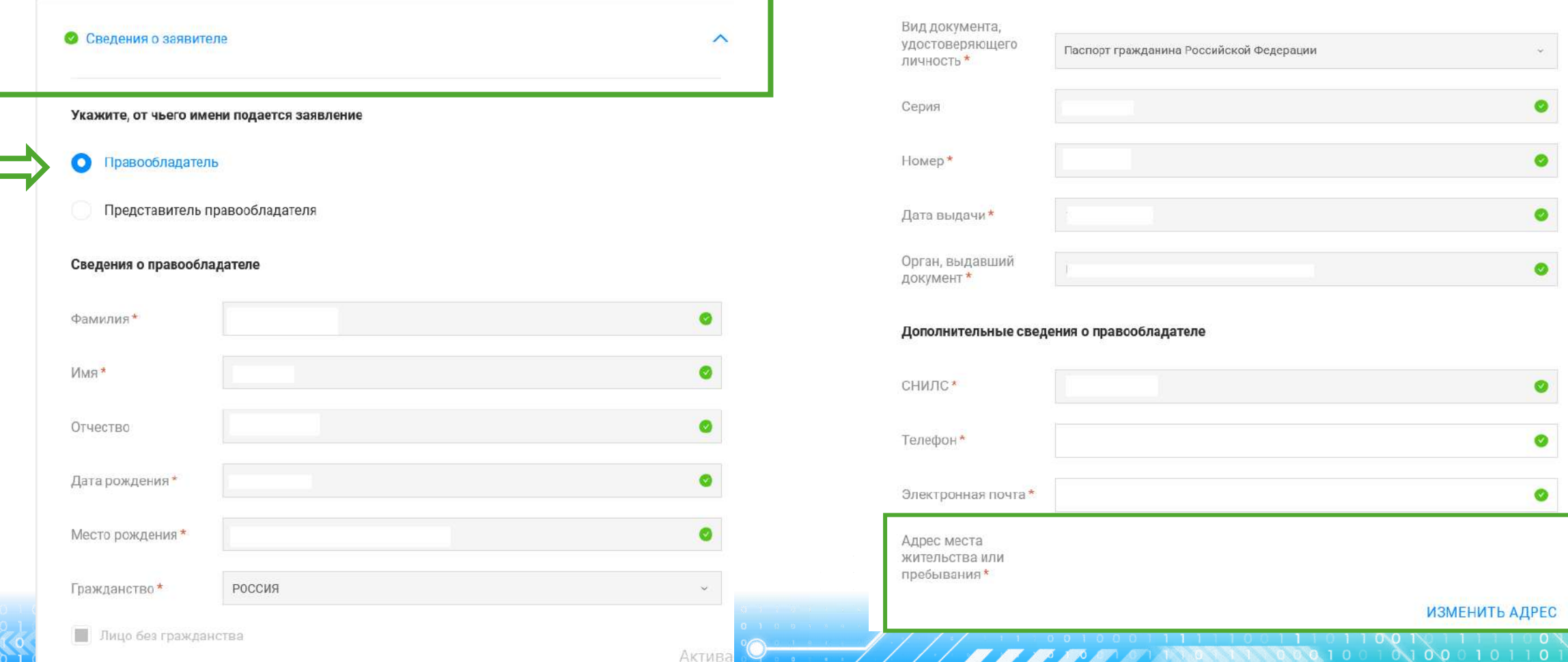

6. Далее в блоке «Сведения об объекте недвижимости, праве, обременении», в поле Выбор объекта указывается Здание, Назначение объекта - Жилое. Далее необходимо заполнить адрес объекта.

> В блоке «Укажите вид права» указывается вид права, например, Собственность

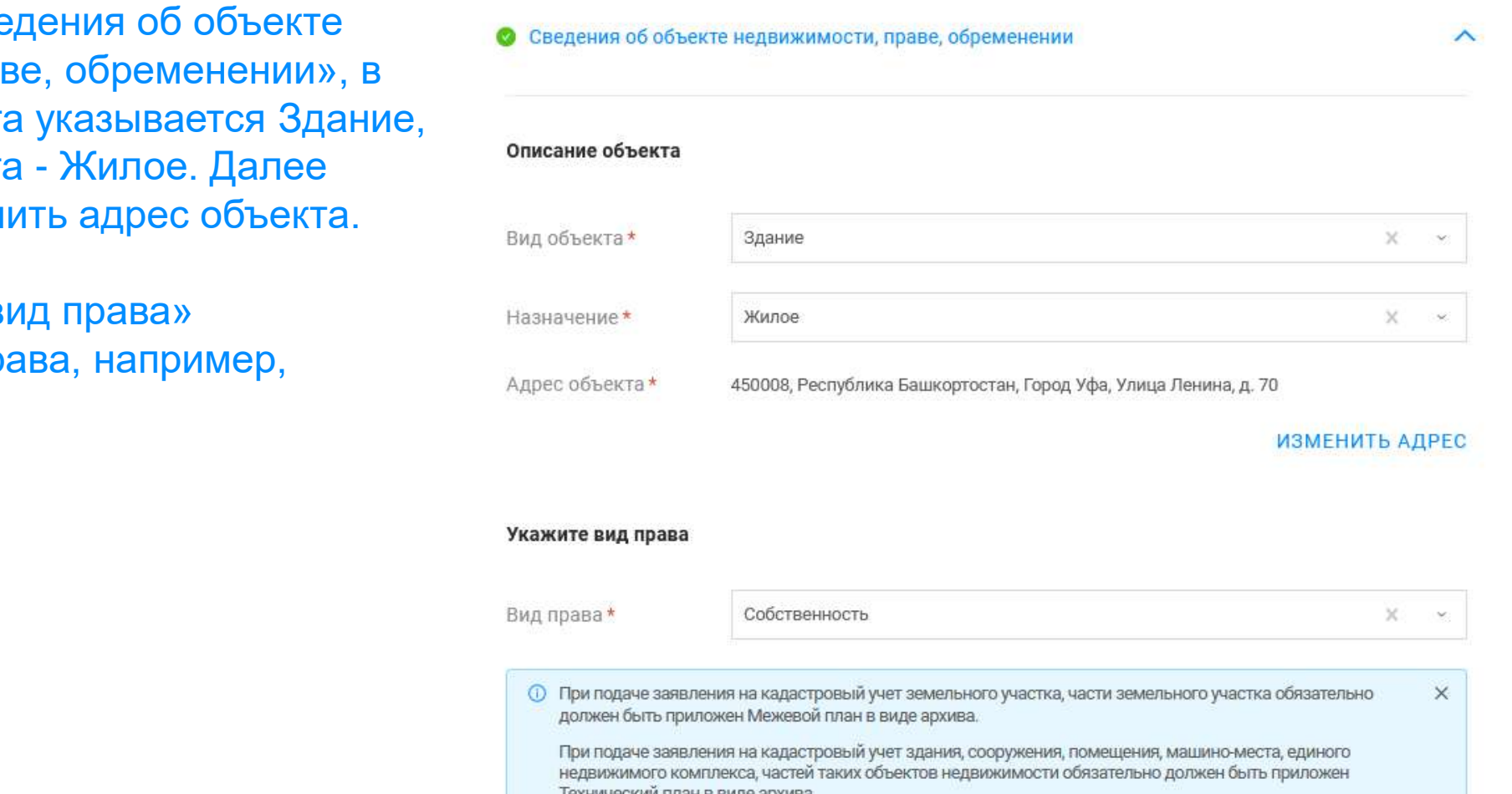

7. Далее в блоке «Прикрепление документов» заполняются сведения о документах, на основании которых объект недвижимости ставится на государственный кадастровый учет (обязательные поля отмечены\*) и прикрепляются документы: файл документа в формате .pdf или архивный файл (Технический план) и файл подписи прилагаемого документа в формате .sig. При необходимости можно добавить несколько документов через вкладку «+ Добавить документ».

При прикреплении Технического плана (архив) необходимо правильно выбрать из выпадающего списка «Вид документа», а именно: Технический план. В случае выбора некорректного «Вида документов» данный документ некорректно загрузится в систему Росреестра.

По завершении процедуры на Маам Далее

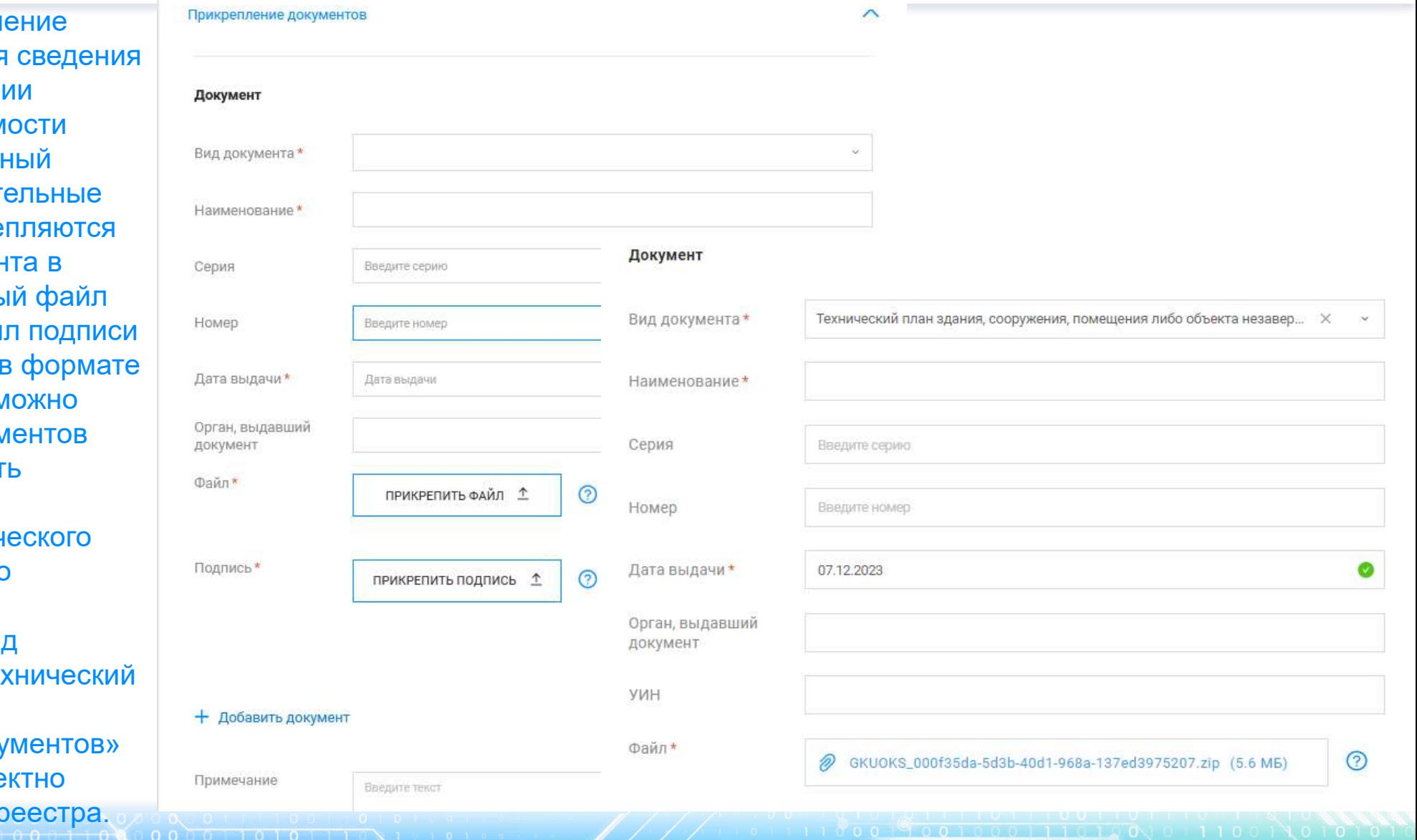

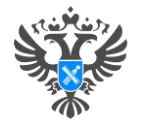

 $E$  Max **CY** *Visto*  $D$  Most MoA Mou Moir

**MAR** 

Pyndoo

#### **Личный кабинет правообладателя. Подача**

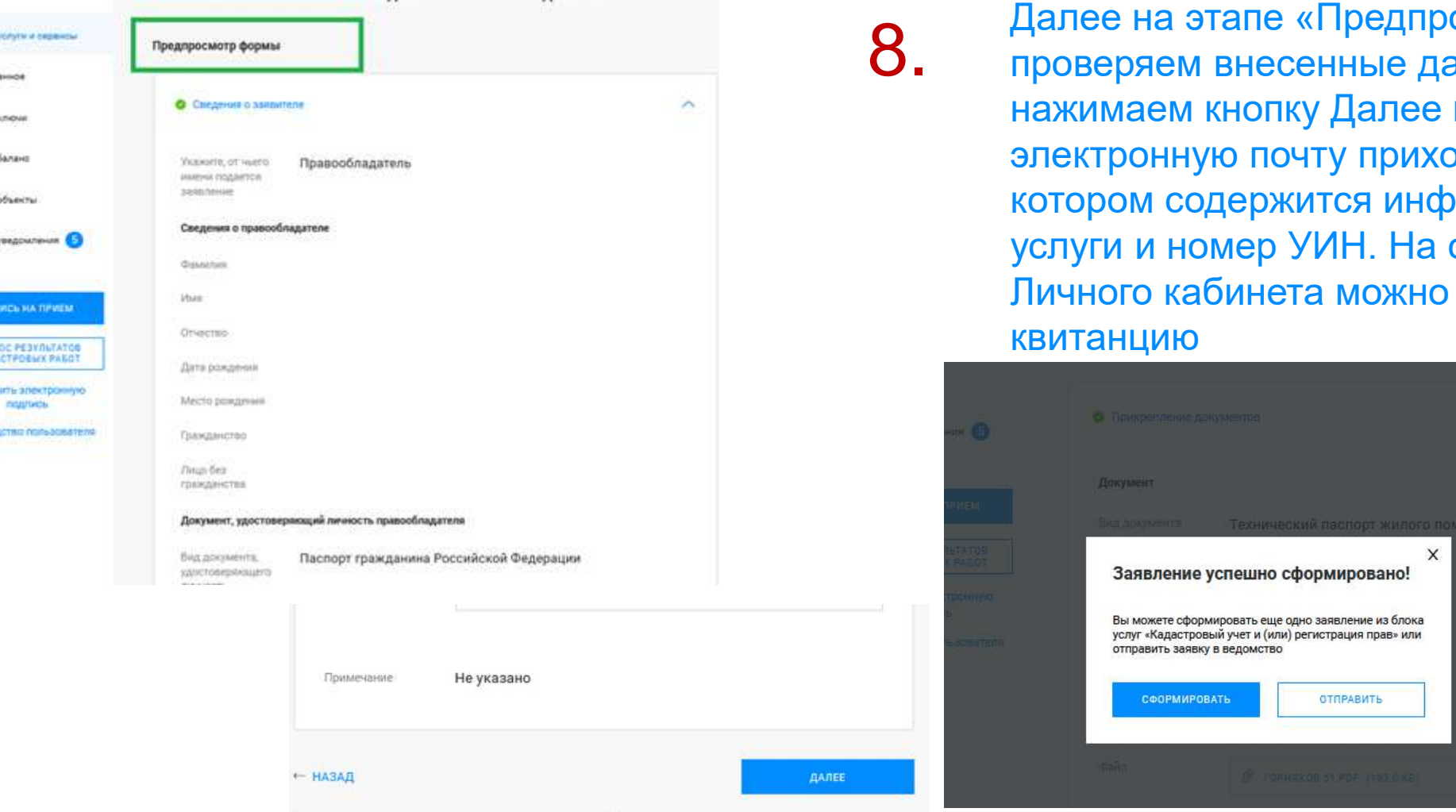

е на этапе «Предпросмотр формы» ряем внесенные данные, если все верно нажимаем кнопку Далее и Отправить. На ронную почту приходит Уведомление, в ом содержится информация о стоимости и и номер УИН. На странице «Мои заявки» ого кабинета можно просмотреть и скачать нцию

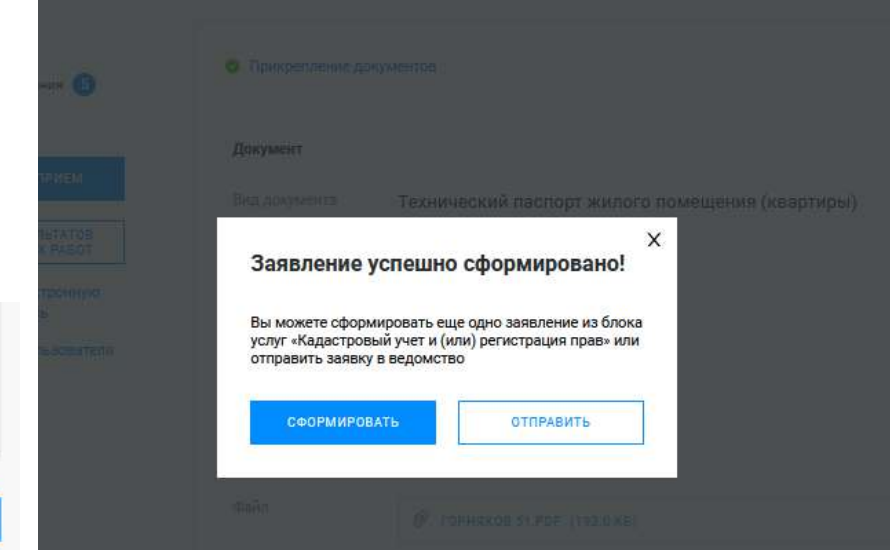

#### **Личный кабинет правообладателя. Мои заявки**

O POCPEECTPE ДЕЯТЕЛЬНОСТЬ УСЛУГИ И СЕРВИСЫ *RYERHUHAG KARACTPORAG KAPTA* 

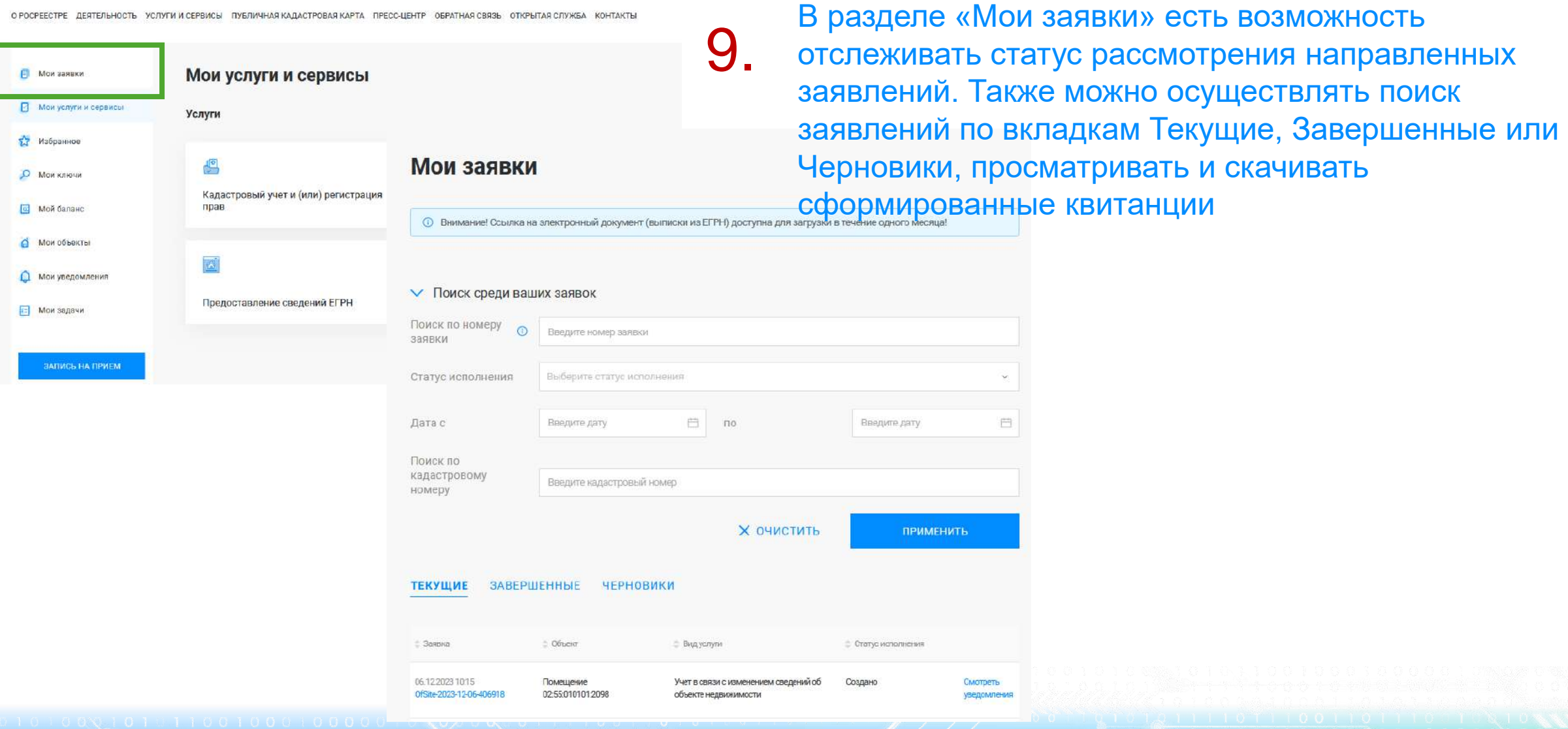

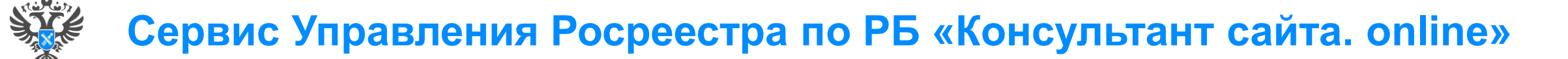

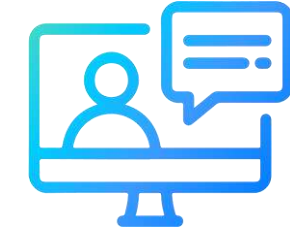

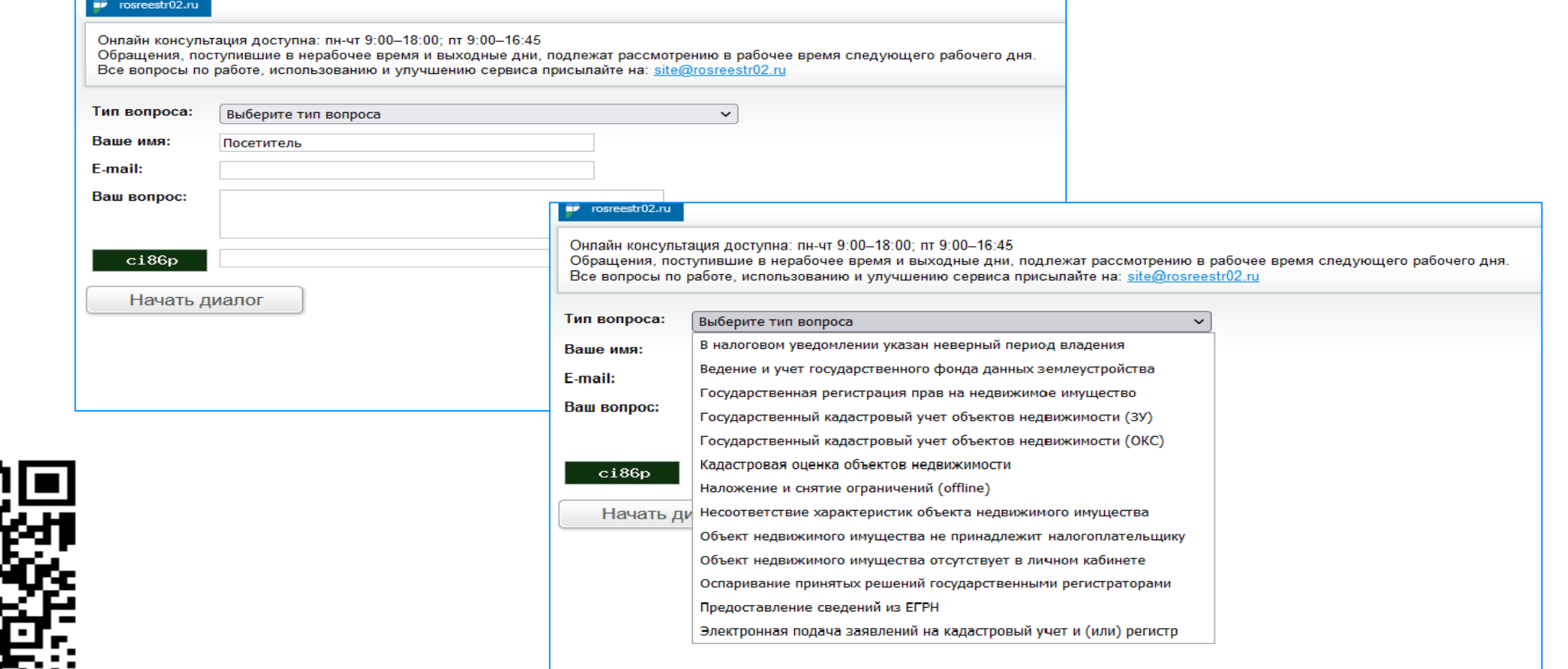

**31**

<http://rosreestr02.ru/mibew/client.php?locale=ru&style=silver>

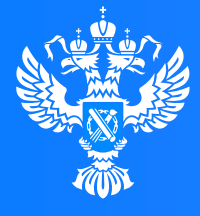

#### Pocpeectp

Федеральная служба государственной регистрации кадастра и картографии

**Подача заявления о внесении дополнительных сведений об адресе электронной почты и (или) о почтовом адресе лица, чье право на объект недвижимости зарегистрировано, а также лица, в пользу которого зарегистрировано ограничение права и обременение объекта через Личный кабинет**

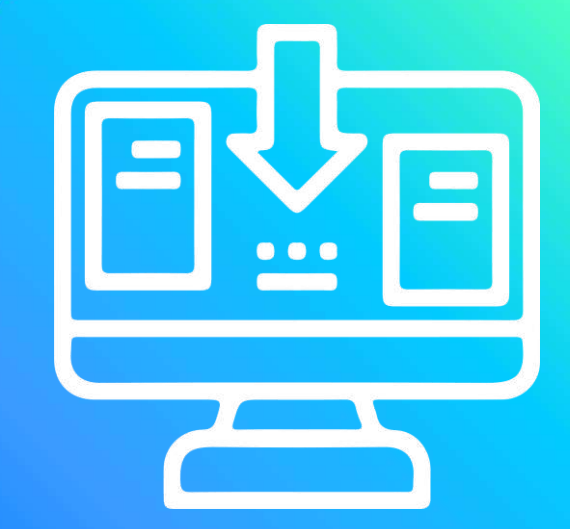

# **Личный кабинет правообладателя. Вход**

1. Вход в Личный кабинет правообладателя осуществляется через официальный сайт<br>1. Росреестра <u><https://rosreestr.gov.ru/></u> с учетной записью портала Госуслуг (ЕСИА)

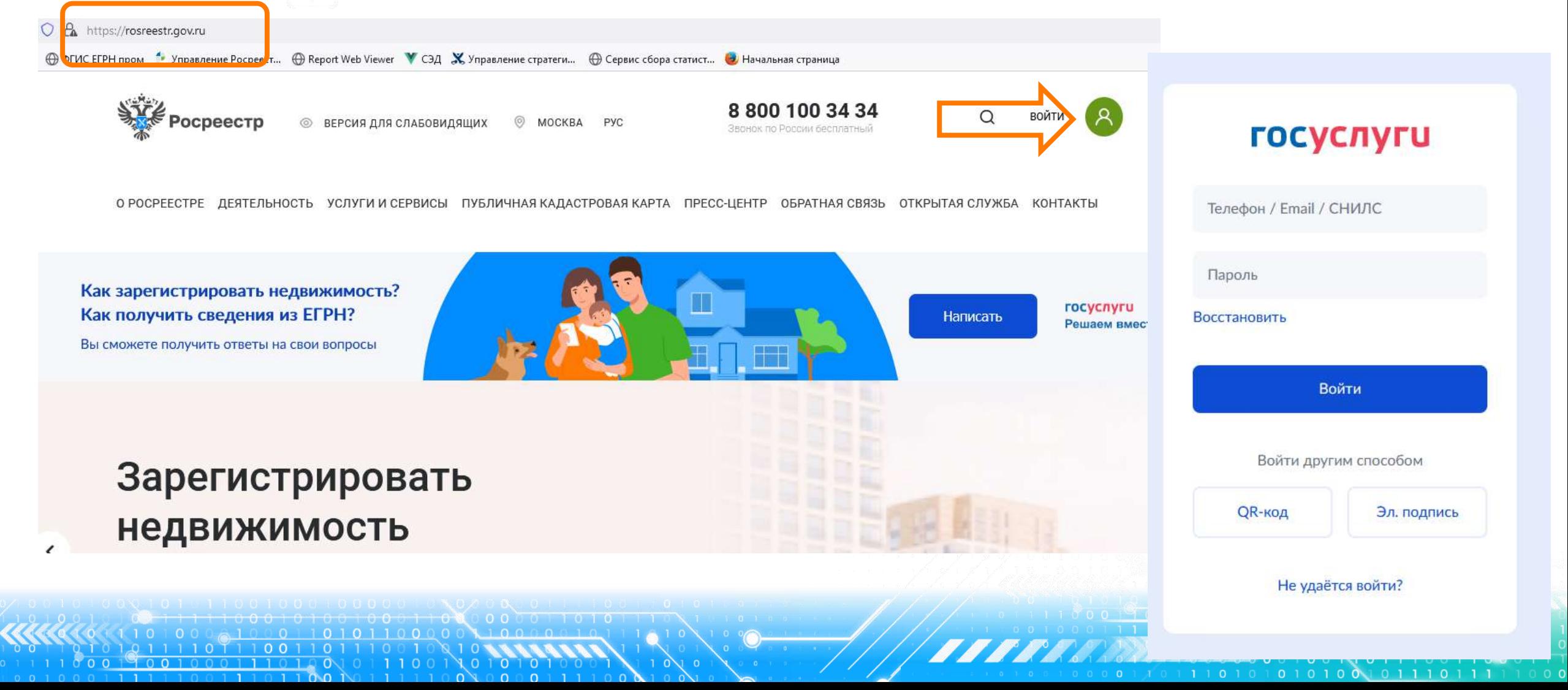

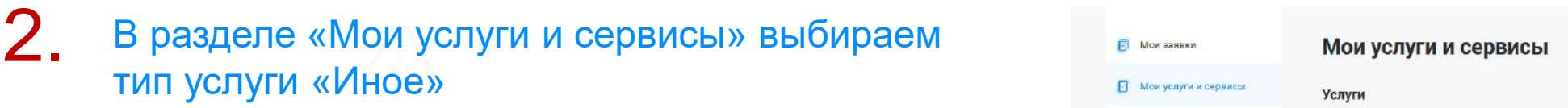

3. Далее из выпадающего списка выбираем вид заявления «Внесение дополнительных сведений»

#### Инле

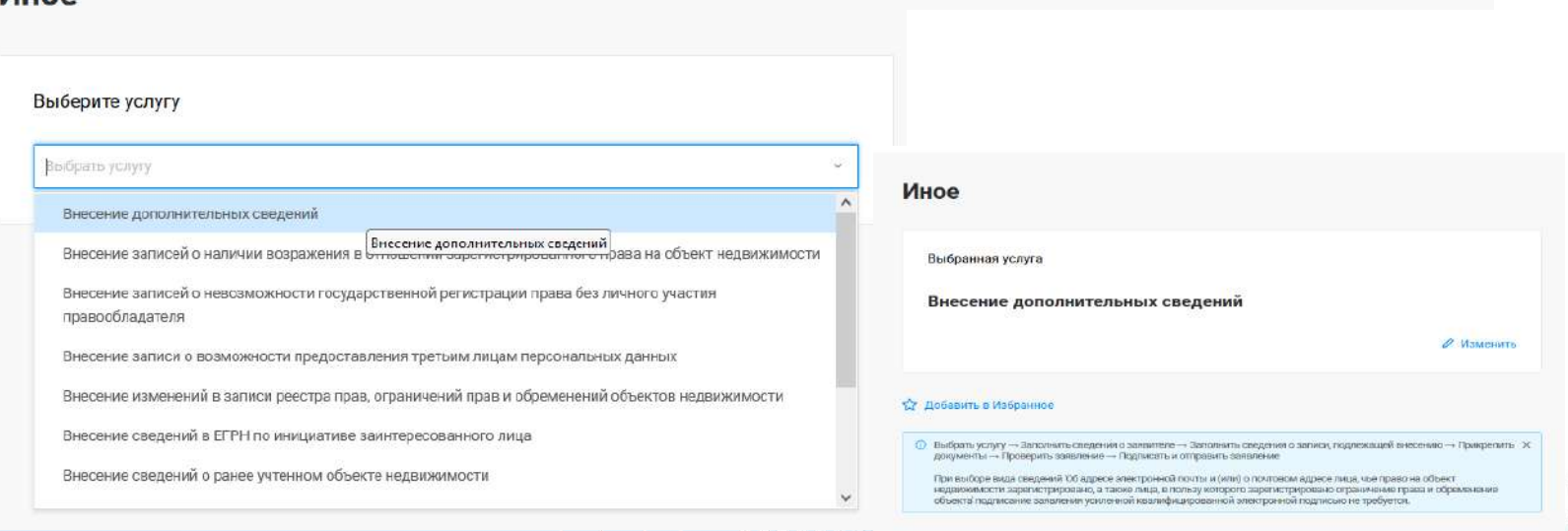

Услуги

凸

прав

 $|\mathbf{A}|$ 

**В** Мои услуги и сервисы

**22** Избранное

О Мои ключи

**E** Мой баланс MON OG BOKTH

О Мои уведомления

**• Мои задачи** 

• Сведения о правообладателя

**34**

О РОСРЕЕСТРЕ ДЕЯТЕЛЬНОСТЬ УСЛУГИ И СЕРВИСЫ ПУБЛИЧНАЯ КАДАСТРОВАЯ КАРТА ПРЕСС-ЦЕНТР ОБРАТНАЯ СВЯЗЬ ОТКРЫТАЯ СЛУЖБА КОНТАКТЫ

Кадастровый учет и (или) регистрация

Предоставление сведений ЕГРН

曆

Иное

Исправление ошибок

Госуслуг). Возможно при заполнении формы потребуется внести Адрес места жительства или 4. Заявление подается от имени Правообладателя. Сведения о правообладателе заполняются автоматически (информация берется из профиля учетной записи единого портала предоставления пребывания. Для этого необходимо нажать «Изменить адрес» и внести соответствующие сведения

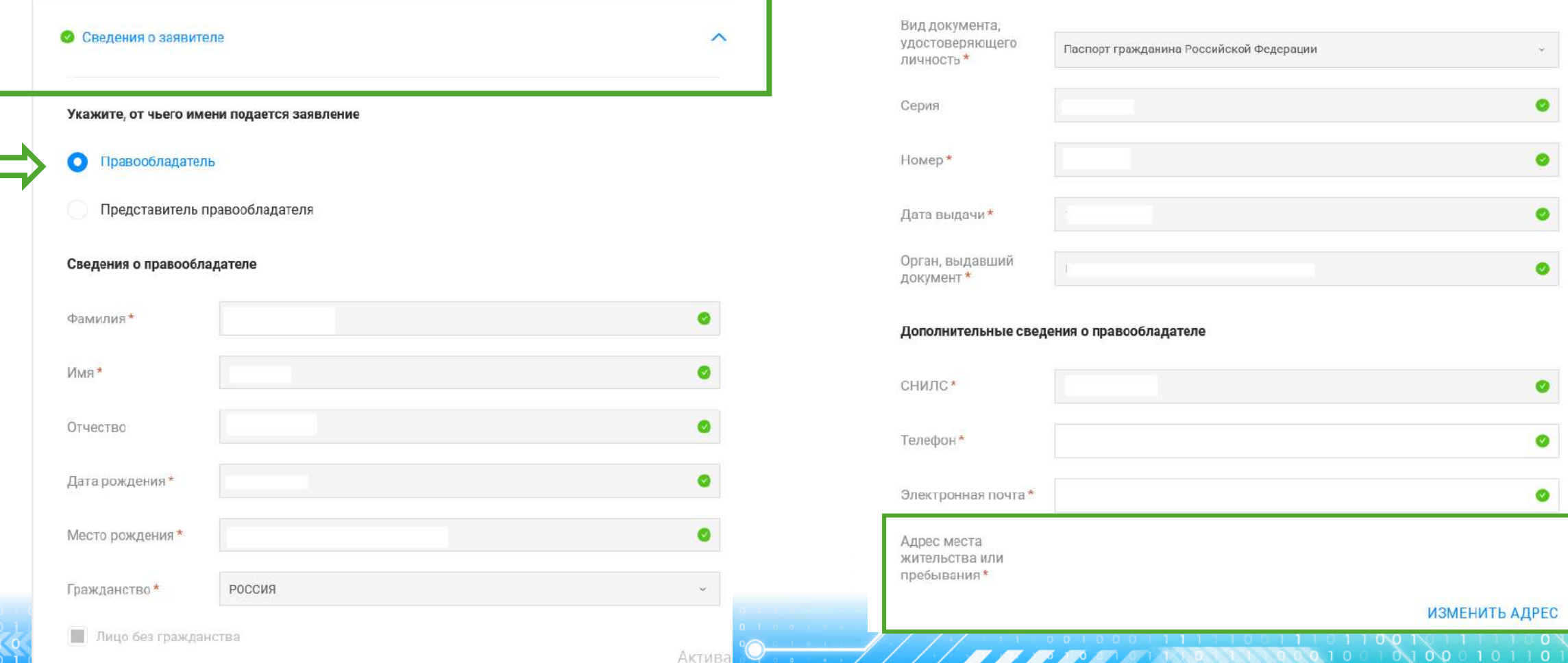

вид объекта и кадастровый номер заполнится автоматически. Далее необходимо заполнить адрес объекта. Далее В блок «Сведения о записи, подлежащей внесению» в поле «Прошу внести сведения» выбирается «В реестр прав на Сл<br>В недвижимость». Далее в блоке «Описание объекта» заполняются поля Выбор объекта (можно выбрать из Моих объект выбирается «Вид сведений» «об адресе электронной почты…» и в поле «Дополнительные сведения» вносится информация о вносимых сведениях: адрес электронной почты [XXX@XXXX.ru](mailto:XXX@XXXX.ru) и (или) почтовый адрес. Нажимаем кнопку Далее

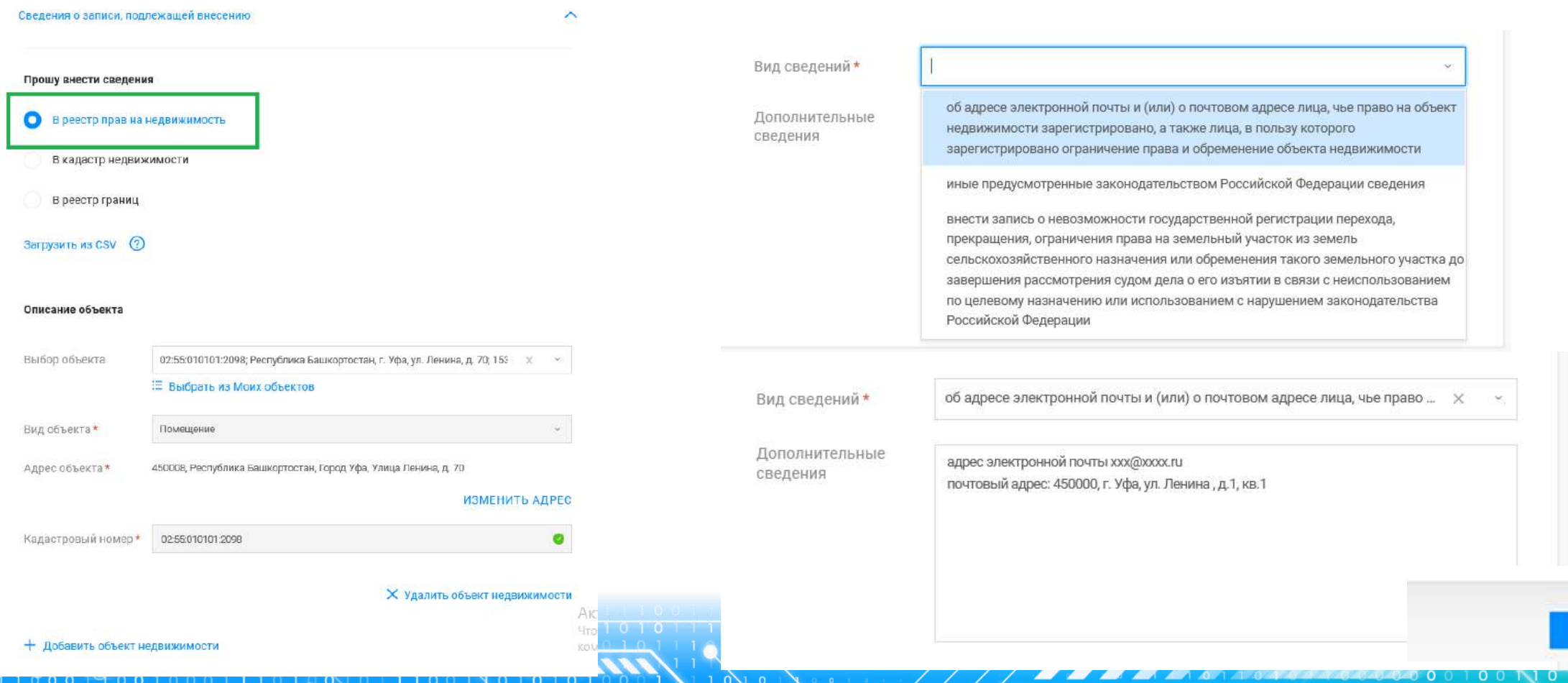

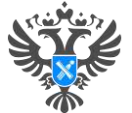

ДАЛЕЕ

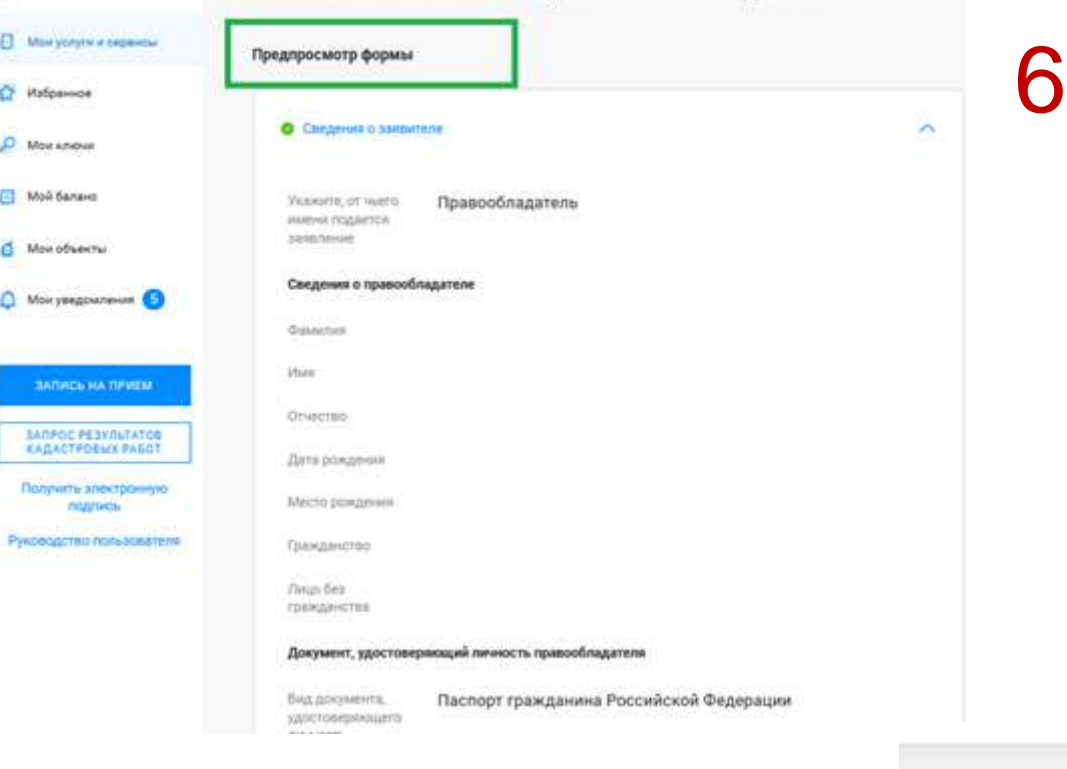

Далее на этапе «Предпросмотр формы» проверяем внесенные данные, если все верно нажимаем кнопку Далее и Отправить

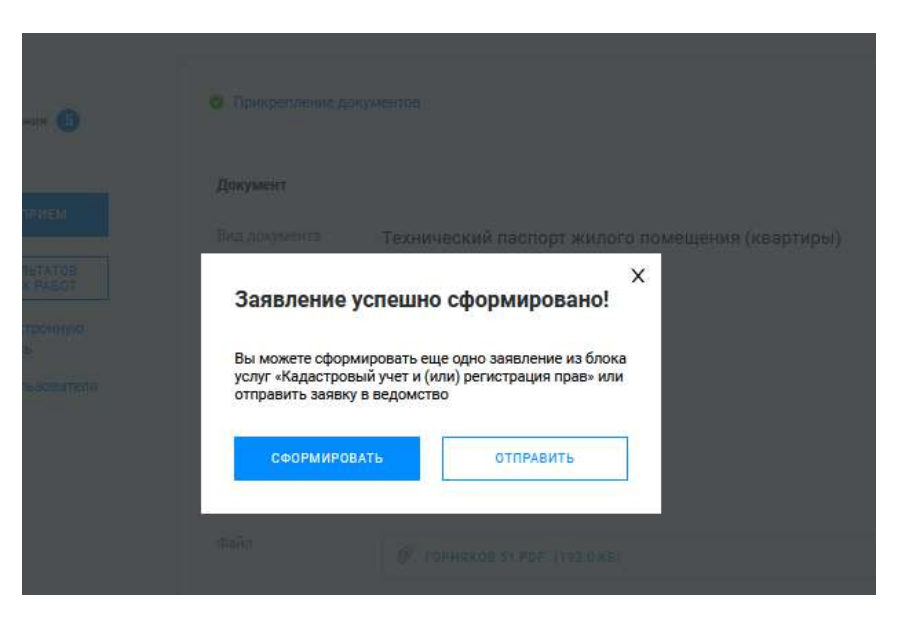

#### **Личный кабинет правообладателя. Мои заявки**

В разделе «Мои заявки» есть возможность O POOPEECTPE - REGTERNHOOTH - VORVEM M OFPRMON - RYERMUHAG KARACTPORAGIKAPTA - REPOCULEHTP - OFPATHAG ORGSH OTKPLITAG COVWEA **VOLTAVTL** 7. отслеживать статус рассмотрения направленных **В КАЛО СТАЛОВИТЬ СТАЛО РАССИЛЬВАНИЕМ** СТАЛО СТАЛО СОБЩЕСТВЛЯТЬ ПОИСК **FI** Мои заявки **В** Мои услуги и сервисы заявлений по вкладкам Текущие, Завершенные или Услуги 5.7 Избранное Черновики, просматривать и скачивать Мои заявки  $\frac{1}{2}$ О Мои ключи сформированные квитанции Кадастровый учет и (или) регистрация прав **B** Мой баланс 4 Внимание! Ссылка на электронный документ (выписки из EFPH) доступна для загрузки в течение одного месяца **6** Мои объекты 感 Мои уведомления **V** Поиск среди ваших заявок Предоставление сведений ЕГРН **F= Мои задачи** Поиск по номеру  $\Omega$ Введите номер заявки заявки **JAFIMGL HA TIPMEM** Статус исполнения зыбевите статус испол Дата с Введите дату 曲 no Введите дату Поиск по кадастровому Введите кадастровый номер HOMEDV

**Х очистить** 

**ПРИМЕНИТЬ** 

ТЕКУЩИЕ ЗАВЕРШЕННЫЕ ЧЕРНОВИКИ

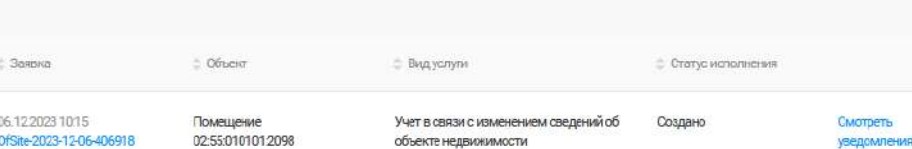

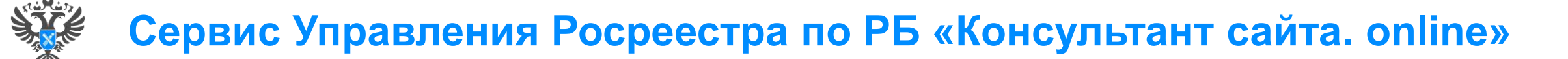

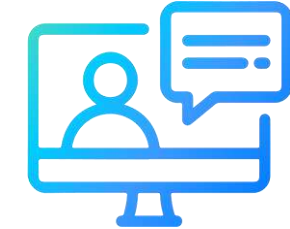

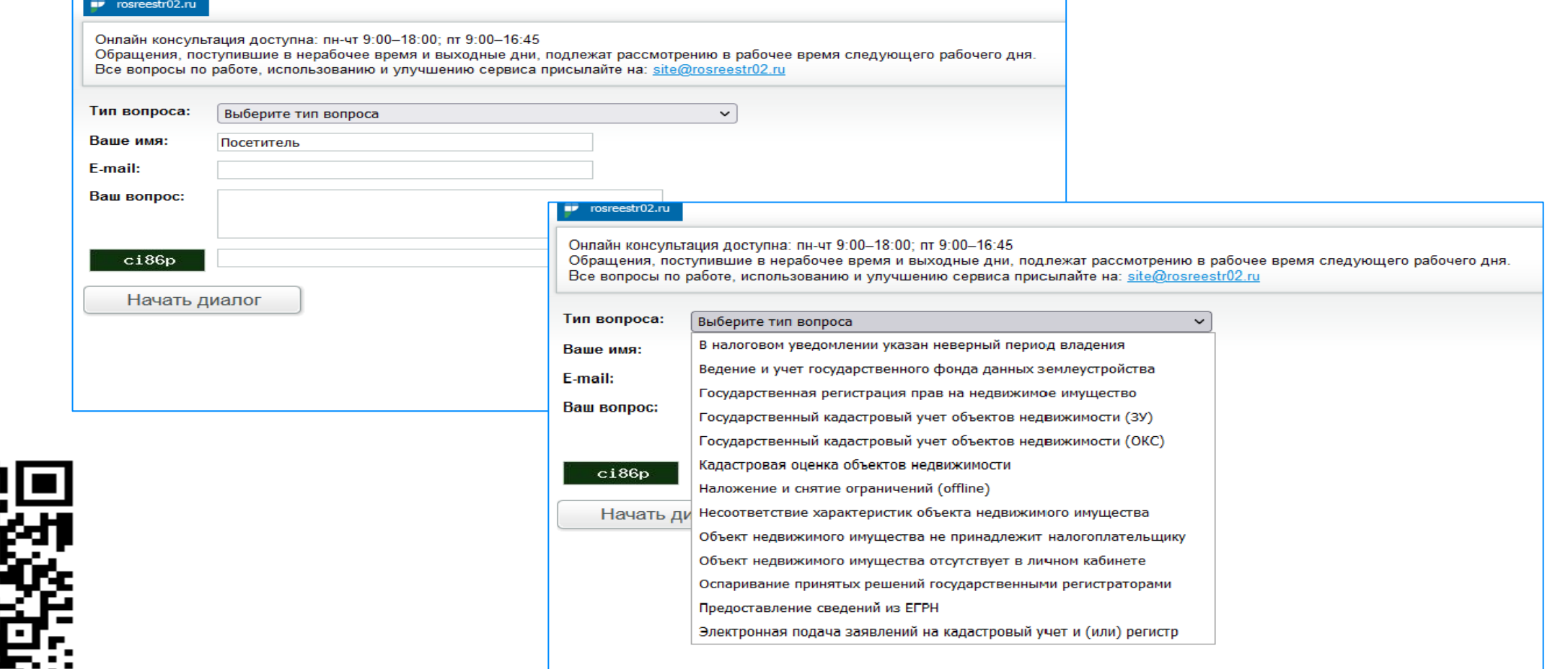

**39**

<http://rosreestr02.ru/mibew/client.php?locale=ru&style=silver>

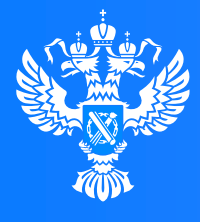

#### Росреестр

Федеральная служба государственной регистрации, кадастра и картографии

**Подача заявления о постановке на государственный кадастровый учет и государственную регистрацию в отношении земельного участка или земельных участков, образуемых путем перераспределения земель или земельного участка, находящихся в государственной или муниципальной собственности, и земельного участка, находящегося в частной собственности, на основании решения об утверждении схемы расположения земельного участка или согласия органа государственной власти либо органа местного самоуправления на заключение соглашения о перераспределении земельных участков в соответствии с утвержденным проектом межевания территории или в случае образования двух и более земельных участков в результате раздела земельного участка, а также образования земельного участка в результате объединения с другими земельными участками через Личный кабинет**

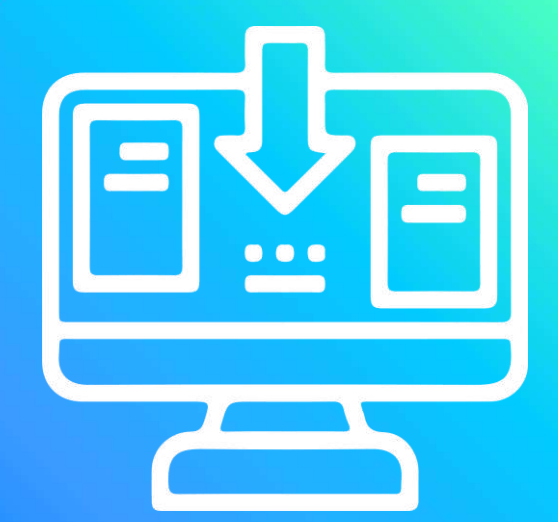

001001001701

 $9 1 0 1 1 0 1 1 0 1 0 1 0 0 1 0 1 1 0 0 1 0 0 1 0 1 0 1 0 1 0 1 0 0 0 1$ 

 $0<sup>0</sup>$ 

# **Личный кабинет правообладателя. Вход**

1. Вход в Личный кабинет правообладателя осуществляется через официальный сайт<br>1. Росреестра <u><https://rosreestr.gov.ru/></u> с учетной записью портала Госуслуг (ЕСИА)

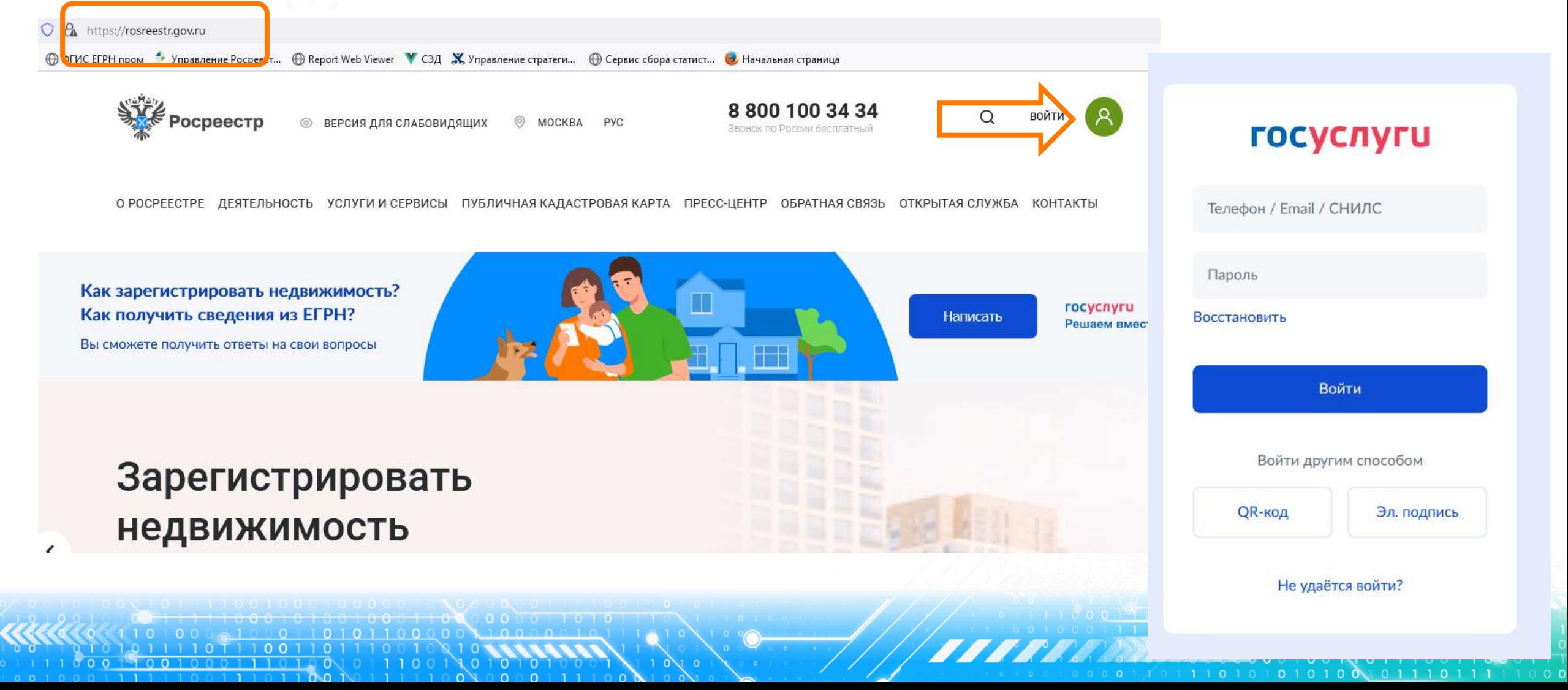

目

⊡

 $\boldsymbol{\Sigma}$ 

 $\circ$ 

画

 $\Omega$ 

**БЫЛО\* СТАЛО** тип услуги «Кадастровый учет и (или) 2. В разделе «Мои услуги и сервисы» выбираем регистрация прав»

электронная пла<mark>тформ</mark>а 8 800 100 34 34

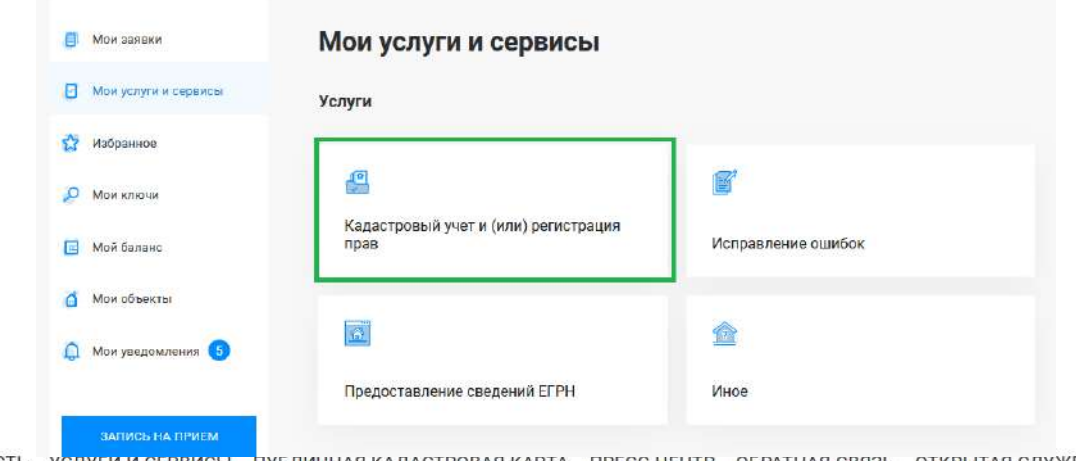

О РОСРЕЕСТРЕ ДЕЯТЕЛЬНОСТЬ ПУБЛИЧНАЯ КАДАСТРОВАЯ КАРТА – ПРЕСС-ЦЕНТР – ОБРАТНАЯ СВЯЗЬ – ОТКРЫТАЯ СЛУЖБА – КОНТАКТЫ УСЛУГИ И СЕРВИСЫ

Далее из выпадающего списка выбираем вид услуги «Кадастровый учет с одновременной регистрацией права»

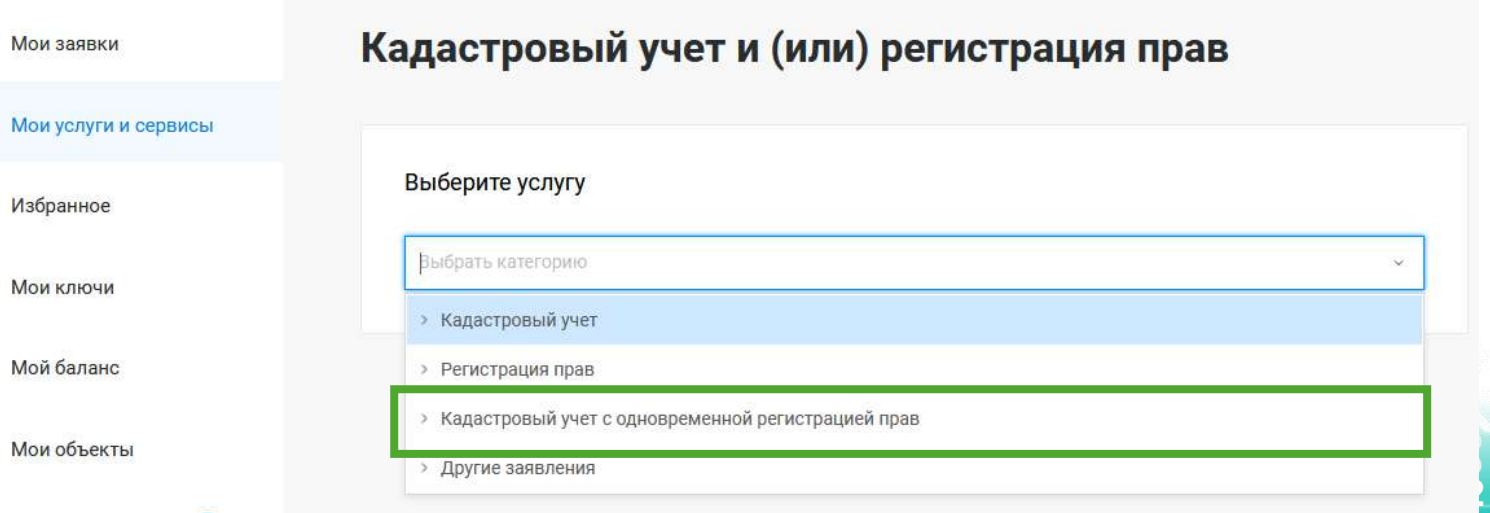

Далее из выпадающего списка выбираем вид заявления «Постановка на государственный кадастровый учет и государственную регистрацию возникновения права»

О РОСРЕЕСТРЕ ДЕЯТЕЛЬНОСТЬ УСЛУГИ И СЕРВИСЫ ПУБЛИЧНАЯ КАДАСТРОВАЯ КАРТА ПРЕСС-ЦЕНТР ОБРАТНАЯ СВЯЗЬ ОТКРЫТАЯ СЛУЖБА КОНТАКТЫ

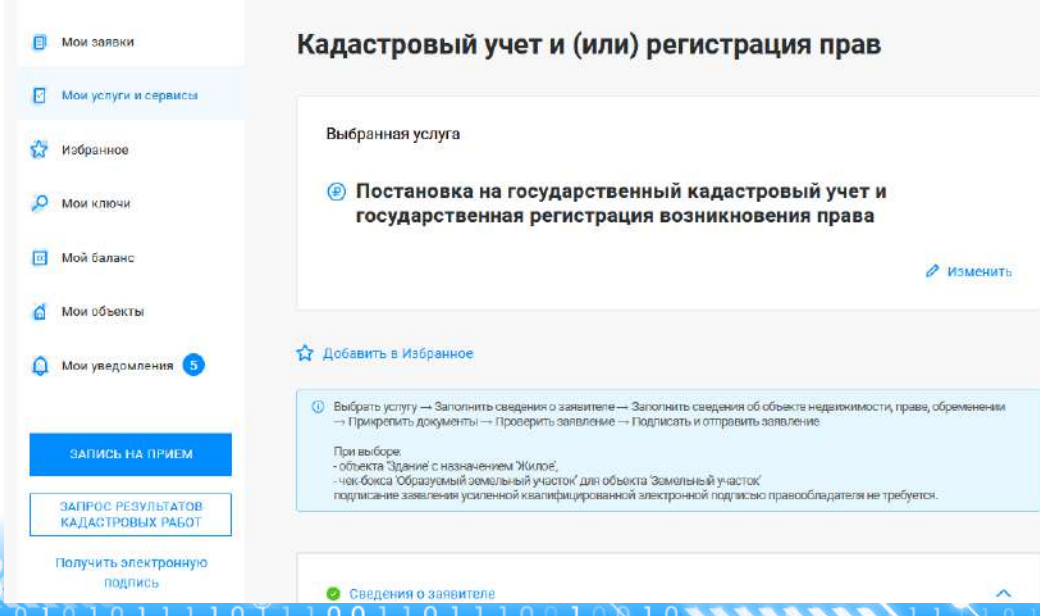

#### Кадастровый учет и (или) регистрация прав

#### Выберите услугу

#### Выбрать категорию **• Кадастровый учет** > Регистрация прав « Кадастровый учет с одновременной регистрацией прав Постановка на государственный кадастровый учет и государственная регистрация возникновения права Учет части объекта недвижимости и государственная регистрация ограничения права, обременения объекта недвижимости Снятие с государственного кадастрового учета и государственная регистрация прекращения права Снятие с государственного кадастрового учета части объекта недвижимости и государственная

Госуслуг). Возможно при заполнении формы потребуется внести Адрес места жительства или 5. Заявление подается от имени Правообладателя. Сведения о правообладателе заполняются автоматически (информация берется из профиля учетной записи единого портала предоставления пребывания. Для этого необходимо нажать «Изменить адрес» и внести соответствующие сведения

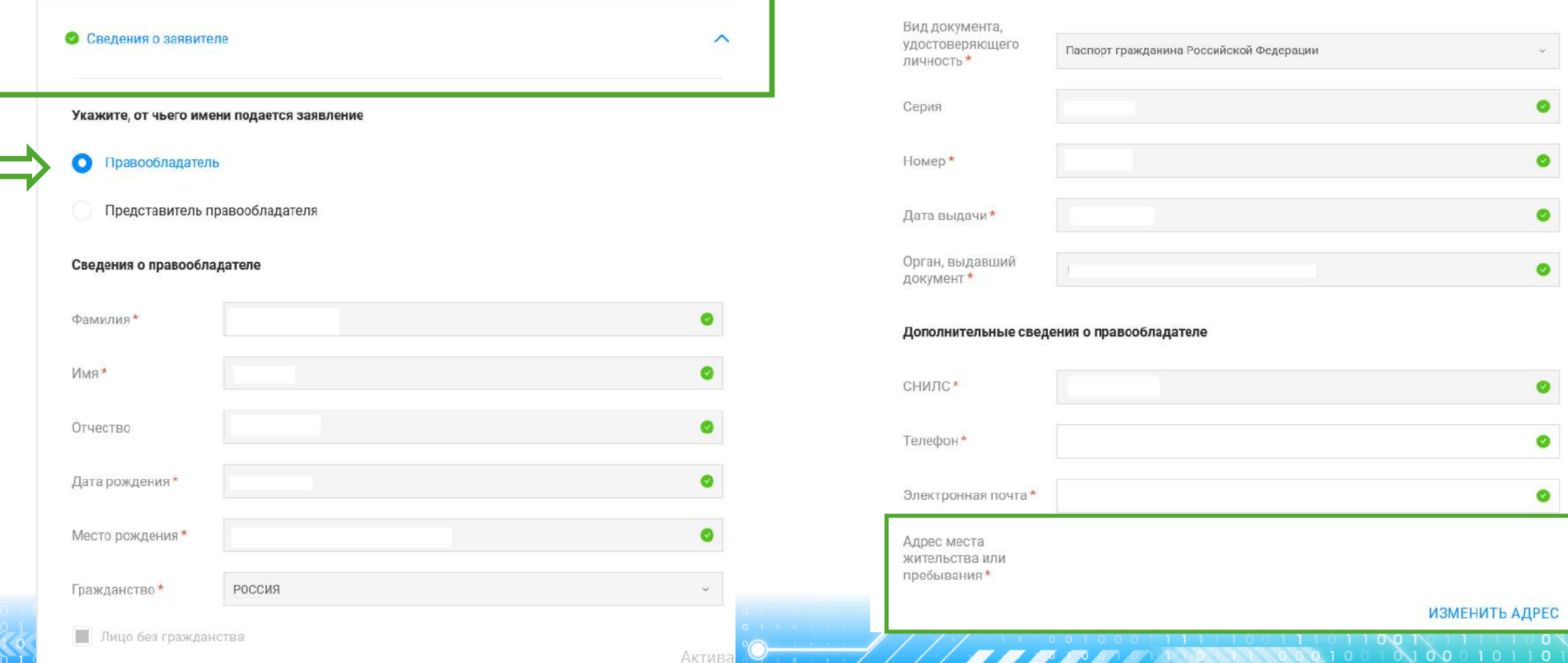

6. Далее в блоке «Сведения об объекте недвижимости, праве, обременении», в поле «Описание объекта» Вид объекта указывается Земельный участок, Выбирается чек-бокс «Образуемый земельный участок». Далее необходимо заполнить адрес объекта.

> В блоке «Укажите вид права» указывается вид права, например, Собственность

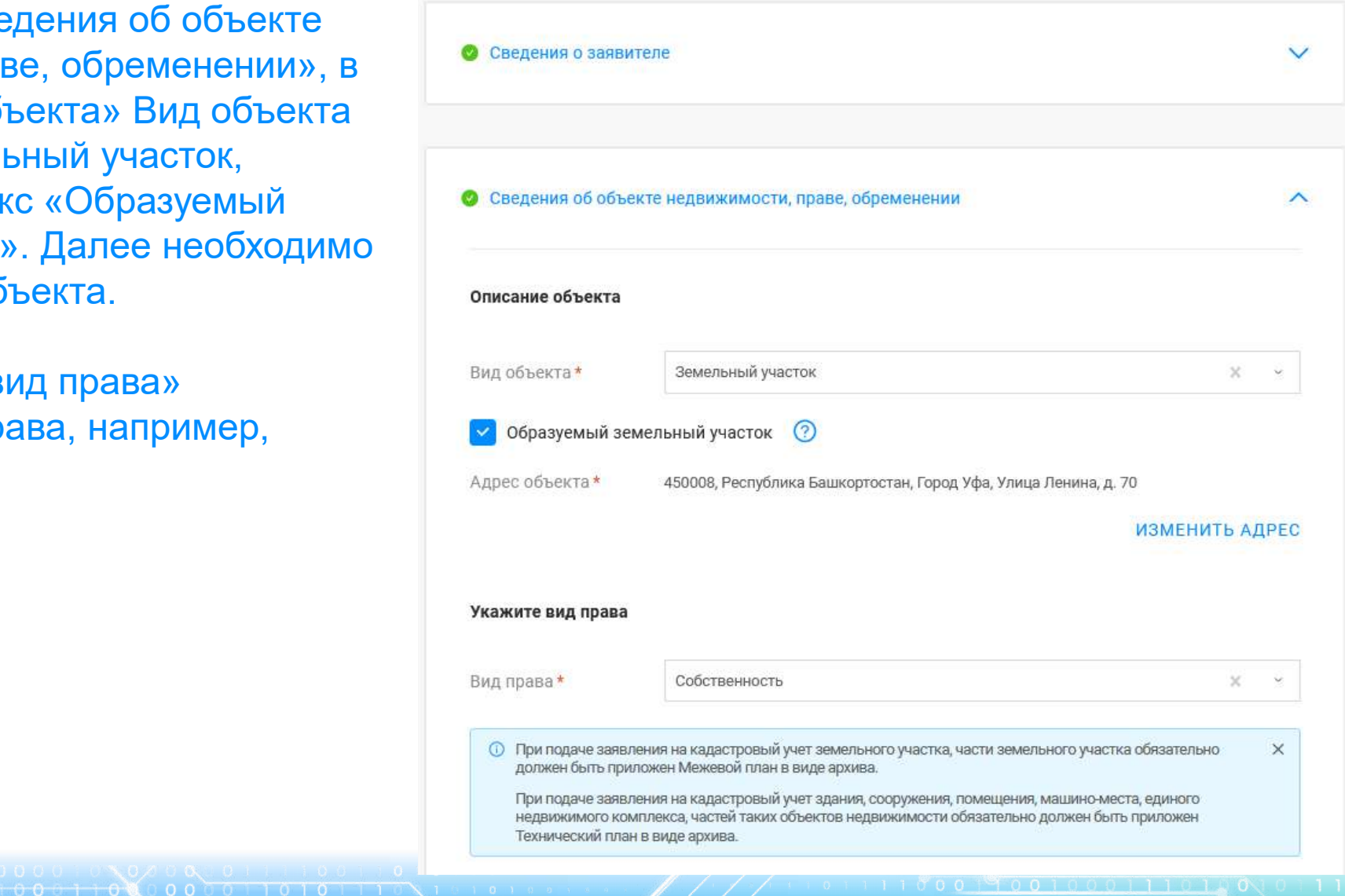

7. Далее в блоке «Прикрепление документов» заполняются сведения о документах, на основании которых объект недвижимости ставится на государственный кадастровый учет (обязательные поля отмечены\*) и прикрепляются документы: файл документа в формате .pdf или архивный файл (Межевой план) и файл подписи прилагаемого документа в формате .sig. При необходимости можно добавить несколько документов через вкладку «+ Добавить документ».

При прикреплении Межевого плана (архив) необходимо правильно выбрать из выпадающего списка «Вид документа», а именно: Межевой план. В случае выбора некорректного «Вида документов» данный документ некорректно загрузится в систему Росреестра. По завершении процедуры

нажимаем Далее

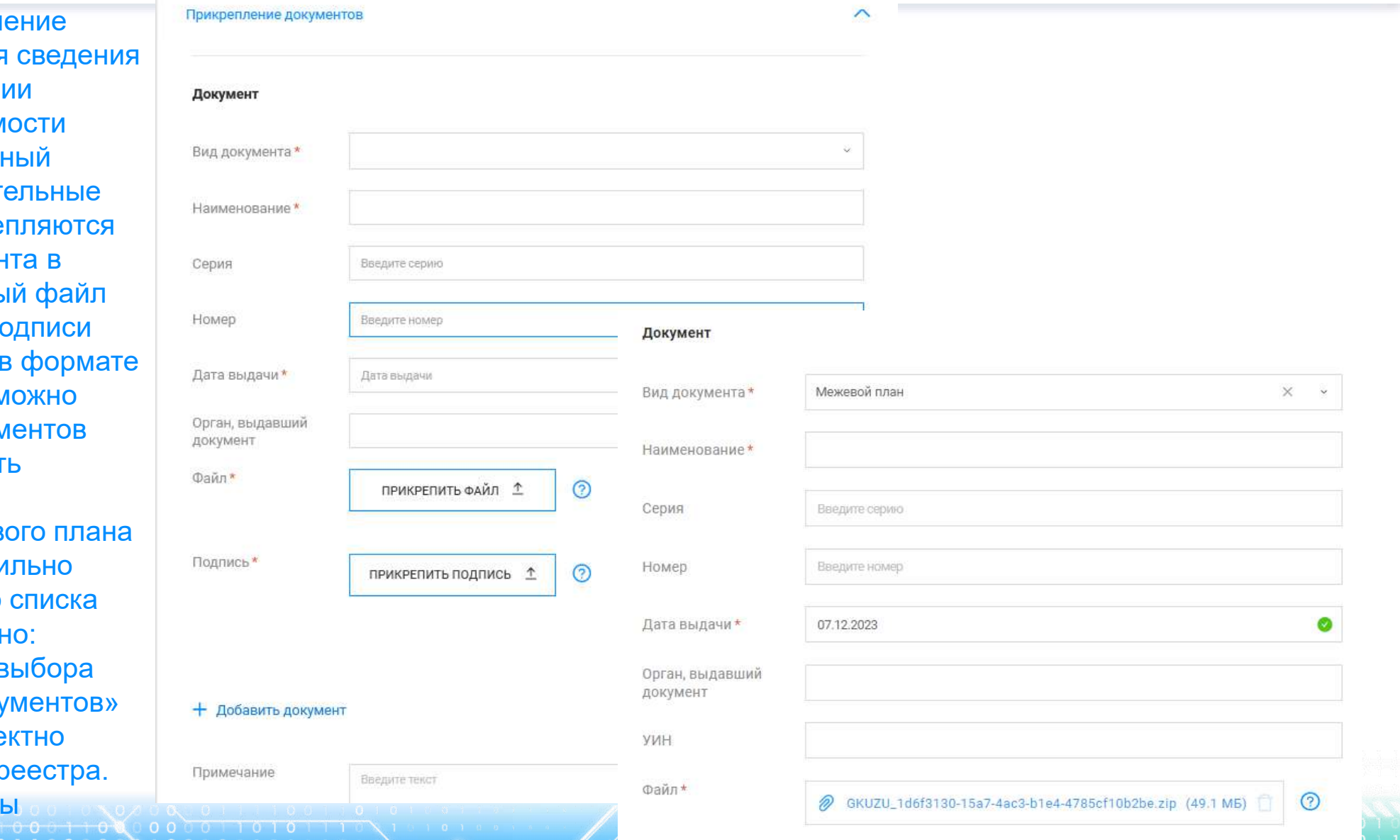

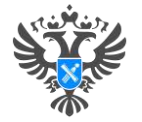

**D** Maryon **ET Hatpare** 

<sup>4</sup>Moiryan

EARACT Получил

Pyroecget

#### Личный кабинет правообладателя. Подача

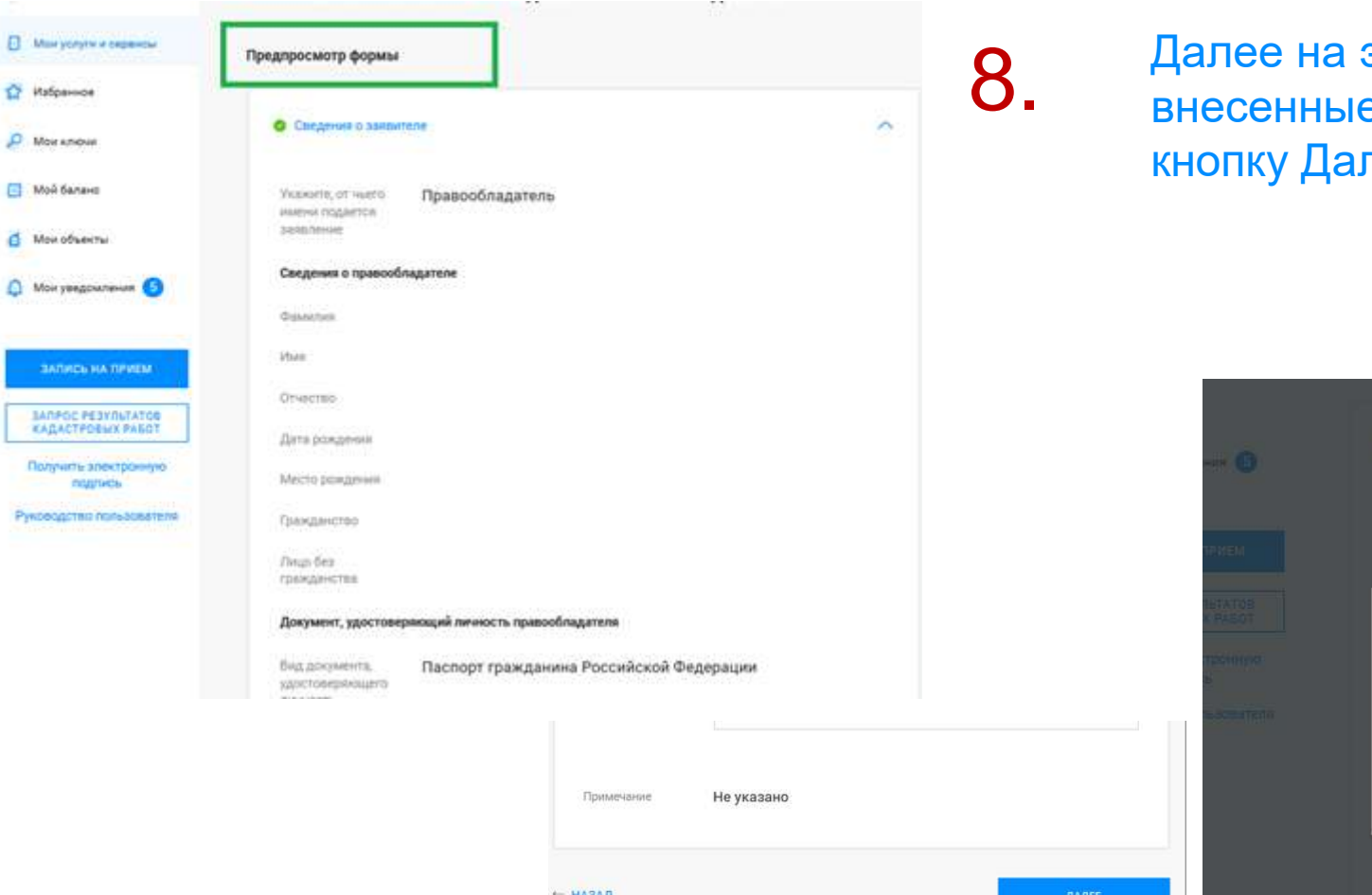

 $1010$ 

этапе «Предпросмотр формы» проверяем е данные, если все верно нажимаем пее и Отправить

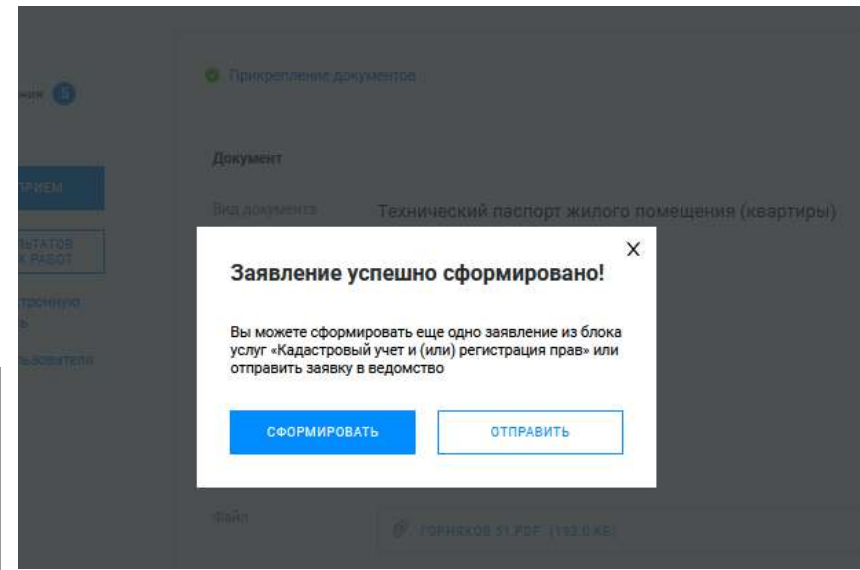

#### **Личный кабинет правообладателя. Мои заявки**

О РОСРЕЕСТРЕ ДЕЯТЕЛЬНОСТЬ УСЛУГИ И СЕРВИСЫ ПУБЛИЧНАЯ КАДАСТРОВАЯ КАРТА ПРЕСС-ЦЕНТР ACRATUAC CROSS

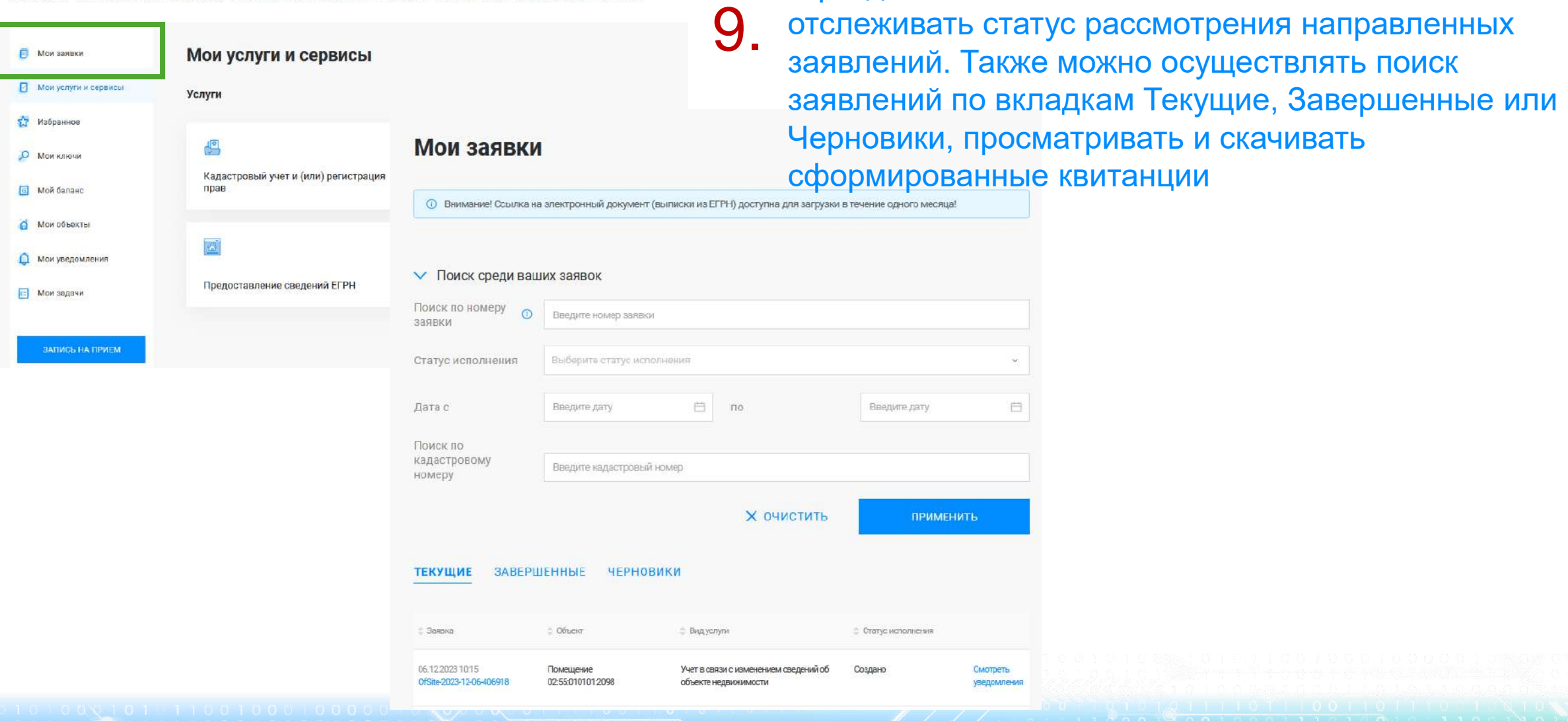

В разделе «Мои заявки» есть возможность

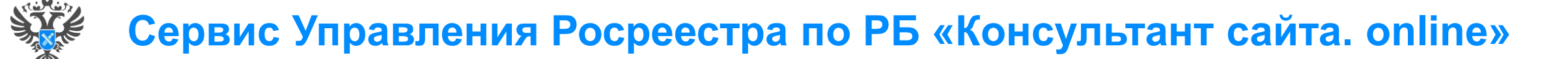

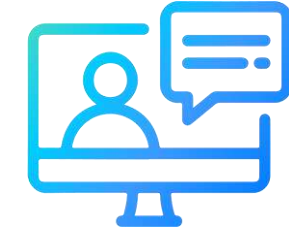

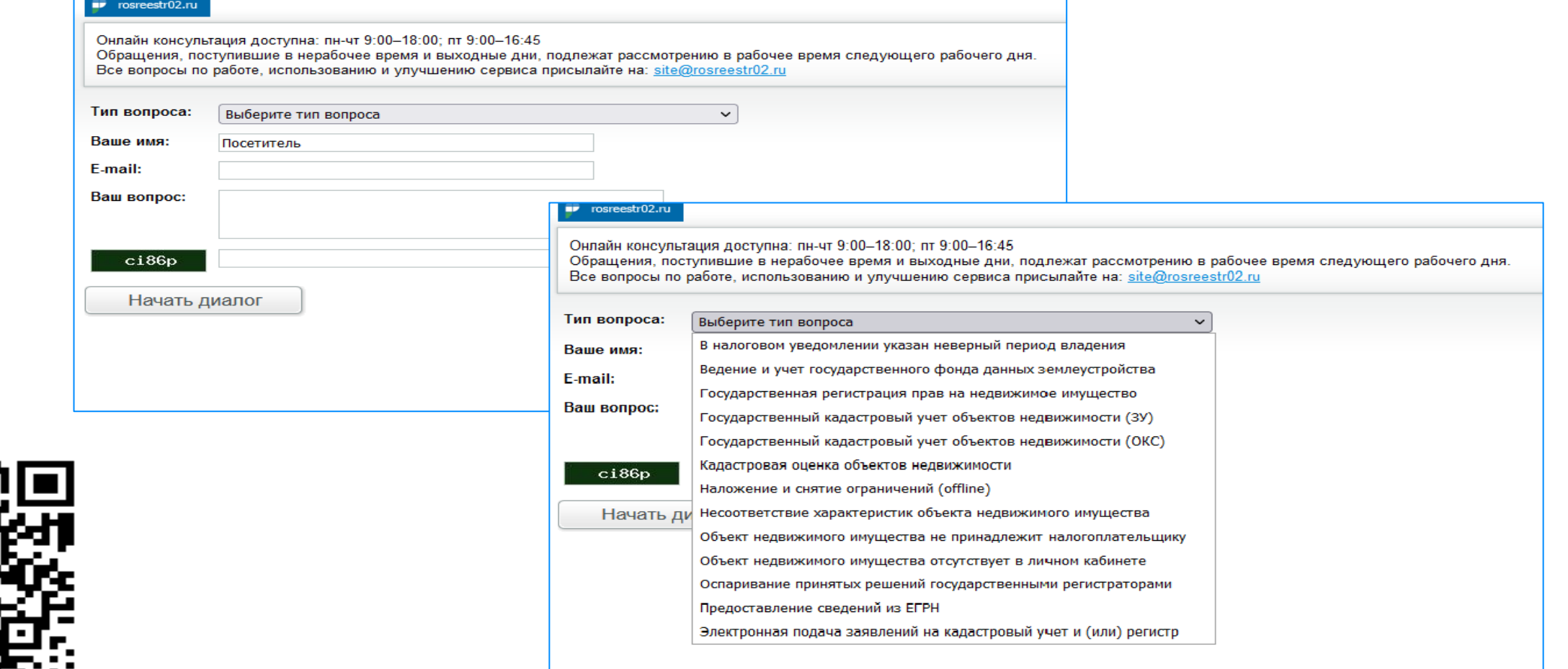

**49**

<http://rosreestr02.ru/mibew/client.php?locale=ru&style=silver>

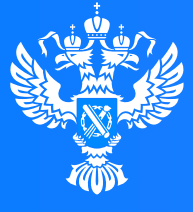

#### **Росреестр**

Федеральная служба<sup>.</sup> государственной регистрации, кадастра и картографии

**Подача заявления о внесении в Единый государственный реестр недвижимости сведений о ранее учтенном объекте недвижимости через Личный кабинет**

⊭ດ∵

 $1100$ 

# **Личный кабинет правообладателя. Вход**

1. Вход в Личный кабинет правообладателя осуществляется через официальный сайт<br>1. Росреестра <u><https://rosreestr.gov.ru/></u> с учетной записью портала Госуслуг (ЕСИА)

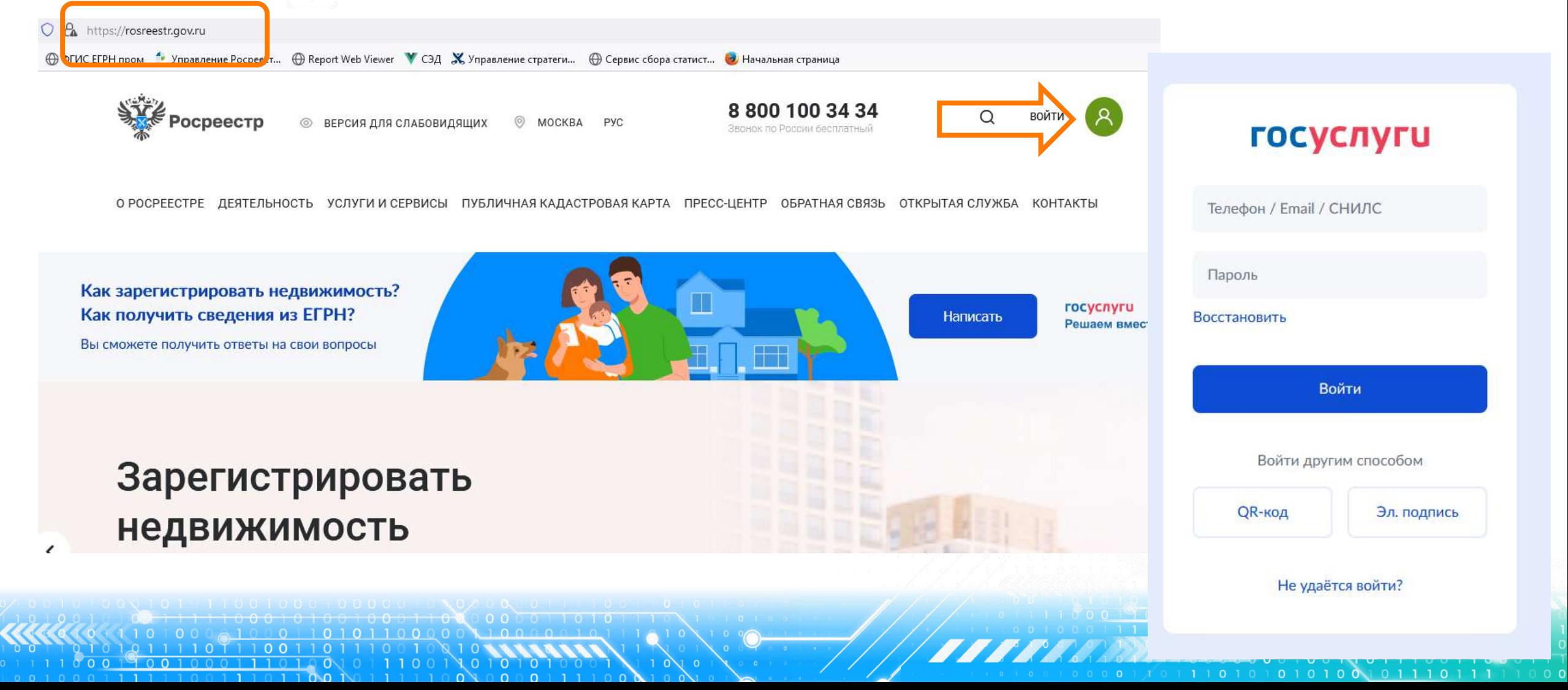

A Mor

 $\bigcap$  Mor

ЗАПИСЬ НА ПРИЕМ

2. В разделе «Мои услуги и сервисы» выбираем тип услуги «Иное»

**БЫЛОМ УСЛУГИ И СЕРВИСЫ** ■ Мои услуги и сервисы Услуги 77 Избранное f 凸 О Мои ключи Кадастровый учет и (или) регистрация Исправление ошибок **E** Мой баланс прав Mon ObekThi О Мои уведомления Предоставление сведений ЕГРН Иное **ED** Мои задачи

KOHTAKTH O POCPEECTPE - RESTERNHOCTH VCOVEM M CEPRMCH ПУБЛИЧНАЯ КАЛАСТРОВАЯ КАРТА DPECC-LIEHTP OFPATHAR CRR3H

3. Далее из выпадающего списка выбираем вид услуги «Внесение сведений о ранее учтенном объекте недвижимости»

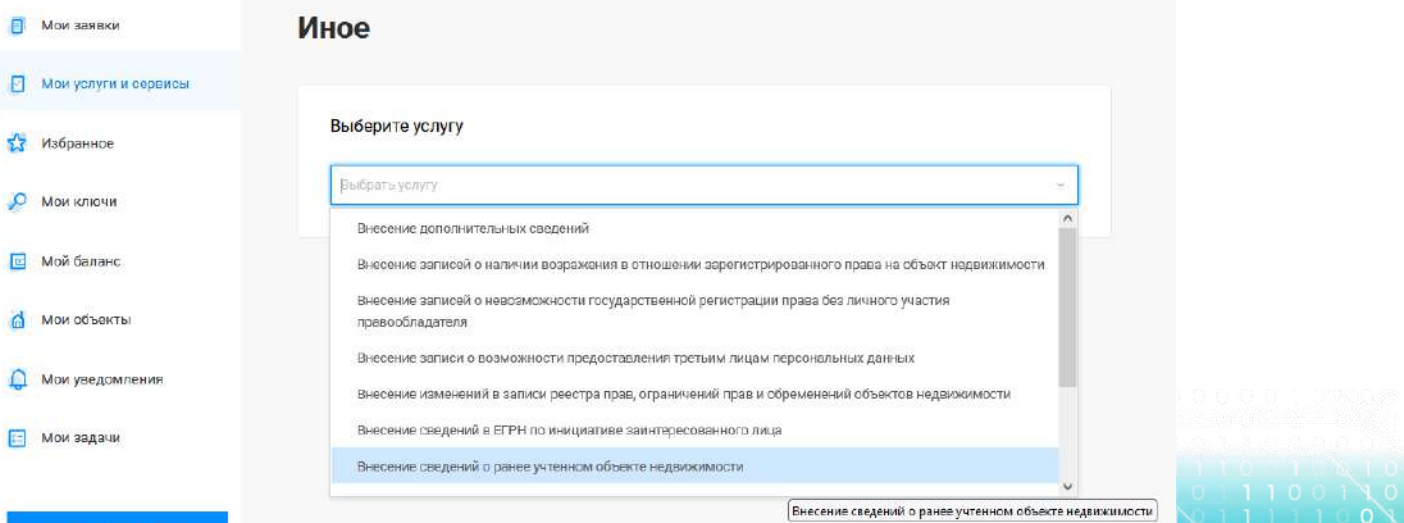

**52**

O POCPEECTPE JESTEJNHOCTH ПУБЛИЧНАЯ КАЛАСТРОВАЯ КАРТА ПРЕСС-ЦЕНТР OFPATHAS CR935 OTKPHTAR CJVXGA

Госуслуг). Возможно при заполнении формы потребуется внести Адрес места жительства или 4. Заявление подается от имени Правообладателя. Сведения о правообладателе заполняются автоматически (информация берется из профиля учетной записи единого портала предоставления пребывания. Для этого необходимо нажать «Изменить адрес» и внести соответствующие сведения

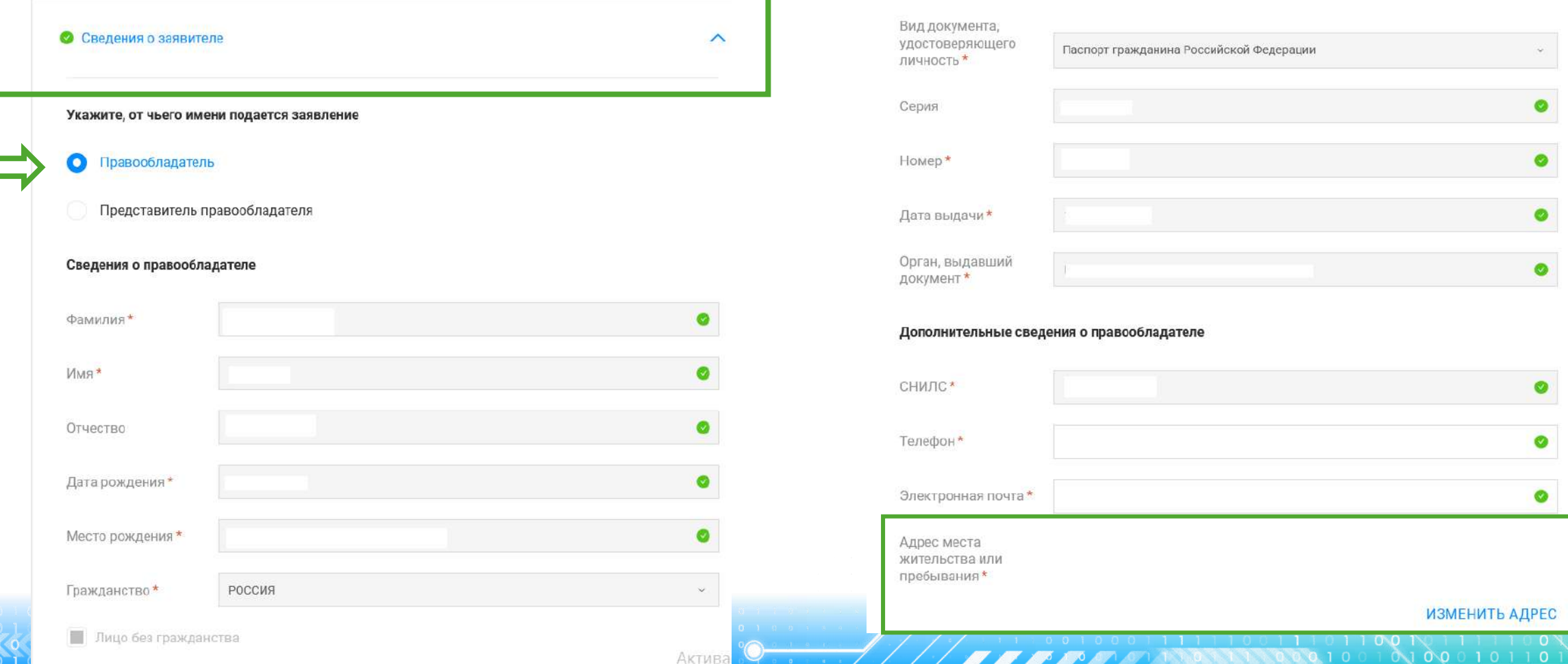

5. Далее в блоке «Сведения об объекте недвижимости, праве, обременении» заполняются поля Выбор объекта (можно выбрать из Моих объектов), вид объекта и кадастровый номер заполнится автоматически. Далее необходимо заполнить адрес объекта.

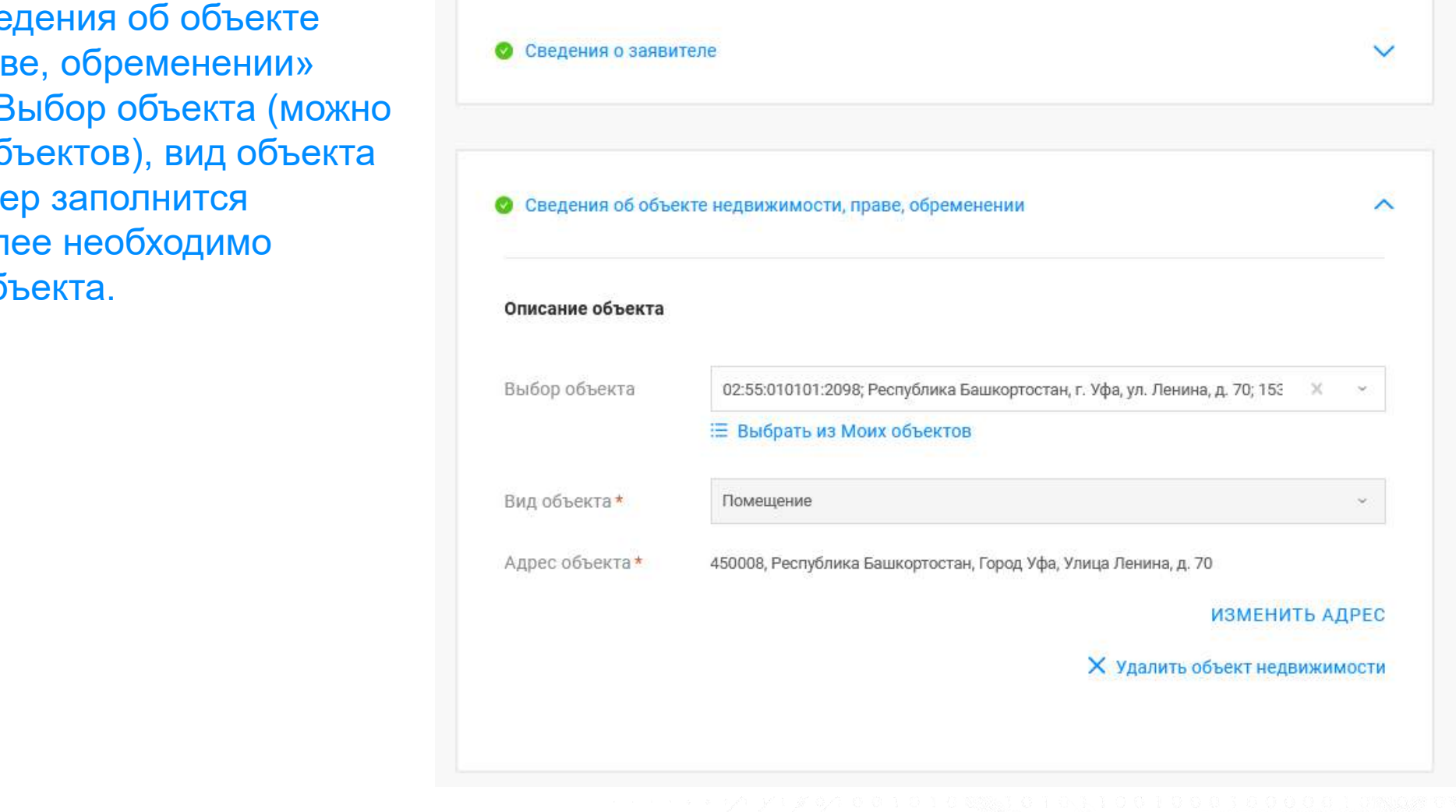

6. Далее в блоке «Прикрепление документов» заполняются сведения о документах, на основании которых права на объект недвижимости ранее были зарегистрированы: файл документа в формате.pdf и файл подписи прилагаемого документа в формате .sig. При необходимости можно добавить несколько документов через вкладку «+ Добавить документ». По завершении процедуры нажимаем Далее.

Если у заявителя отсутствует правоустанавливающий документ, заверенный ЭЦП надлежащего лица (лица, подписавшего данный документ на бумаге) его можно довнести к данному заявлению в бумажном виде через офисы МФЦ.

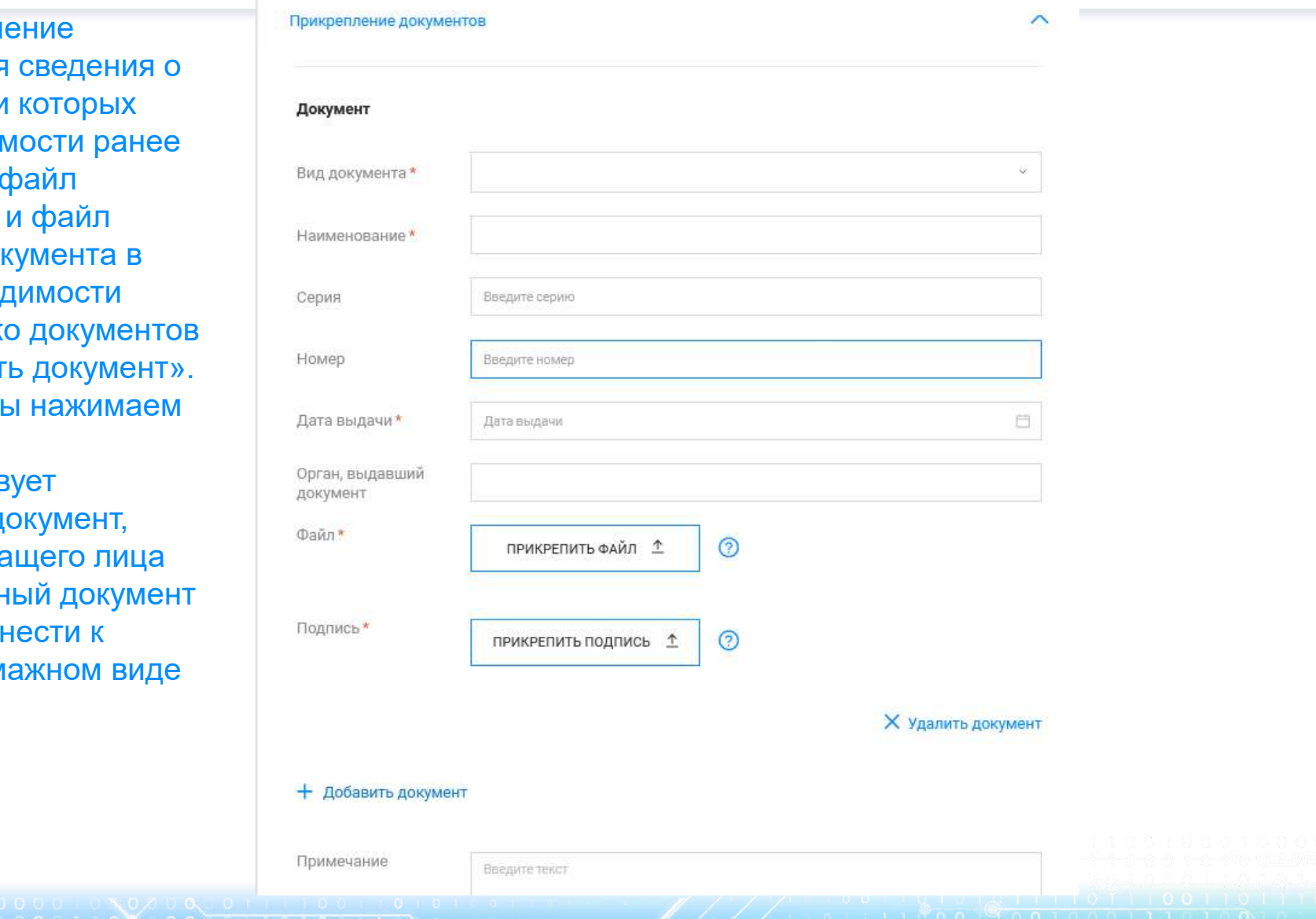

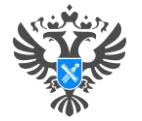

*<u><u>Rozyvan</u>*</u>

#### Личный кабинет правообладателя. Подача

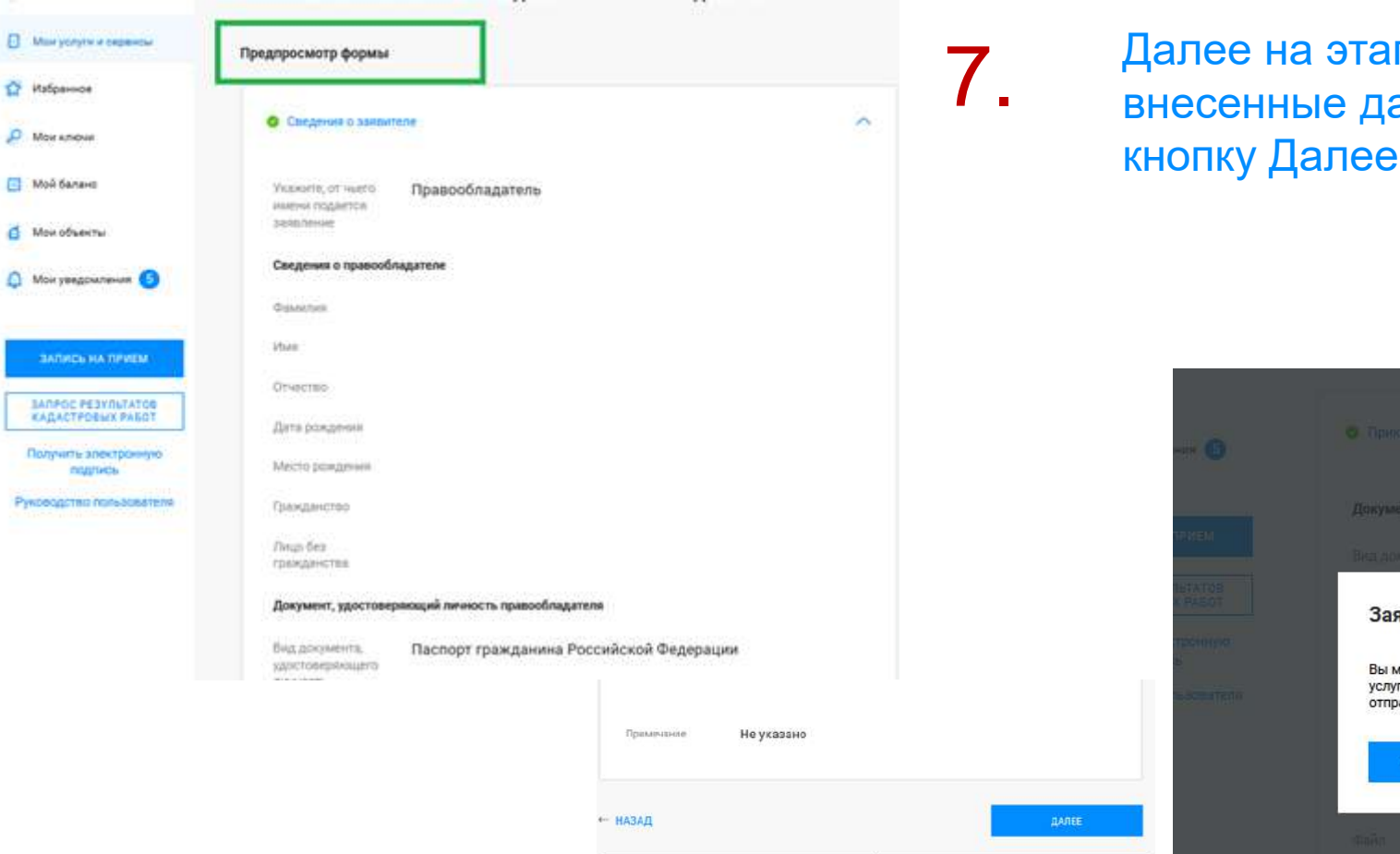

 $1010$ 

пе «Предпросмотр формы» проверяем анные, если все верно нажимаем и Отправить

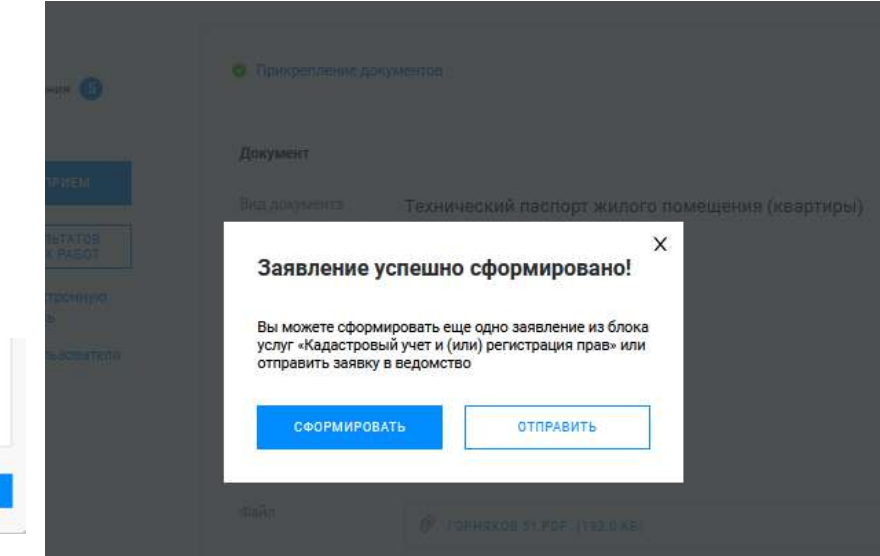

#### **Личный кабинет правообладателя. Мои заявки**

 $0 1 0 1 0 1$ 

В разделе «Мои заявки» есть возможность O POOPEECTPE JECTERHHOOTH, VORVEN MICEPRIACH, DYERMUHAG KARACTPORAG KAPTA, DPECCJIEHTP, OEPATHAG CROSH, OTKPHTAG CRYWEA, KOHTAKTH 8. отслеживать статус рассмотрения направленных **В КАЛОНИ** В СА В ЗАЗАВЛЕНИЙ. Также можно осуществлять поиск **FI** Мои заявки **В** Мои услуги и сервисы заявлений по вкладкам Текущие, Завершенные или Услуги 5.7 Избранное Черновики, просматривать и скачивать Мои заявки  $\frac{1}{\sqrt{6}}$ О Мои ключи сформированные квитанции Кадастровый учет и (или) регистрация прав **B** Мой баланс 4 Внимание! Ссылка на электронный документ (выписки из EFPH) доступна для загрузки в течение одного месяца! **6** Мои объекты 國 Мои уведомления **V** Поиск среди ваших заявок Предоставление сведений ЕГРН **F= Мои задачи** Поиск по номеру  $\Omega$ Введите номер заявки заявки **JAFIMCL HA TIPMEM** Статус исполнения Выберите статус исполнение Дата с Введите дату 曲 no Введите дату Поиск по кадастровому Введите кадастровый номер номеру **Х очистить ПРИМЕНИТЬ ТЕКУЩИЕ** ЗАВЕРШЕННЫЕ ЧЕРНОВИКИ Officio Заявка - Вид услуги Craryc исполнения 06.12.2023 10:15 Помещение Учет в связи с изменением сведений об Создано Смотреть OfSite-2023-12-06-406918 02:55:0101012098 объекте недвижимости увеломлени  $0.000010000$ 

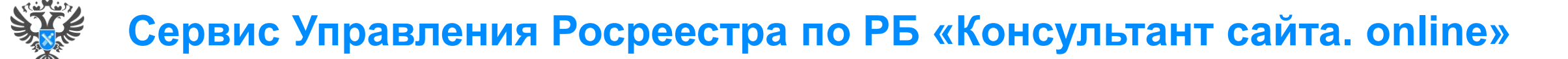

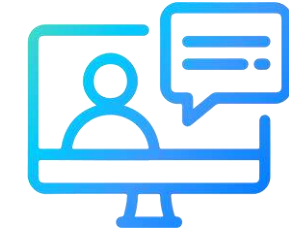

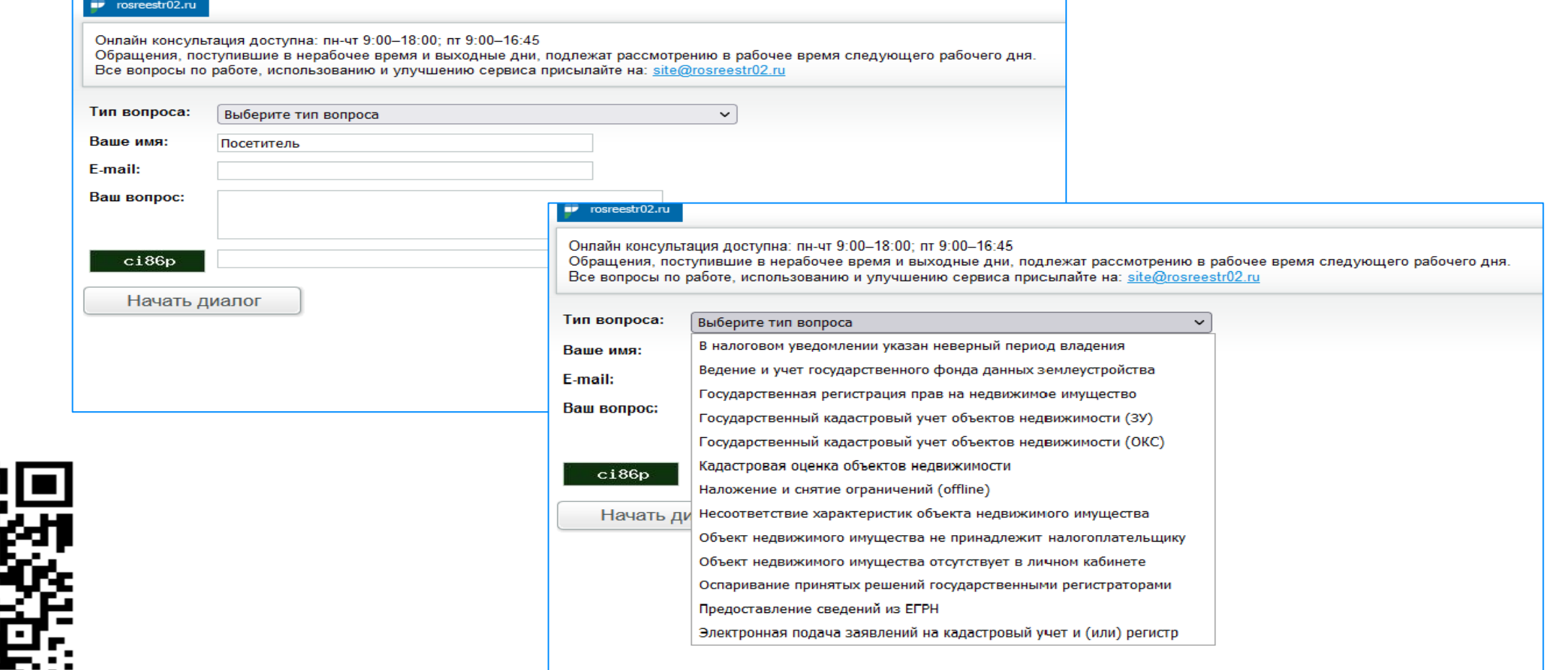

**58**

<http://rosreestr02.ru/mibew/client.php?locale=ru&style=silver>

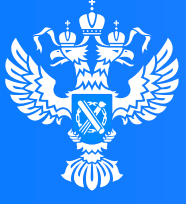

Росреестр

Федеральная служба государственной регистрации, кадастра и картографии

#### **Подача заявления об исправлении технической ошибки через Личный кабинет**

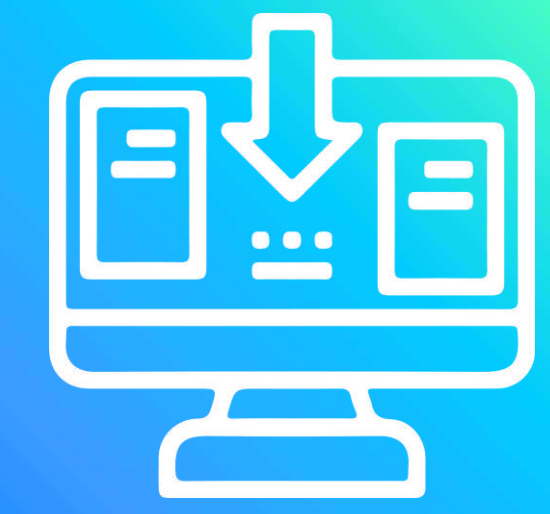

 $\circ$   $\circ$ 

70 I

 $(1100$ 

ി വിലി വി

# **Личный кабинет правообладателя. Вход**

1. Вход в Личный кабинет правообладателя осуществляется через официальный сайт<br>1. Росреестра <u><https://rosreestr.gov.ru/></u> с учетной записью портала Госуслуг (ЕСИА)

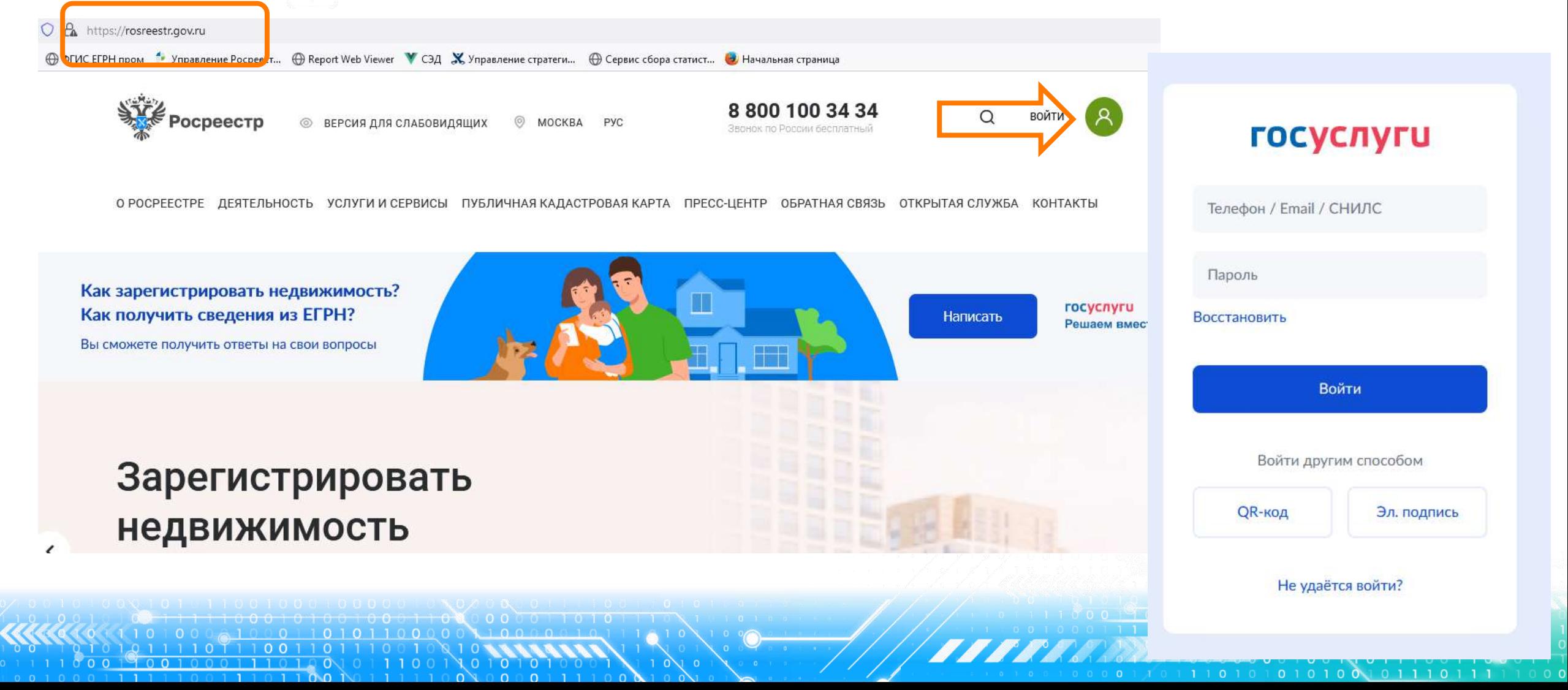

2. В разделе «Мои услуги и сервисы» выбирае <sup>с мож</sup>анием Мои услуги и сервисы тип услуги «Исправление ошибок»

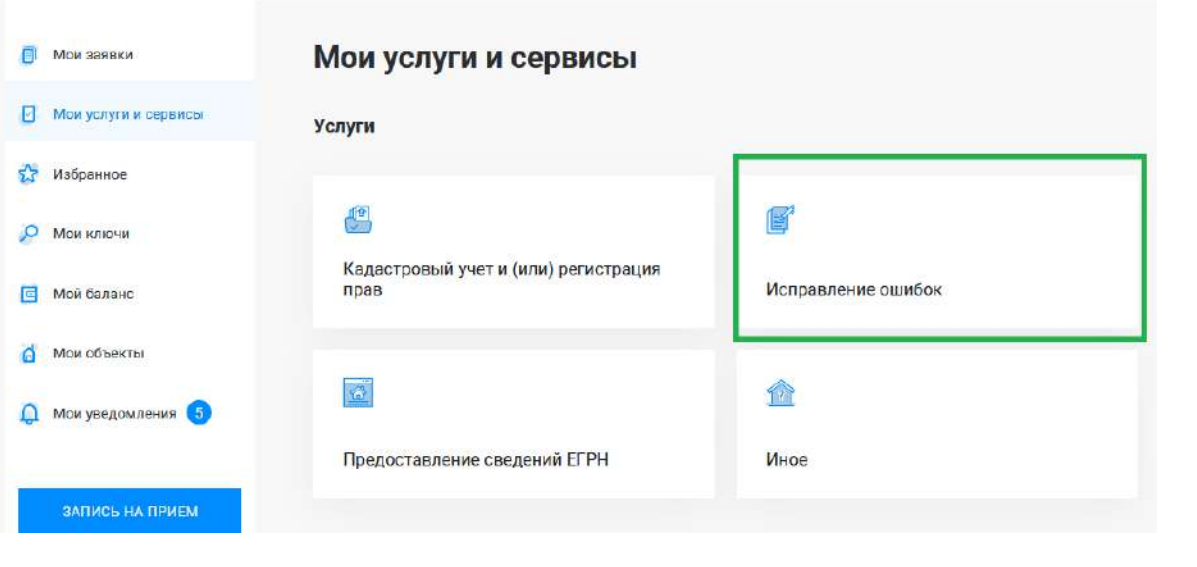

О РОСРЕЕСТРЕ ДЕЯТЕЛЬНОСТЬ УСЛУГИ И СЕРВИСЫ ПУБЛИЧНАЯ КАДАСТРОВАЯ КАРТА ПРЕСС-ЦЕНТР ОБРАТНАЯ СВЯЗЬ ОТКРЫТАЯ СЛУЖБА КОНТАКТЫ

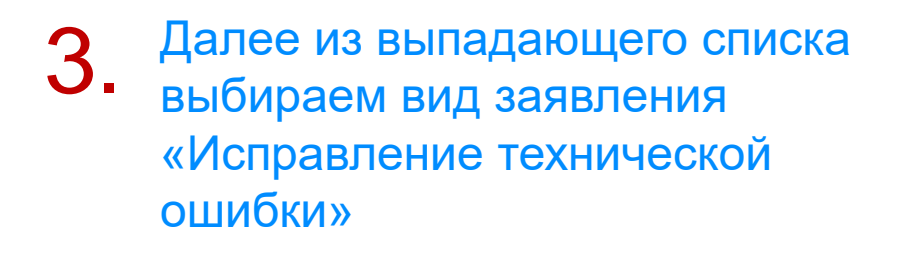

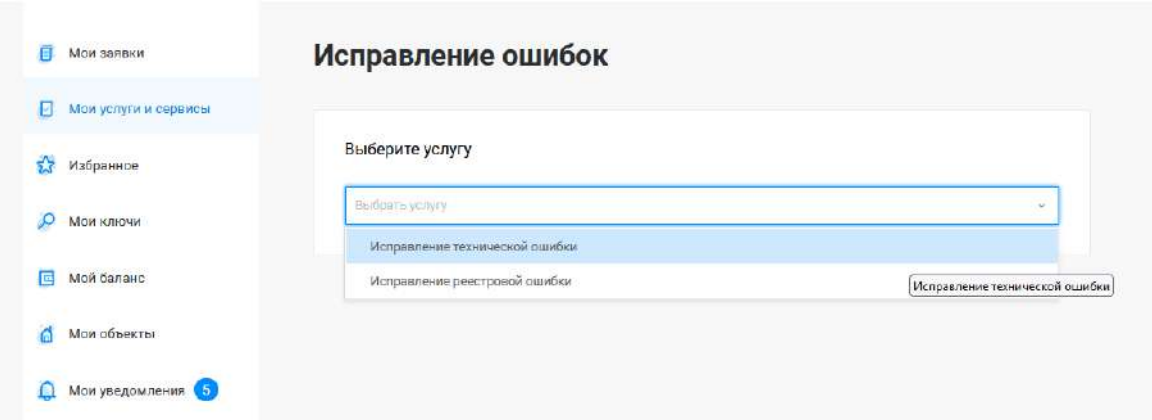

Госуслуг). Возможно при заполнении формы потребуется внести Адрес места жительства или 4. Заявление подается от имени Правообладателя. Сведения о правообладателе заполняются автоматически (информация берется из профиля учетной записи единого портала предоставления пребывания. Для этого необходимо нажать «Изменить адрес» и внести соответствующие сведения

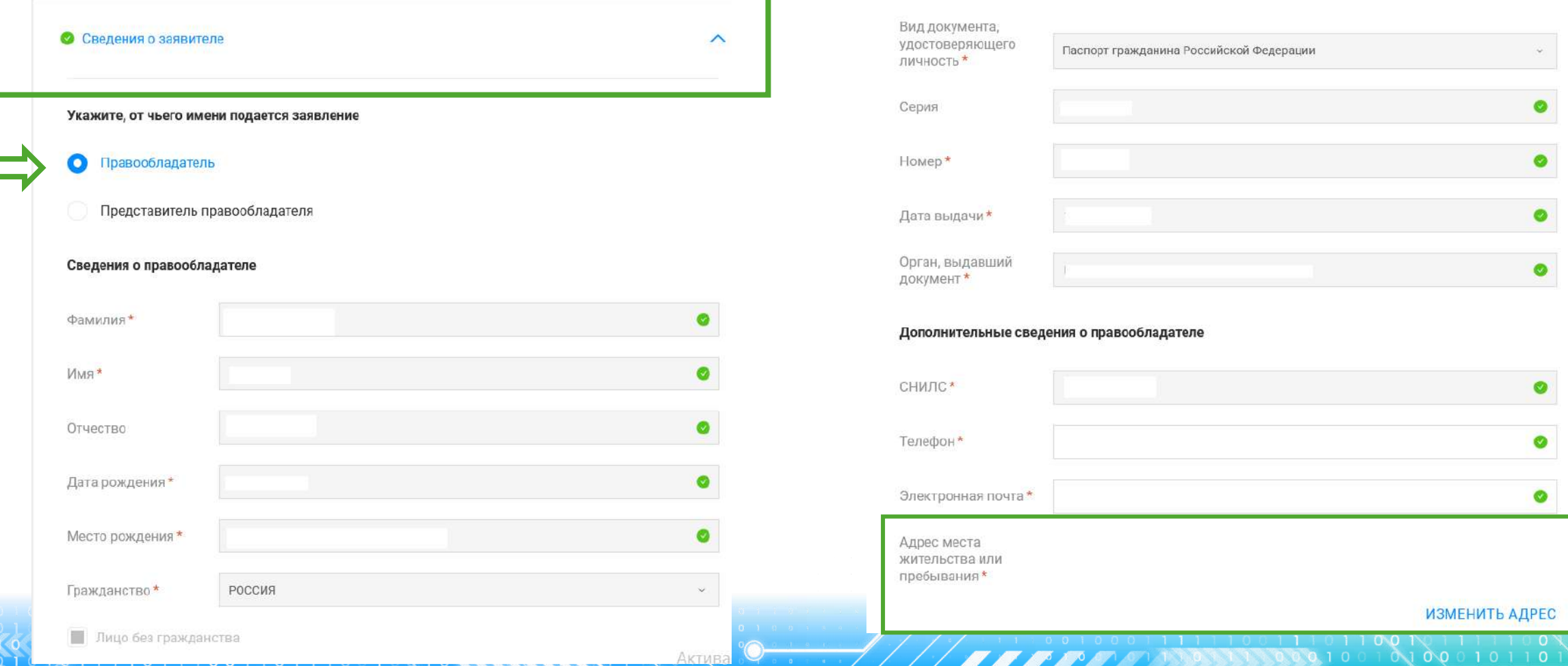

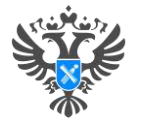

Х Удалить объект недвижимости

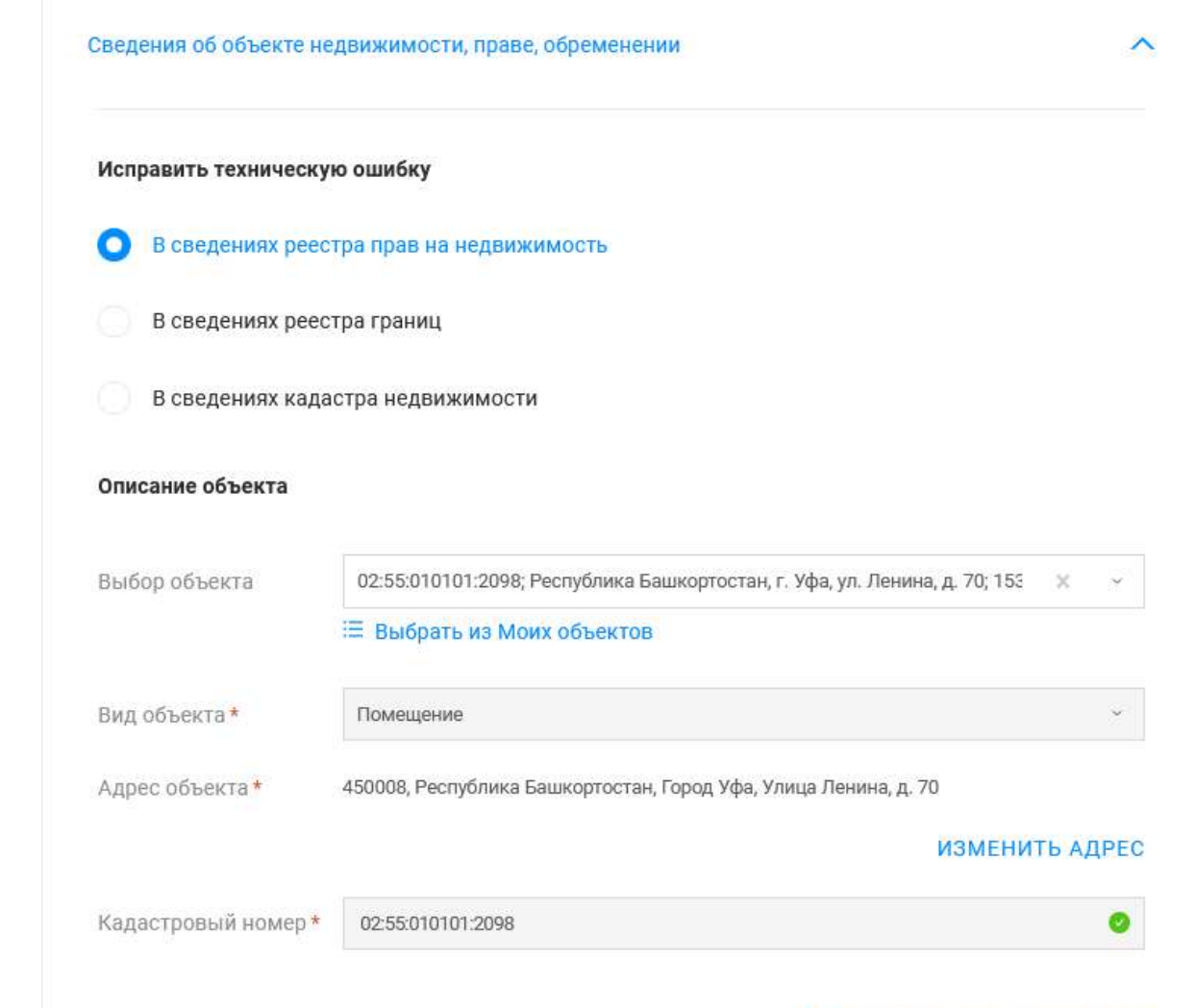

**БЫЛО\* СТАЛО** недвижимости, праве, обременении» 5. Далее в блоке «Сведения об объекте заполняется поле «Исправить техническую ошибку» (выбирается в каких сведениях необходимо исправить ошибку (в сведениях реестра прав на недвижимость если, например, допущена ошибка в ФИО правообладателя, документах-основаниях и т.д.; в сведениях кадастра недвижимости если, например, допущена ошибка в адресе объекта, площади и т.д.).

> Далее в блоке «Описание объекта» заполняется поле Выбор объекта (можно выбрать из Моих объектов), вид объекта и кадастровый номер заполнится автоматически. Далее необходимо заполнить адрес объекта.

Ø

◎

**AAREE** 

Номер записи 02:00:000000:000-02/100/2023-1 реестра\* Дата внесения данных в запись 05.12.2023 реестра\* Внесены сведения \* в сведениях о правообладателе: фамилия Ивонов Правильные в сведениях о правообладателе: фамилия Иванов сведения\*

6

Далее заполняются обязательные поля о записи, в которую необходимо внести изменения. Нажимаем кнопку Далее

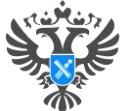

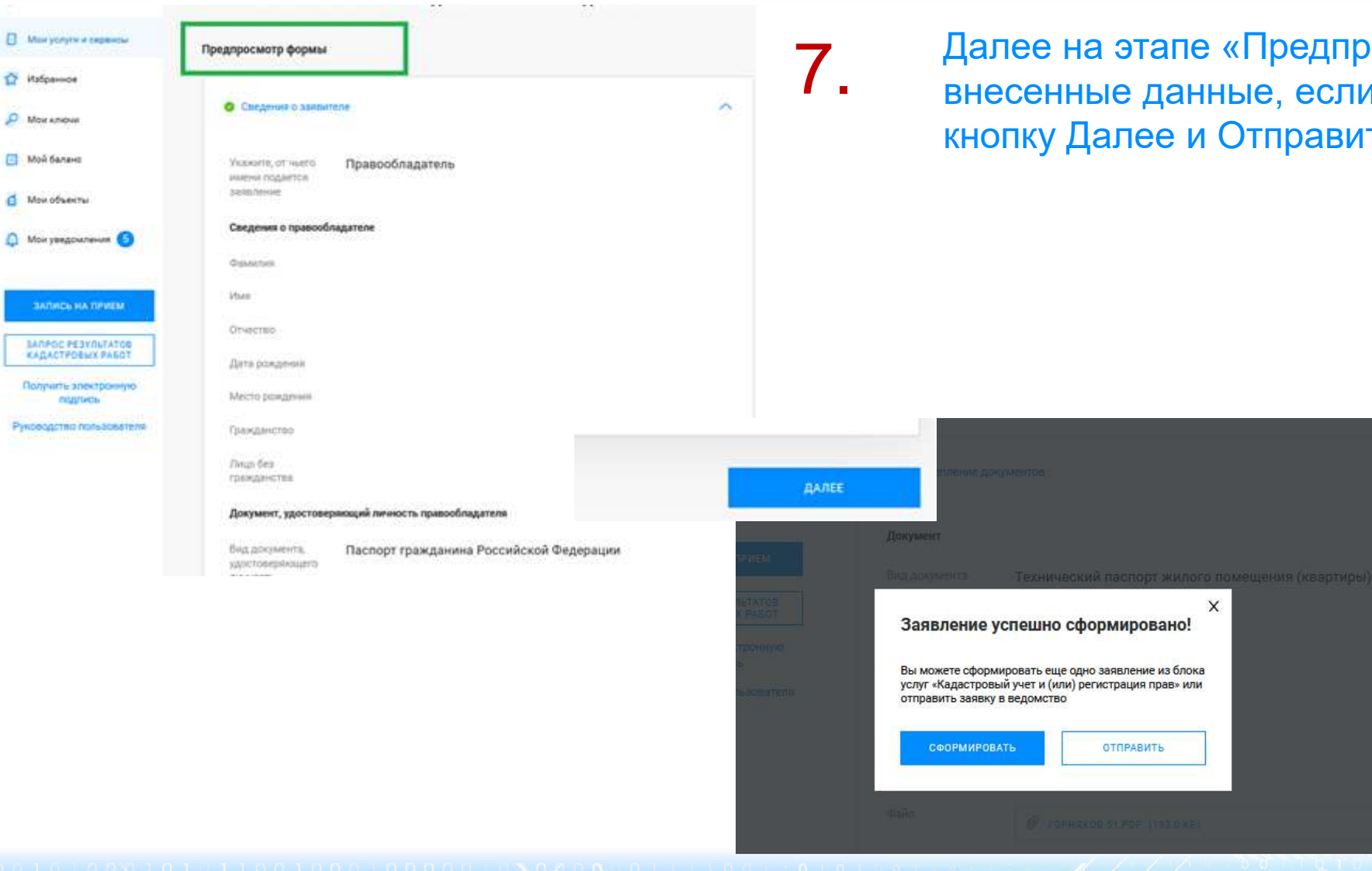

11001

1000  $0 \times 000$ 

Далее на этапе «Предпросмотр формы» проверяем внесенные данные, если все верно нажимаем кнопку Далее и Отправить

#### **Личный кабинет правообладателя. Мои заявки**

О РОСРЕЕСТРЕ ДЕЯТЕЛЬНОСТЬ УСЛУГИ И СЕРВИСЫ ПУБЛИЧНАЯ КАДАСТРОВАЯ КАРТА ПРЕСС-ЦЕНТР ОБРАТНАЯ СВЯЗЫ

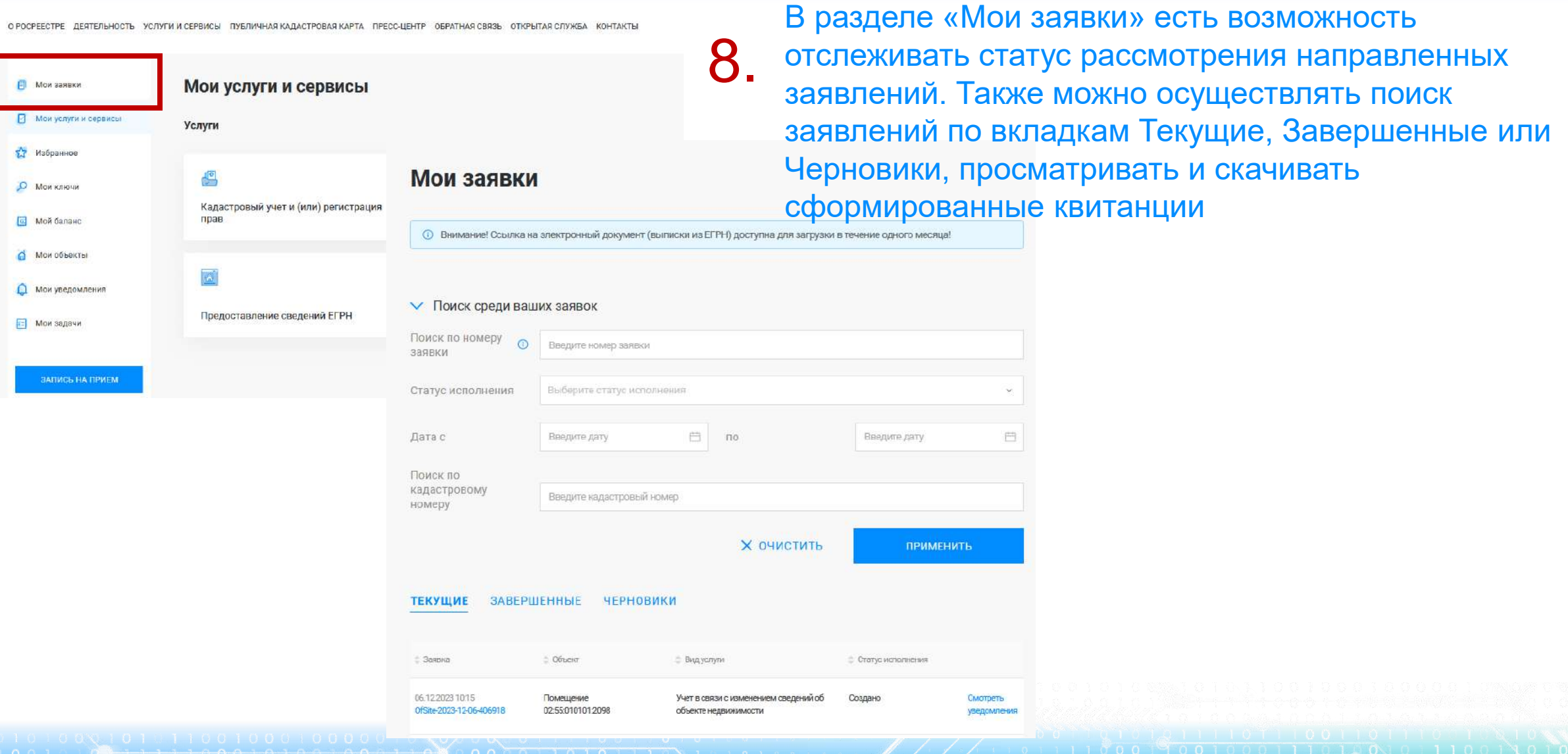

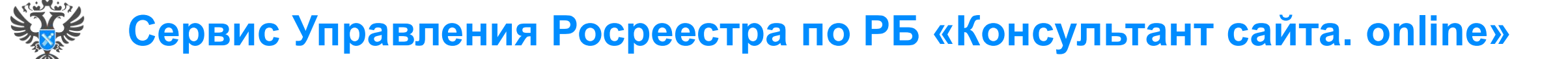

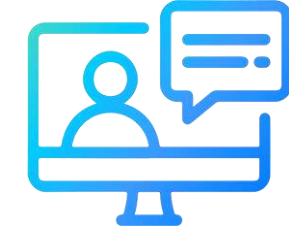

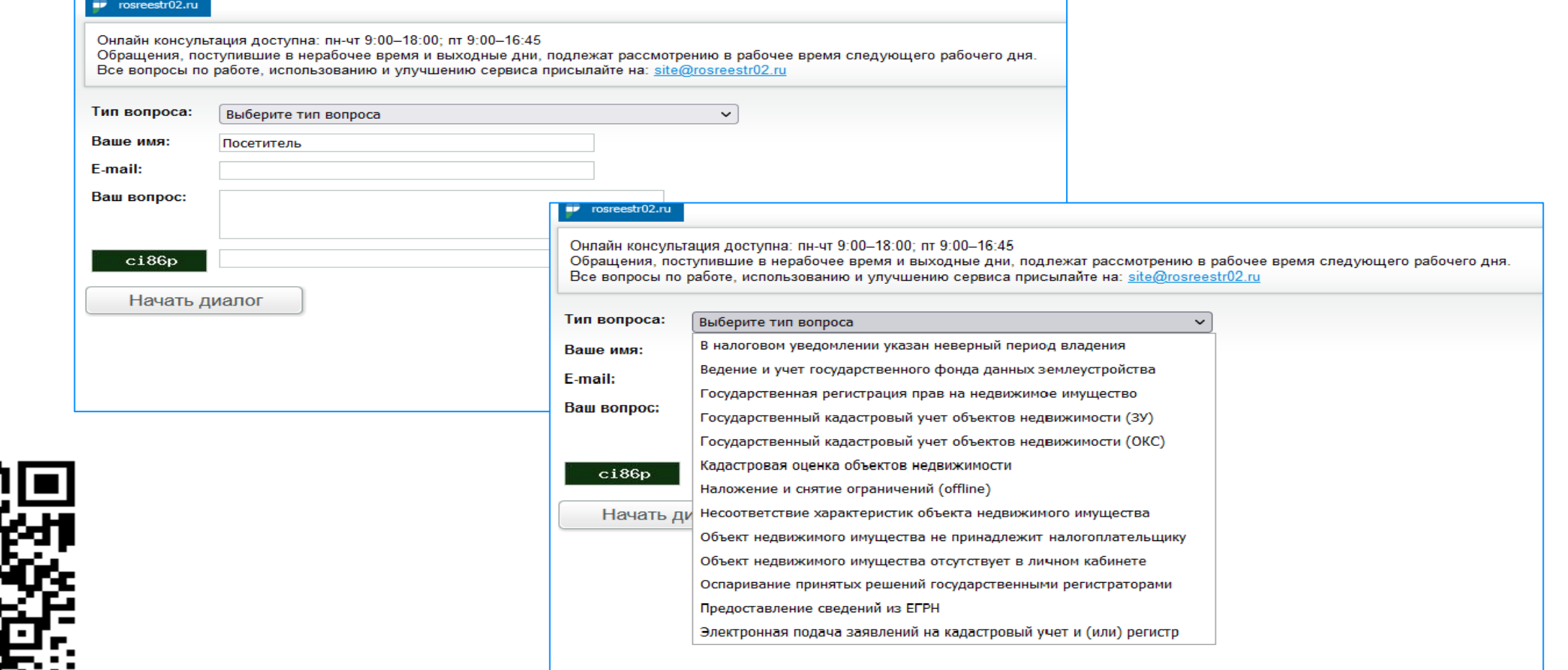

**67**

<http://rosreestr02.ru/mibew/client.php?locale=ru&style=silver>